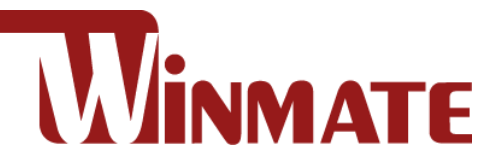

## M101WK

## **10.1" Rugged Windows Tablet**

Intel® CoreTM i5-8265U, 1.60 GHz (Turbo up to 3.90 GHz) Windows 10 IoT Enterprise

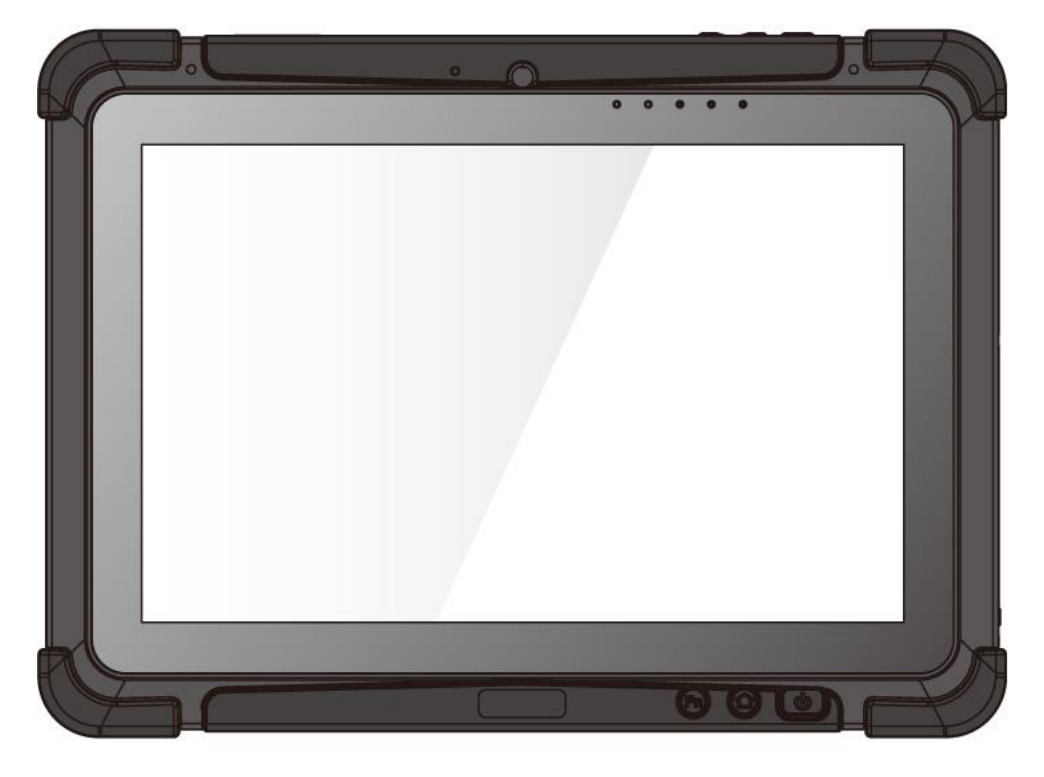

# User Guide

Version 1.5 Document Part No. 9171101K100M

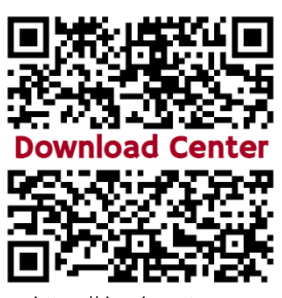

https://dc.winmate.com

### <span id="page-1-0"></span>**Contents**

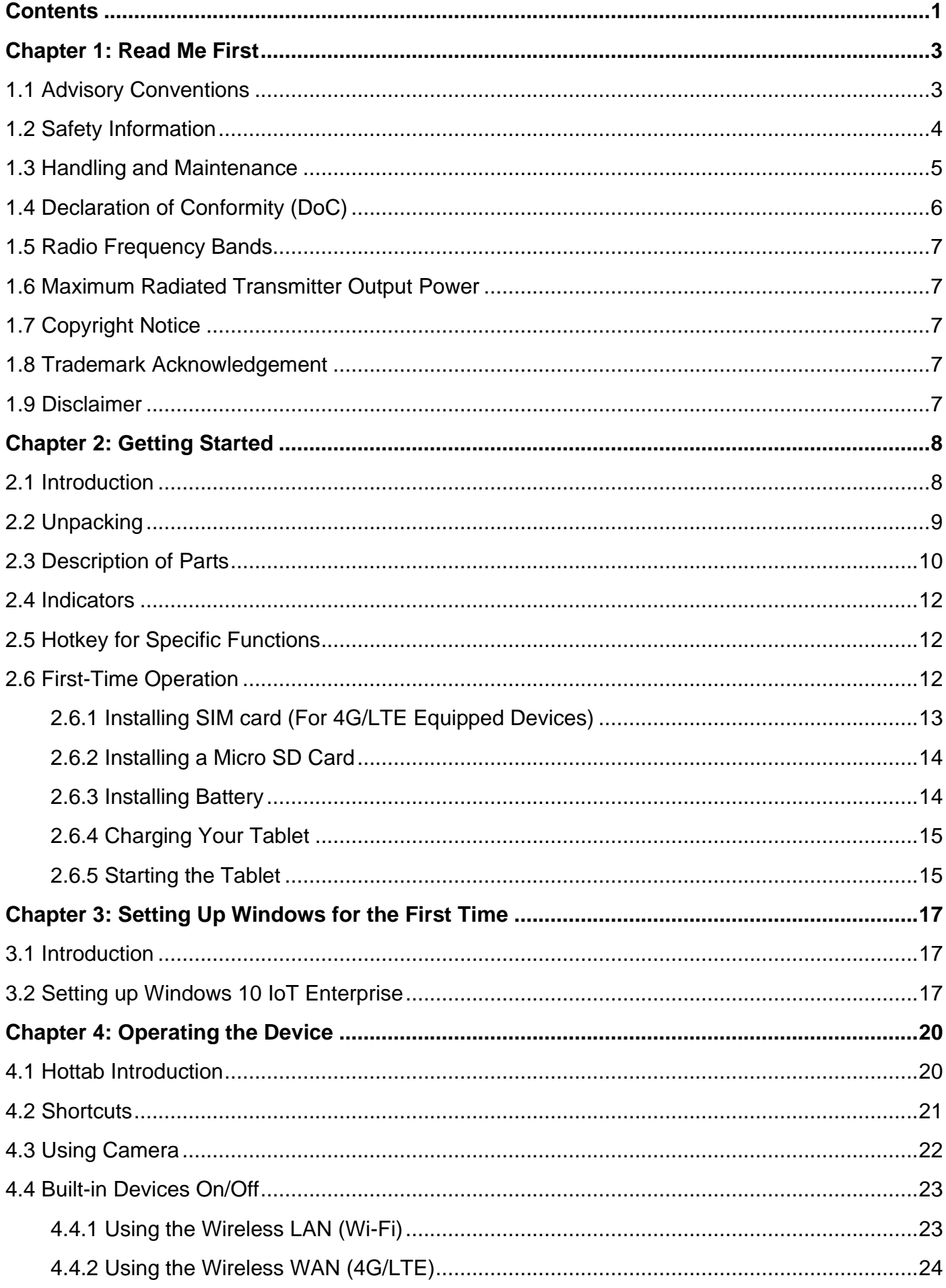

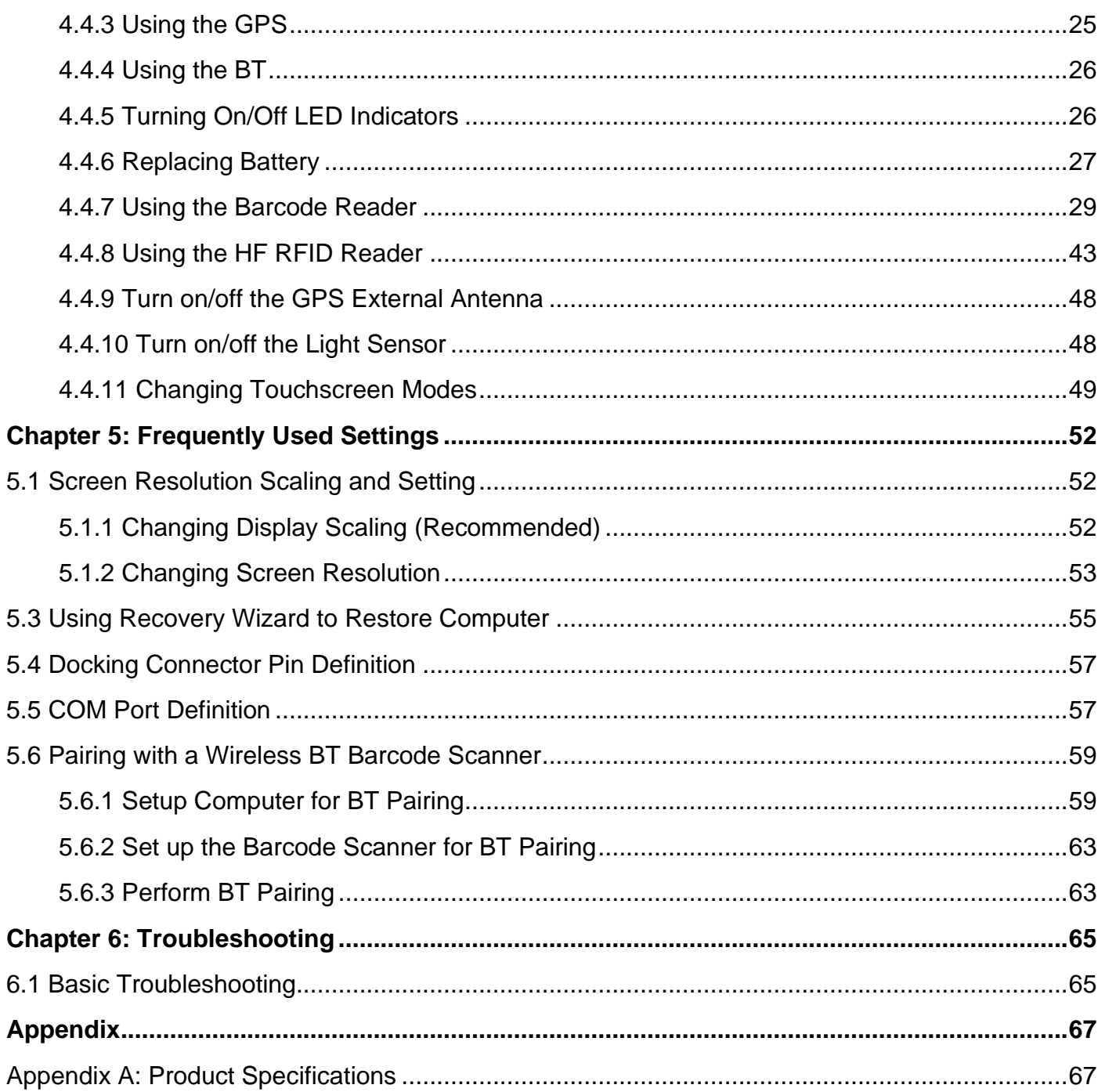

### <span id="page-3-0"></span>Chapter 1: Read Me First

#### <span id="page-3-1"></span>1.1 Advisory Conventions

Four types of advisories are used throughout the user manual to provide helpful information or alert you to the potential for hardware damage or personal injury. These are Notes, Important, Cautions, and Warnings. The following is an example of each type of advisory.

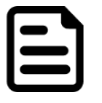

#### Note:

A note is used to emphasize helpful information

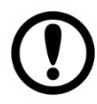

#### Important:

An important note indicates information that is important for you to know.

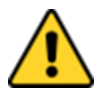

**Caution** A Caution alert indicates potential damage to hardware and explains how to avoid the potential problem.

Attention Unealerted'attentionindique un dommage possible à l'équipement et explique comment éviter le problèmepotentiel.

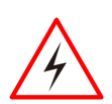

Warning! An Electrical Shock Warning indicates the potential harm from electrical hazards and how to avoid the potential problem.

Avertissement! Un Avertissement de Choc Électriqueindique le potentiel de chocssur des emplacements électriques et comment évitercesproblèmes.

### <span id="page-4-0"></span>1.2 Safety Information

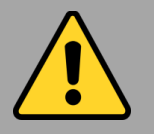

General Product Safety Sécurité générale des produits

- ▪Do not block any ventilation openings. Do not place the product against a wall or in an enclosed space, as doing so might impede cooling airflow.
- *[FR] Ne pas bloquer les ouvertures de ventilation. Ne pas placer le produit contre un mur ou dans un espace clos de façon à entraver la circulation de l'air de refroidissement.*
- ▪Do not place the product near any heat sources such as radiators, warm air intakes, stoves, or other heat-generating devices (including amplifiers or other heat-producing equipment).
- *[FR] Ne pas placer le produit près d'une source de chaleur comme des radiateurs, les arrivées d'air chaud, poêles ou autres produits générant de la chaleur (y compris les amplificateurs ou autre équipement produisant de la chaleur.)*
- ▪Protect the power cord from being crushed or pinched, particularly in the area of the plugs, any receptacles used, and the point of exit from the apparatus. Do not break off the ground pin of the power cord.
- *[FR] Empêcher le cordon d'alimentation d'être écrasé ou pincé, en particulier dans les zones de prises, des containers utilisés, et du point de sortie de l'appareil. Ne pas casser la broche de terre du cordon d'alimentation.*
- ▪Do not disregard the safety that a polarized or grounded connection can provide. A polarized connection consists of two plugs, one of which is larger than the other. A grounded connection has two blades and a third one that is grounded. If the main plug provided cannot be inserted into your outlet, consult an electrician to replace your obsolete outlet.
- *[FR] Ne pas ignorer la sécurité qu'une prise polarisée ou une prise de terre peut prévoir. Une prise polarisée se compose de deux fiches, dont l'une est plus large que l'autre. Une prise de terre possède deux lames et une troisième qui est la terre. Si la fiche principale fournie ne peut être insérée dans votre prise, consultez un électricien pour remplacer votre prise obsolète.*
- ▪Use only accessories specified by the manufacturer.

*[FR] Utiliser uniquement les accessoires spécifiés par le fabricant.*

**• This product should not be used near water such** as bathtubs, sinks, swimming pools, wet basement, etc.

*[FR] Ce produit ne dois pas être utilisé près de l'eau comme les baignoires, les éviers, les piscines, les sous-sols humides, etc.*

- ▪Use only with its transport carriage, stand, tripod, console, or table specified by the manufacturer or sold with the product. When using a carriage, move the carriage assembly with the product carefully to avoid damage from falling over.
- *[FR] Utiliser uniquement avec son chariot de transport, support, trépied, console ou table spécifiés par le fabricant ou vendu avec le produit. Lors de l'utilisation d'un charriot, déplacez l'ensemble chariot avec le produit avec soin pour éviter tout dommage de chute.*
- ▪Unplug this apparatus during lightning storms or when it is not being used for long periods.
- *[FR] Débrancher cet appareil durant les orages ou lorsqu'il n'est pas utilisé pendant de longues périodes.*
- **Refer all servicing to qualified service personnel.** A technical intervention is required when the apparatus has been damaged in any way, for example, if the power cord or plug is damaged, liquid has been spilled, or objects have fallen inside the unit if the product has been exposed to rain or moisture, if it does not operate normally or if it has been dropped.
- *[FR] Confier toute réparation à du personnel qualifié. Une intervention technique est nécessaire lorsque l'appareil a été endommagé de quelque façon, par exemple si le cordon d'alimentation ou la fiche est endommagé, du liquide a été renversé ou des objets sont tombés à l'intérieur de l'unité, si le produit a été exposé à la pluie ou à l'humidité, s'il ne fonctionne pas normalement ou s'il a été jeté.*

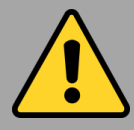

#### General Guideline Directive générale

It is recommended to reboot the device when some functions are defective or inactive. If it still can't solve the problems, please contact your dealer or agent.

▪ *[FR] Il est recommandé de redémarrer l'appareil lorsque certaines fonctions sont défectueuses ou inactives. Si le problème persiste, veuillez contacter votre revendeur ou votre agent.*

### <span id="page-5-0"></span>1.3 Handling and Maintenance

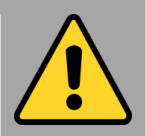

General Guideline Guide Général

Keep the product at least 13 cm (5 inches) away from electrical appliances that can generate a strong magnetic field such as TV, refrigerator, motor, or a large audio speaker.

*[FR] Garder le produit au moins à 13 cm (5 pouces) de distance des appareils électriques qui peuvent générer un fort champ magnétique comme une télévision, un réfrigérateur, un moteur, ou un important haut-parleur.*

Do not place heavy objects on top of the tablet computer as this may damage the display.

*[FR] Ne pas placer d'objets lourds sur le dessus de l'ordinateur tablette cela peut endommager l'écran.*

The screen surface can be easily scratched. Use with care. Do not use paper towels to clean the display but use the included cleaning cloth. Avoid touching it with a pen or pencil.

*[FR] La surface de l'écran peut être facilement rayée. Utiliser avec précaution. Ne pas utiliser de serviette en papier pour nettoyer l'écran mais utiliser le chiffon de nettoyage inclus. Éviter de toucher avec un stylo ou un crayon.*

To maximize the life of the backlight in the display, allow backlight to automatically turn off as a result of power management. Avoid using a screen saver or other software that prevents the power management from working.

*[FR] Pour maximiser la durée de vie du rétroéclairage de l'écran, autoriser le rétroéclairage résultant de la gestion de l'alimentation. Éviter d'utiliser un économiseur d'écran ou un autre logiciel empêchant la gestion de l'alimentation de fonctionner.*

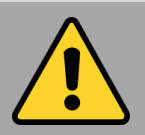

#### Cleaning Guideline Guide de nettoyage

Use a soft cloth moistened with water or a nonalkaline detergent to wipe the exterior of the product.

*[FR] Utiliser un chiffon doux humidifié avec de l'eau ou un détergeant non alcalin pour essuyer l'extérieur du produit.*

Gently wipe the display with a soft, lint-free cloth. Do not use alcohol or detergent on the product. *[FR] Essuyer délicatement l'écran avec un chiffon doux non pelucheux. Ne pas utiliser d'alcool ou un détergent sur le produit.*

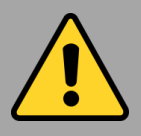

Touchscreen Guideline Guide de l'écran tactile

Use your finger or the stylus on display. Using sharp or metallic object may cause scratches and damage the display, thereby causing errors.

*[FR]Utiliser votre doigt ou le stylet sur l'écran. L'utilisation d'un objet pointu ou métallique peut provoquer des rayures.*

Use a soft cloth to remove dirt on display. The touchscreen surface has a special protective coating that prevents dirt from sticking to it. Not using a soft cloth may cause damage to the special protective coating on the touchscreen surface. To clean off hard to remove dirt, blow some steam on the particular area and gently wipe away using a soft cloth.

*[FR]Utiliser un chiffon doux pour enlever la poussière sur l'écran. La surface de l'écran tactile a un revêtement protecteur spécial empêchant la saleté de se coller à lui. Ne pas utiliser un chiffon doux peut endommager le revêtement spécial sur la surface de l'écran tactile. Pour nettoyer les saletés plus difficiles à enlever, souffler de la buée sur la zone particulière et essuyer doucement avec un chiffon doux.*

Do not use excessive force on display. Avoid placing objects on top of the display as this may cause the glass to break.

*[FR]Ne pas utiliser une force excessive sur l'écran. Éviter de placer des objets au dessus de l'écran cela pourrait provoquer une cassure du verre.*

When there is a noticeable discrepancy in the operation of the touchscreen function (your touch does not correlate to the proper location on the screen), recalibrate the touchscreen display.

*[FR]Lorsqu'il y a un écart sensible dans le fonctionnement de l'écran tactile (votre contact ne correspond pas à la bonne position sur l'écran), recalibrer l'écran tactile.*

### <span id="page-6-0"></span>1.4 Declaration of Conformity (DoC)

#### FCC Statement

This device complies with part 15 FCC rules.

Operation is subject to the following two conditions:

- ⚫ This device may not cause harmful interference.
- ⚫ This device must accept any interference received, including interference that may cause undesired operation

This equipment has been tested and found to comply with the limits for a Class "B" digital device, pursuant to part 15 of the FCC rules. These limits are designed to provide reasonable protection against harmful interference when the equipment is operated in a commercial environment. This equipment generates, uses, and can radiate radio frequency energy and, if not installed and used in accordance with the instruction manual, may cause harmful interference to radio communications. Operation of this equipment in a residential area is likely to cause harmful interference, in which case the user will be required to correct the interference at his own expense.

#### CE Notice (European Union)

This equipment is in conformity with the requirement of the following EU legislation and harmonized standards. The product also complies with the Council's directions.

Electromagnetic Compatibility Directive (2014/30/EU)

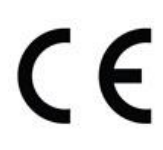

- EN55024: 2010/ A1: 2015
	- o IEC61000-4-2: 2009
		- o IEC61000-4-3: 2006+A1: 2007+A2: 2010
		- o IEC61000-4-4: 2012
		- o IEC61000-4-5: 2014
		- o IEC61000-4-6: 2014
		- o IEC61000-4-8: 2010
		- o IEC61000-4-11: 2004
- EN55032: 2015/AC:2016
- EN61000-3-2:2014
- EN61000-3-3:2013

Low Voltage Directive (2014/35/EU)

• EN 62368-1:2014

### <span id="page-7-0"></span>1.5 Radio Frequency Bands

**WiFi:** 802.11a/b/g/n/ac 2.4GHz:CH1~CH13 5GHz:CH36/CH38/CH40/CH44/CH46/CH48/CH50/CH52/CH56/CH60/CH64/CH100/CH102/CH104 CH108/CH112/CH114/CH116/CH120/CH124/CH128/CH132/CH136/CH140/CH144/CH149 CH153/CH157/CH159/CH161/CH165 **Bluetooth:5.0** CH0~CH39 **LTE:**B1/B3/B7/B8/B20 **Wcdma:**B1/B3/B8

### <span id="page-7-1"></span>1.6 Maximum Radiated Transmitter Output Power

**WiFi:** 2412 - 2472 MHz: 17dBm± 1dBm 5180 - 5240 MHz: 17dBm± 1dBm 5260 - 5230 MHz: 18dBm± 1dBm 5500 - 5700 MHz: 18dBm± 1dBm **LTE:** B1/B3/B7/B8/B20 23 dBm ± 1dBm **Wcdma:** B1/B3/B8 23 dBm ± 1dBm

### <span id="page-7-2"></span>1.7 Copyright Notice

No part of this document may be reproduced, copied, translated, or transmitted in any form or by any means, electronic or mechanical, for any purpose, without the prior written permission of the original manufacturer.

### <span id="page-7-3"></span>1.8 Trademark Acknowledgement

Brand and product names are trademarks or registered trademarks of their respective owners.

### <span id="page-7-4"></span>1.9 Disclaimer

Winmate Inc. reserve the right to make changes, without notice, to any product, including circuits and/or software described or contained in this manual in order to improve design and/or performance. We assume no responsibility or liability for the use of the described product(s) conveys no license or title under any patent, copyright, or masks work rights to these products, and make no representations or warranties that these products are free from patent, copyright, or mask work right infringement, unless otherwise specified. Applications that are described in this manual are for illustration purposes only. We make no representation or guarantee that such application will be suitable for the specified use without further testing or modification.

### <span id="page-8-0"></span>Chapter 2: Getting Started

This chapter tells you step by step how to get the Tablet Computer up and running.

### <span id="page-8-1"></span>2.1 Introduction

Congratulations on purchasing Winmate® 10.1-inch Rugged Windows Tablet M101WK.

M101WK is a rugged tablet with robust features designed to withstand industrial use while providing hightech solutions that increase productivity, improve safety, and reduce operational costs. The processing power comes from Intel's Core i5-8265U Whiskey Lake processor paired with genuine Intel graphics for high performance. The tablet features a brilliant, in-plane switching with direct optical bonding, projective capacitive touch screen, which is outdoor viewable and offers 1920 x 1200 pixel resolution. Weighing at just 2.8 pounds (approximately 1300 grams), the M101WK delivers lightweight mobility in a rugged tablet.

#### **Highlights**

- 8<sup>th</sup> Generation Intel Core i5 Processor
- 10.1" 1920 x 1200 IPS LED Panel with direct optical bonding
- Optional 1D/2D Barcode Reader and HF RFID for data collection
- IP65 waterproof and dustproof
- Rated for extreme temperature use

### <span id="page-9-0"></span>2.2 Unpacking

Check and identify the supplied accessories:

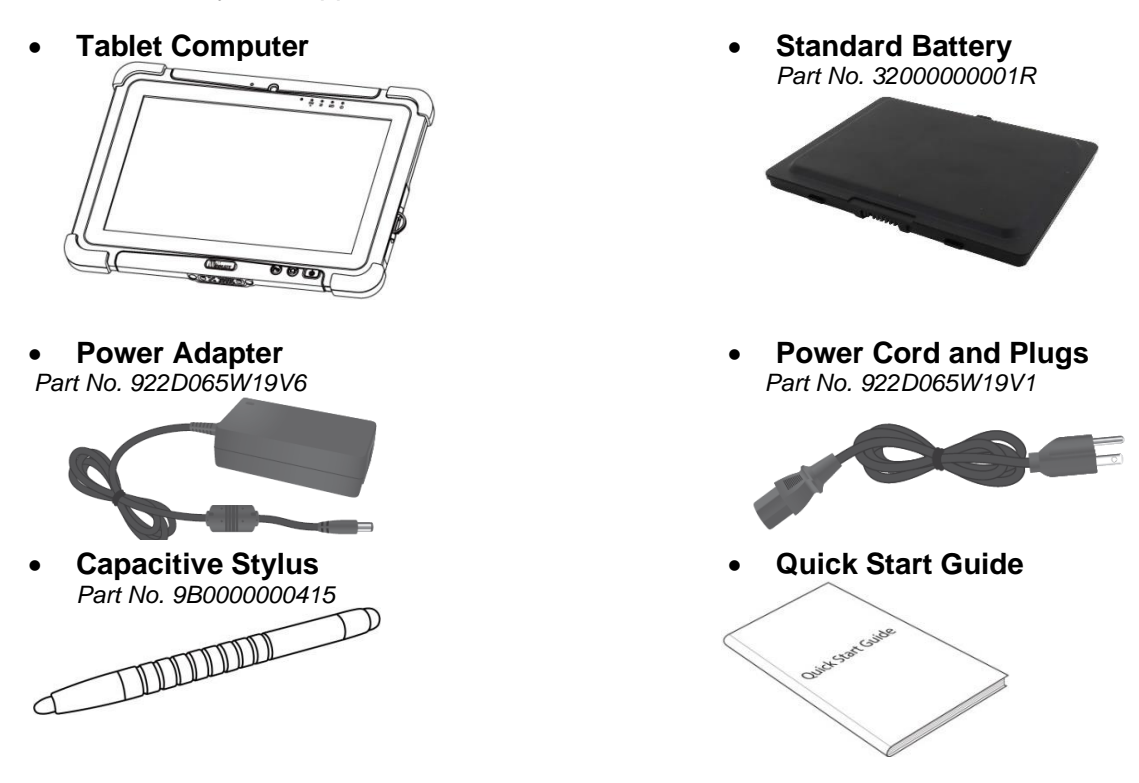

Your package may include other optional accessories based on your order:

- **Desk Dock**  *Part No. 98DT00A0000E*
- **Vehicle Dock (without VGA output)**  Part No. 98DT00A0000F
- **Vehicle Cradle**  *Part No. 98DT00A00010*
- **Vehicle Charger**  *Part No. 9226065W19V0*
- **Battery Charger**  *Part No. 98KT00A0000F*
- **Hand Strap**  *Part No. 98K000A0003J*
- **Shoulder Strap**  *Part No. 98K000A0003Q*
- **Carry Bag**  *Part No. 9B000000003J*
- **Micro HDMI Cable**  *Part No.* 9491191190K1
- **USB-C to Ethernet Adapter**  *Part No. 9AN00000000I*
- **USB-C to RS232 Adapter**  *Part No. 9AN00000000L*
- **USB-C to USB-A Hub**  *Part No. 9AN00000000J*

### <span id="page-10-0"></span>2.3 Description of Parts

*Dimensions: 271.80 x 198.21 x 21 mm*

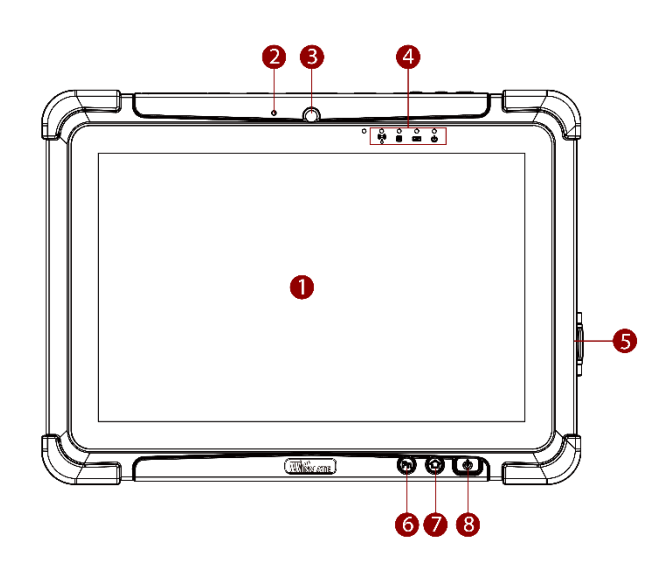

**Front: Left: Right:**

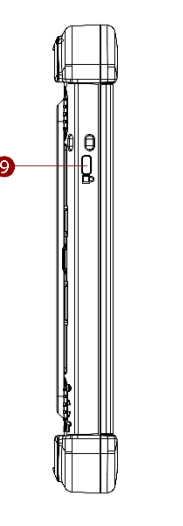

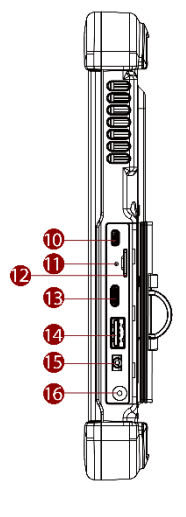

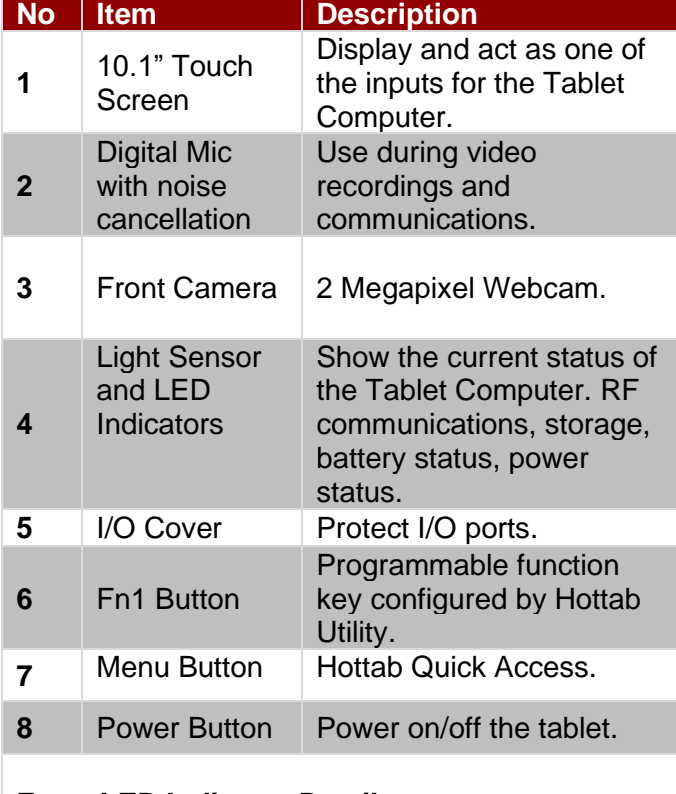

#### **Front LED Indicator Details:**

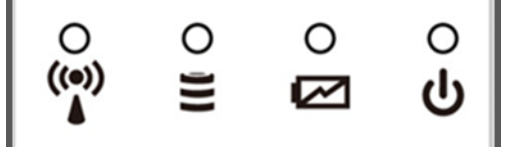

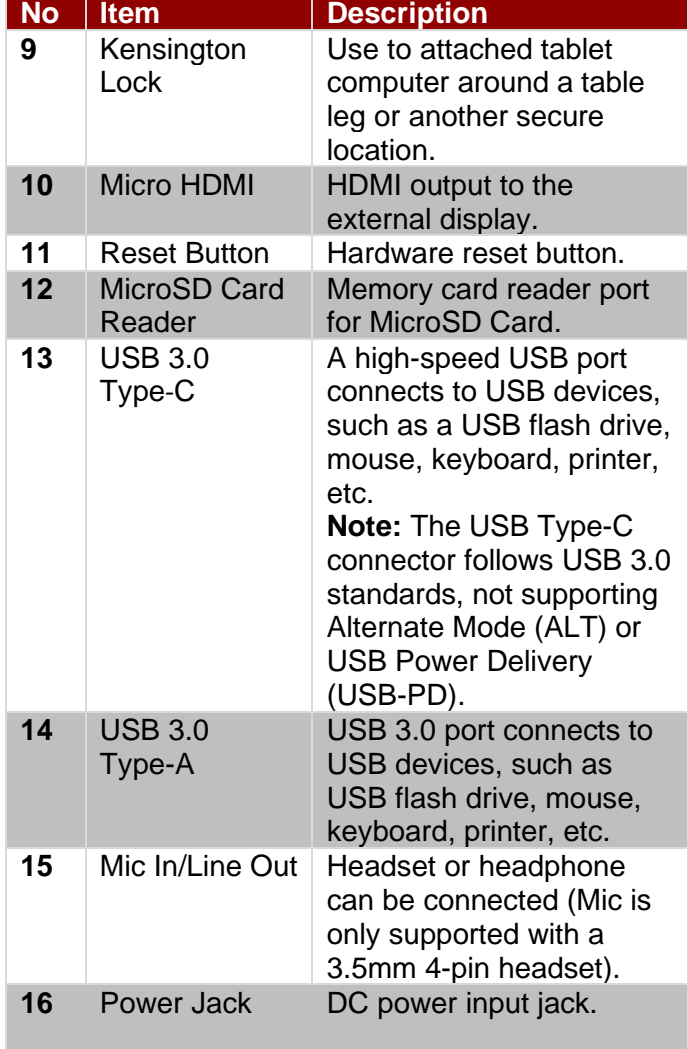

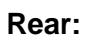

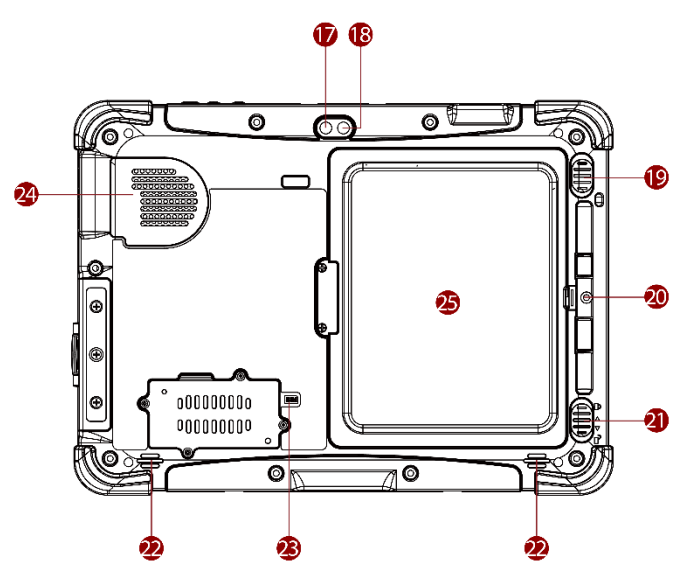

**Top:**

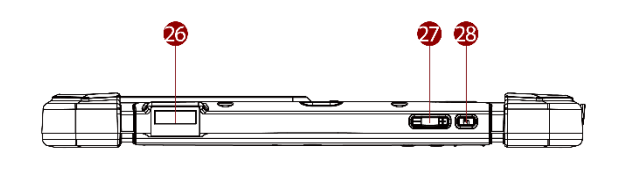

**Bottom:**

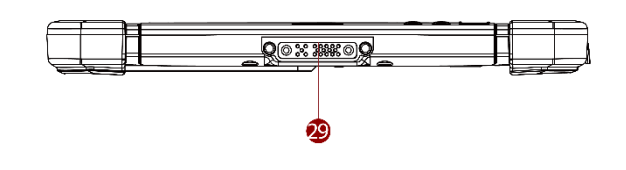

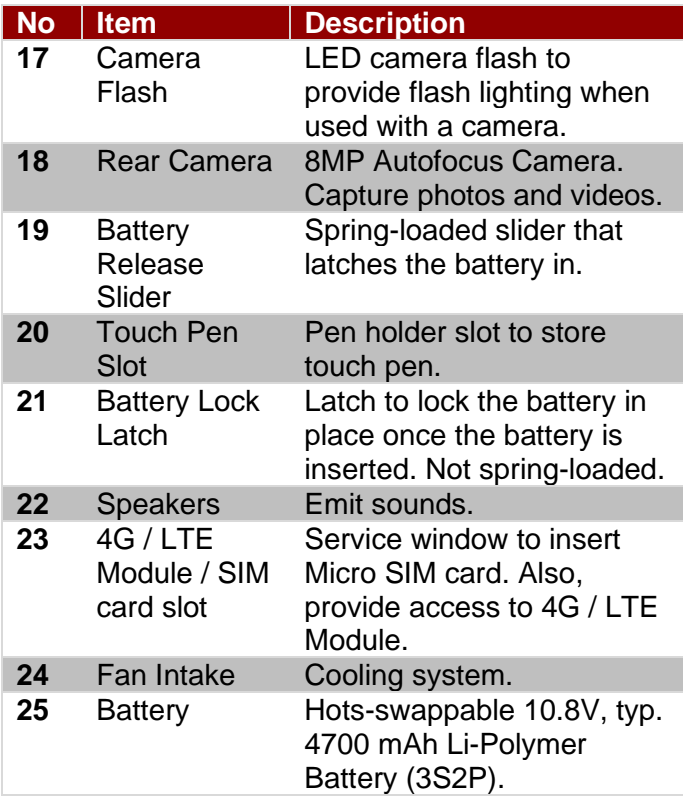

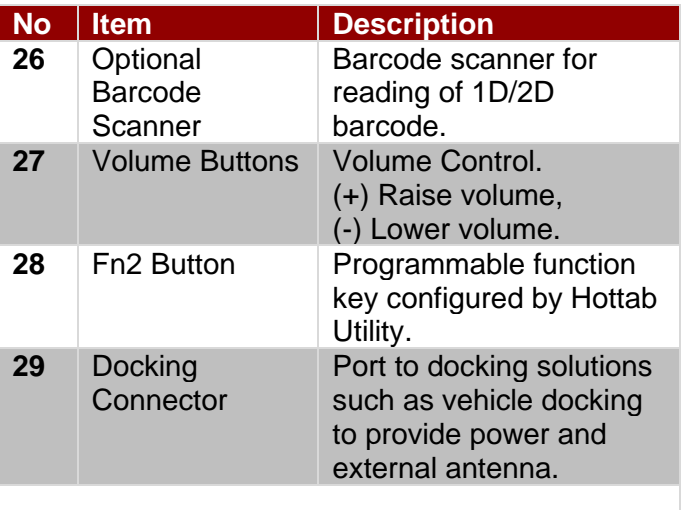

### **Top Buttons Details:** $\bigcirc$ d)  $\boxed{\text{Fn}}$ E

### <span id="page-12-0"></span>2.4 Indicators

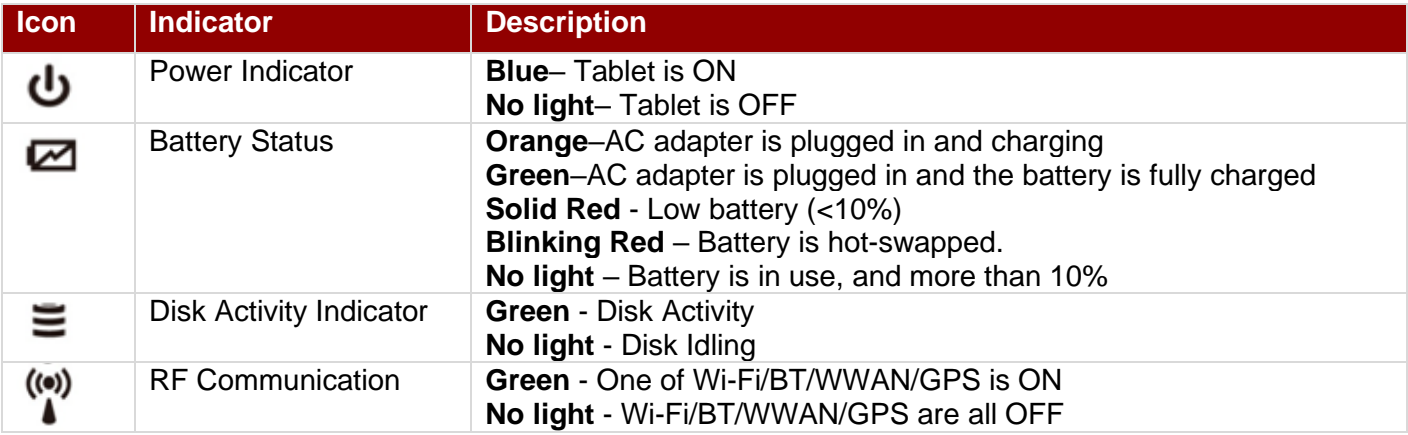

### <span id="page-12-1"></span>2.5 Hotkey for Specific Functions

Physical buttons with their dedicated functions can be used to emulate commonly used keyboard keystrokes. Under a different scenario, a single physical button or a combination of physical buttons provide extra keyboard keystrokes, which are specified below:

#### **In POST (before Windows boots up):**

#### **In Windows:**

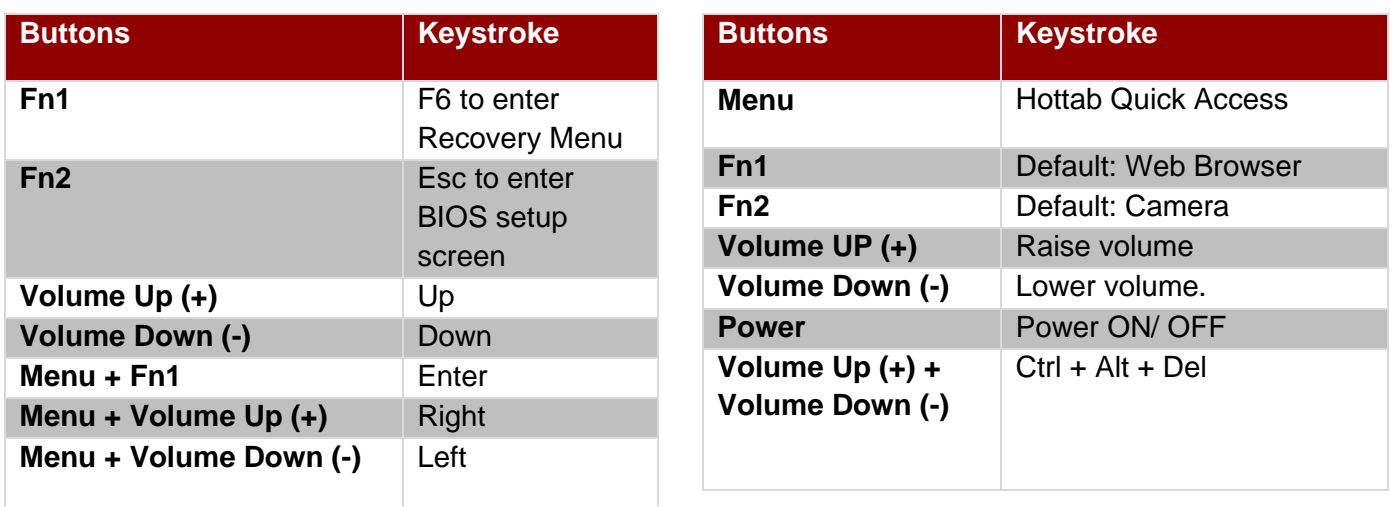

### <span id="page-12-2"></span>2.6 First-Time Operation

To get started:

- 1. Install SIM card.
- 2. Install storage card.
- 3. Install the battery.
- 4. Charge your tablet.
- 5. Start the tablet.

#### <span id="page-13-0"></span>**2.6.1 Installing SIM card (For 4G/LTE Equipped Devices)**

The Tablet Computer supports 4G/LTE data connection and fits a Micro-SIM card.

#### *To install the SIM card:*

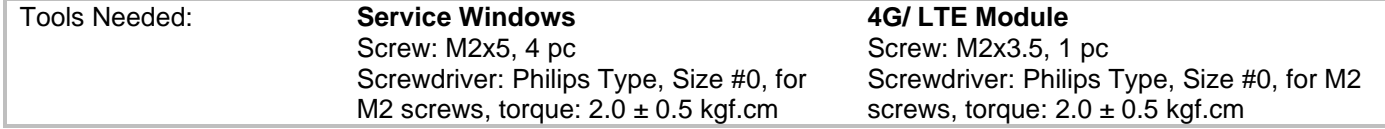

Remove four screws and remove the service window.

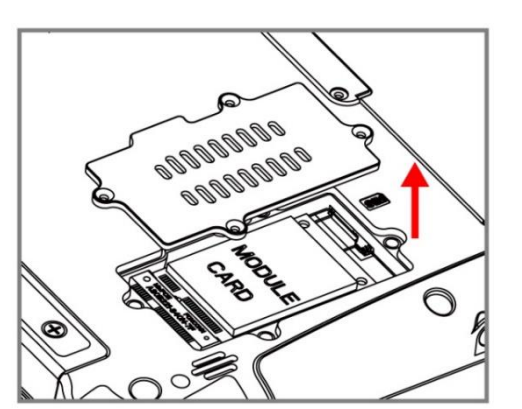

❸ Carefully flip and move the 4G / LTE module and to the right. **Do not disconnect cables!**

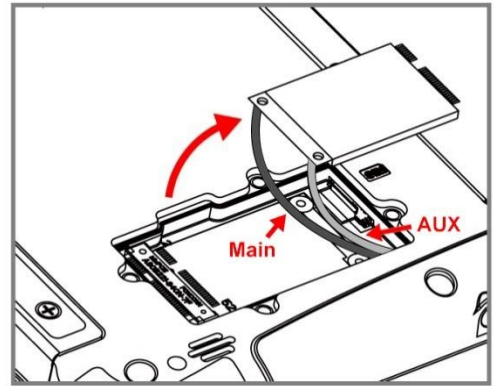

❺Use your hand to carefully pull the cable outside the module card. Re-insert the 4G /LTE module and fasten one screw. Accurately route the cables. **Do not bend cables! Do not pinch/ squeeze the cable!**

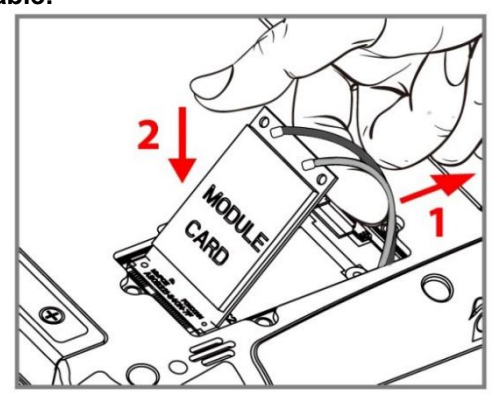

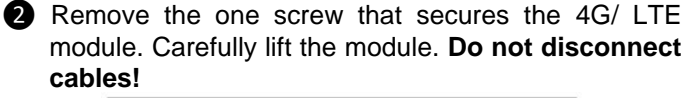

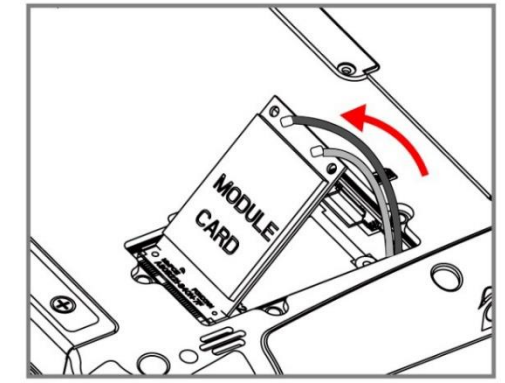

❹ Insert SIM-Card all the way in. **Chip/ contact facing down.**

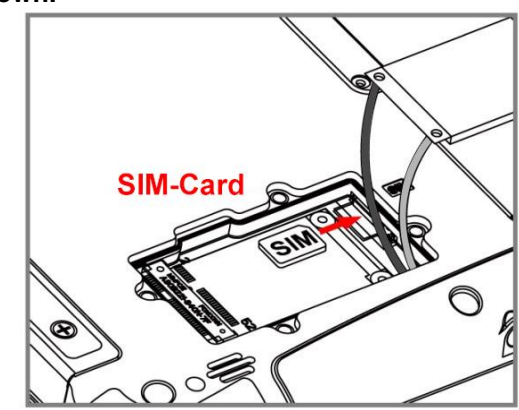

**O**Re-insert the service window and fasten with the four screws.

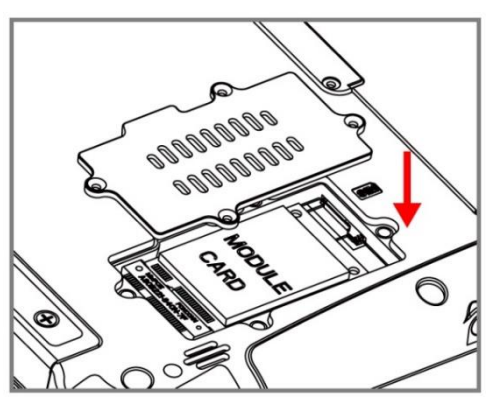

<span id="page-13-1"></span>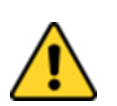

**Caution** When re-inserting 4G /LTE module, please pay attention to cable routing. Make sure the cable module connects properly and does not get squeezed. Attention Notez l'acheminement du câble lorsque vous réinstallez le module LTE 4G. Assurez - vous que les modules de câble sont correctement connectés et qu'ils ne sont pas pincés.

#### **2.6.2 Installing a Micro SD Card**

Your tablet supports up to 128GB additional storage with an optional microSD card slot.

*To install Micro SD Card:*

- 1. Open I/O protective cover by pulling out the latch.
- 2. Insert the microSD card into a slot with contacts facing down.
- 3. Press the card in to ensure that it is seated properly.
- 4. Close I/O protective cover.

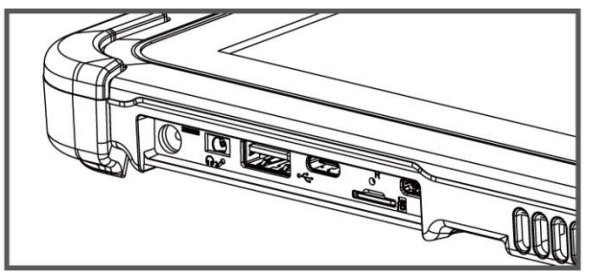

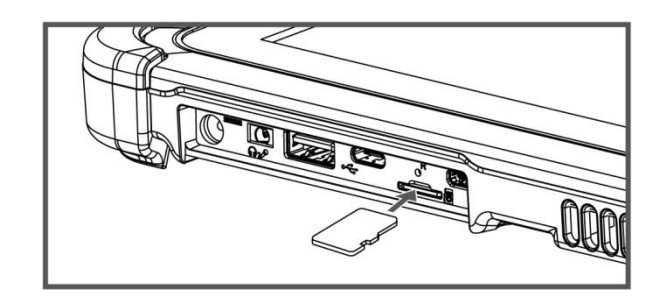

*To remove Micro SD Card:*

- 1. Open I/O protective cover by pulling out the latch.
- 2. Push and release the microSD card to unlock it.
- 3. Pull out the microSD card.

#### <span id="page-14-0"></span>**2.6.3 Installing Battery**

*To install the standard battery pack:*

- 1. Disconnect any cords connected to the tablet computer.
- 2. Turn the tablet over, back facing up.
- 3. Locate the Battery Lock Latch and push it to the "Unlocked" position.
- 4. Locate the Battery Release Slider that is spring-loaded. Pull back and hold.
- 5. Insert the battery with the connector-pins side first, and then lower the battery into the battery compartment. Continue to hold the Battery Release Slider until the battery is fully inserted.
- 6. Make sure the battery is completely lowered into the compartment before letting go of the Battery Release Slider. The battery will be flat against the housing once fully inserted.

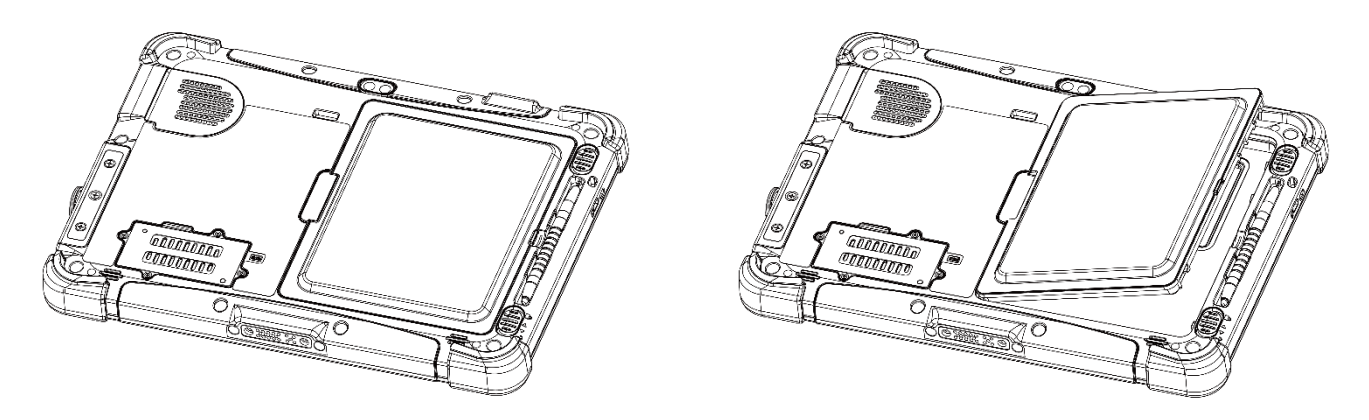

#### *To remove the battery pack:*

- 1. Shut down the tablet (or put it into sleep mode). Disconnect any cords connected to the computer.
- 2. Turn the tablet computer over, back facing up.
- 3. Locate the Battery Lock Latch and push it to the "Unlocked" position.
- 4. Locate the Battery Release Slider that is spring-loaded. Pull back and hold.
- 5. Lift the battery out using the opening on the side of the battery compartment.

#### <span id="page-15-0"></span>**2.6.4 Charging Your Tablet**

The tablet operates either on external AC power or internal battery power. It is recommended to use AC power when you start up the tablet for the first time.

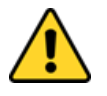

**Caution** Use only the AC adapter included with your Tablet Computer. Using other AC adapters may damage the Tablet Computer and the Battery.

Attention Utilisez uniquement l'adaptateur secteur fourni avec votre tablette. L'utilisation d'autres adaptateurs secteur peut endommager la tablette et la batterie.

#### *To connect a tablet to AC power:*

- 1. Open I/O protective cover by pulling out the latch.
- 2. Plug the DC cord of the AC adapter into the power jack of the tablet computer.
- 3. Plug the AC power cord into the AC adapter.
- 4. Plug the AC power cord into the electrical outlet.

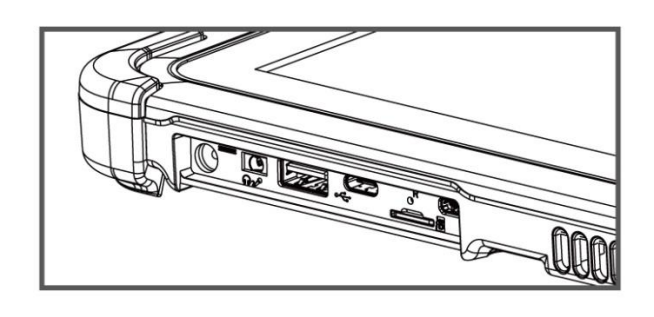

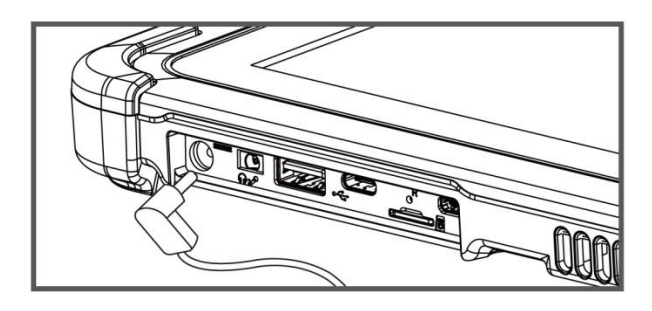

*The battery LED indicator shows different battery states:*

**Orange** - AC adapter is plugged in and the battery is charging.

**Green** - AC adapter is plugged in and the battery is fully charged.

**Solid Red** - Low battery level (<10%).

**Blinking Red** – Battery is being hot swapped.

**No light** – Battery is in use and charged (>10%).

#### <span id="page-15-1"></span>**2.6.5 Starting the Tablet**

#### Important:

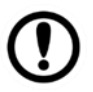

When powering on the device for the first time, please make sure there is no interruption during the Windows setting up process, for example, accidentally powering off. If it happened, please access the recovery menu by pressing **Fn1** button on the front bezel to initiate the recovery process.

Press and hold the power button for **3 seconds** until the blue LED power indicator light up.

#### Note:

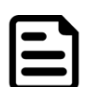

Do not press the power button repeatedly.

Do not perform the following operations until the Disk Activity Indicator off

- Connecting or disconnecting the AC adapter
	- Pressing the power button
	- Touching the tablet buttons, screen, or external keyboard/mouse

To power off the Tablet Computer:

- 1. Make sure you have closed any programs that are open on the Desktop. Start Screen apps don't need to be closed.
- 2. Tap on the **Settings** charm.
- 3. Tap on **Power**.
- 4. Tap on **Shut Down**.
- 5. Wait for Tablet Computer to power off.

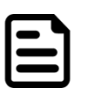

#### Note:

The computer will forcibly be powered off if the power button is pressed and held for **6 seconds or longer**.

### <span id="page-17-0"></span>Chapter 3: Setting Up Windows for the First Time

This chapter details how to set up the Windows that may be installed on the tablet for the first time.

#### <span id="page-17-1"></span>3.1 Introduction

The M101WK Tablet Computer operates on Windows 10 IoT Enterprise operating system.

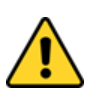

**Caution** Make sure the battery is fully charged before starting the Tablet Computer for the first time with internal battery power.

Attention Assurez-vous que la batterie est complètement chargée avant de démarrer la tablette PC pour la première fois avec l'alimentation par batterie interne.

• **Public network:** Select this location if you do not recognize all the computers on the network. (For example, you are in a coffee shop or airport or have mobile broadband) with a public network and is *not* trusted. Select the location where you will most often use the computer.

### <span id="page-17-2"></span>3.2 Setting up Windows 10 IoT Enterprise

Follow the steps below to complete the Windows 10 IoT Enterprise setup process.

- 1. Press the power button to turn on the computer.
- 2. First, select your country/region, your preferred app language, your preferred keyboard layout, and your time zone, then tap **Next**.

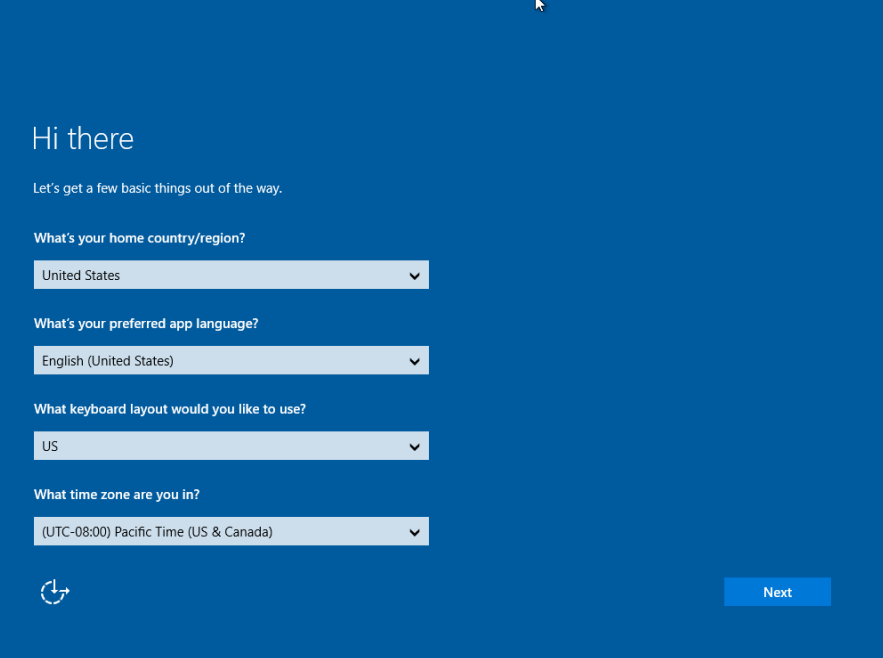

3. On the **Here's the legal stuff** screen, read through the disclosures, then tap **Accept**.

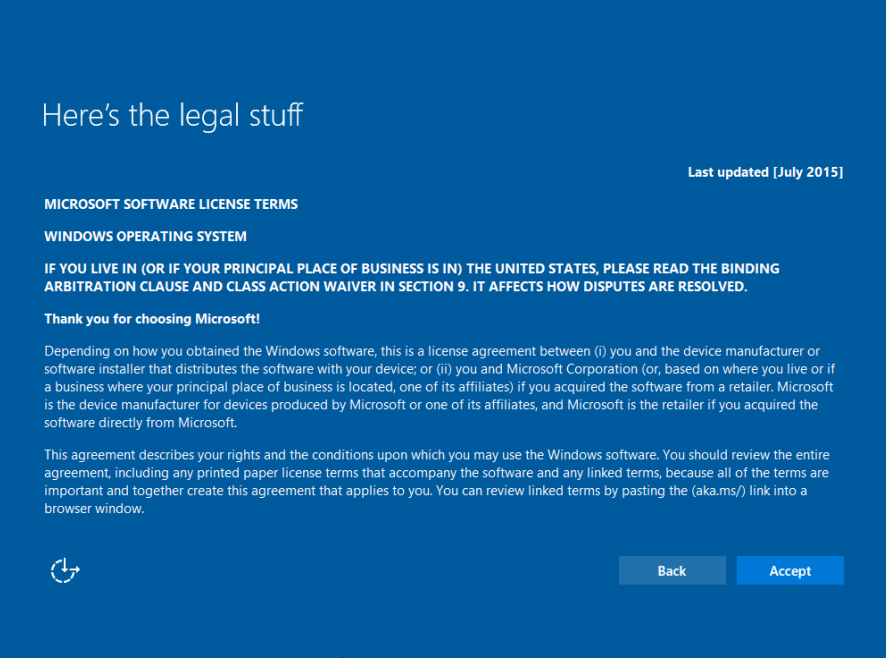

- 4. Windows will then try to connect to a network. Tap **Skip this step** to continue without a wireless connection, as you can then set up the network later.
- 5. On the **Get going fast** screen, click **Use Express settings** for the fastest setup. If you want more information, tap **Learn more**, or if you would like to select your personalized options, click **Customize settings**.

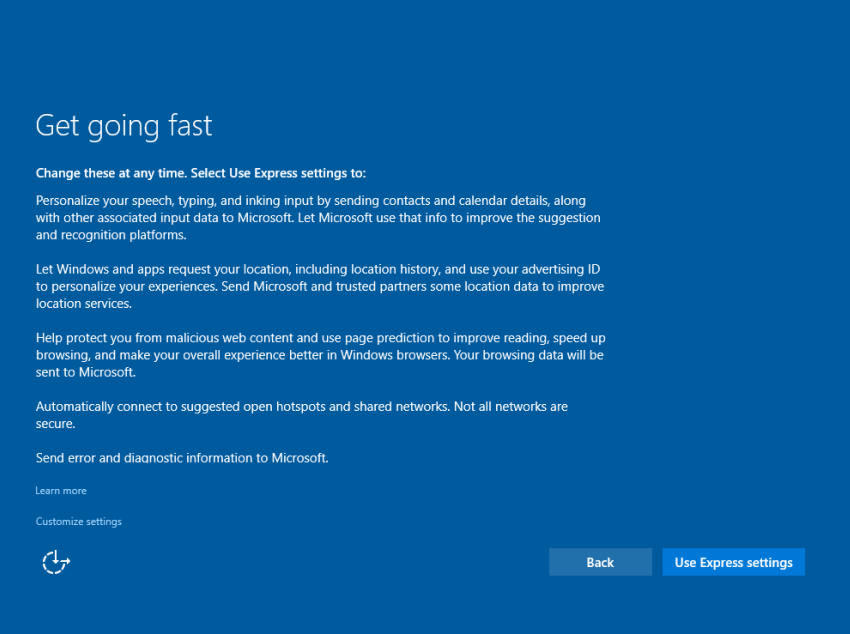

6. To create a local account, type your **User name**, **password**, and a **Password hint** in the fields provided, then tap **Next**.

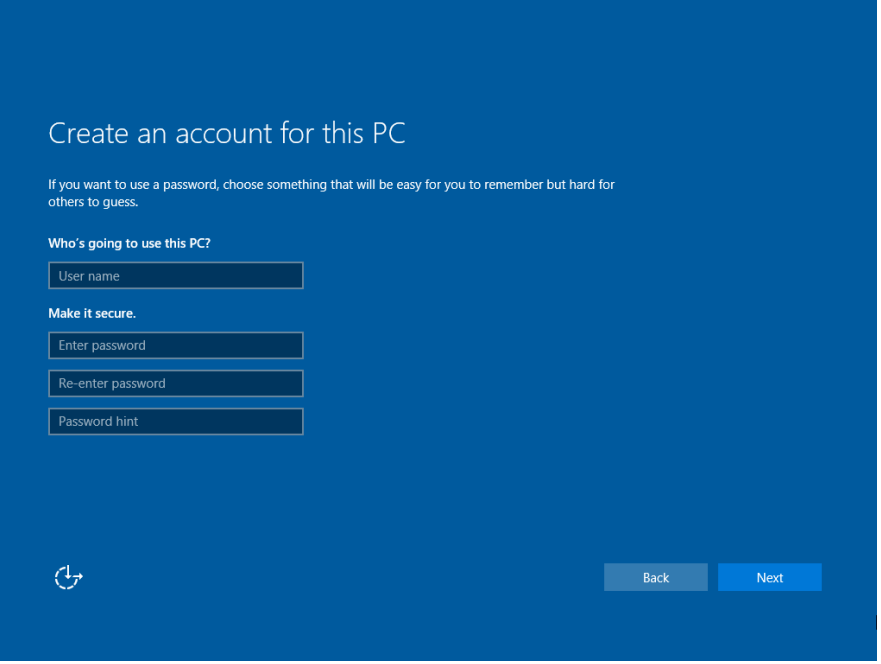

- 7. The initial setup screens are complete, and the desktop is displayed.
- 8. Read any introductory screens describing features of your computer, and tap **Next** upon completing each. You are now done with the initial setup process.

### <span id="page-20-0"></span>Chapter 4: Operating the Device

This chapter describes how to operate the M101WK Tablet Computer, including camera, Hottab, barcode, RFID, WWAN, WLAN, GPS features.

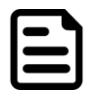

**Note:** Please download the Software Development Kit (SDK) from Winmate Download Center (the QR code in the cover page). Please notice that HF RFID reader, Barcode reader are optional module, please make sure user have ordered the module before using the SDK.

### <span id="page-20-1"></span>4.1 Hottab Introduction

Hottab provides quick access to the tablet's functions and features, such as setting up shortcuts, using a camera, powering on/off built-in devices, programming function key, and changing power management.

As Windows starts up, Hottab starts and runs in the background. To display the HotTab control utility, press

the  $\circledcirc$  (Menu) Button located on the front panel, OR launching the HotTab application.

### $\bigcirc$  (Menu) Button on the Front Panel: **HotTab Icon:**

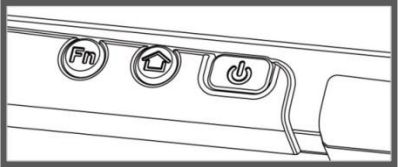

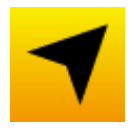

The main user interface is located on the right side of the screen. There are 4 main menu options: Shortcuts, Camera, Device ON/OFF, and Settings. Operations and functions on each menu option are explained in detail in the coming section.

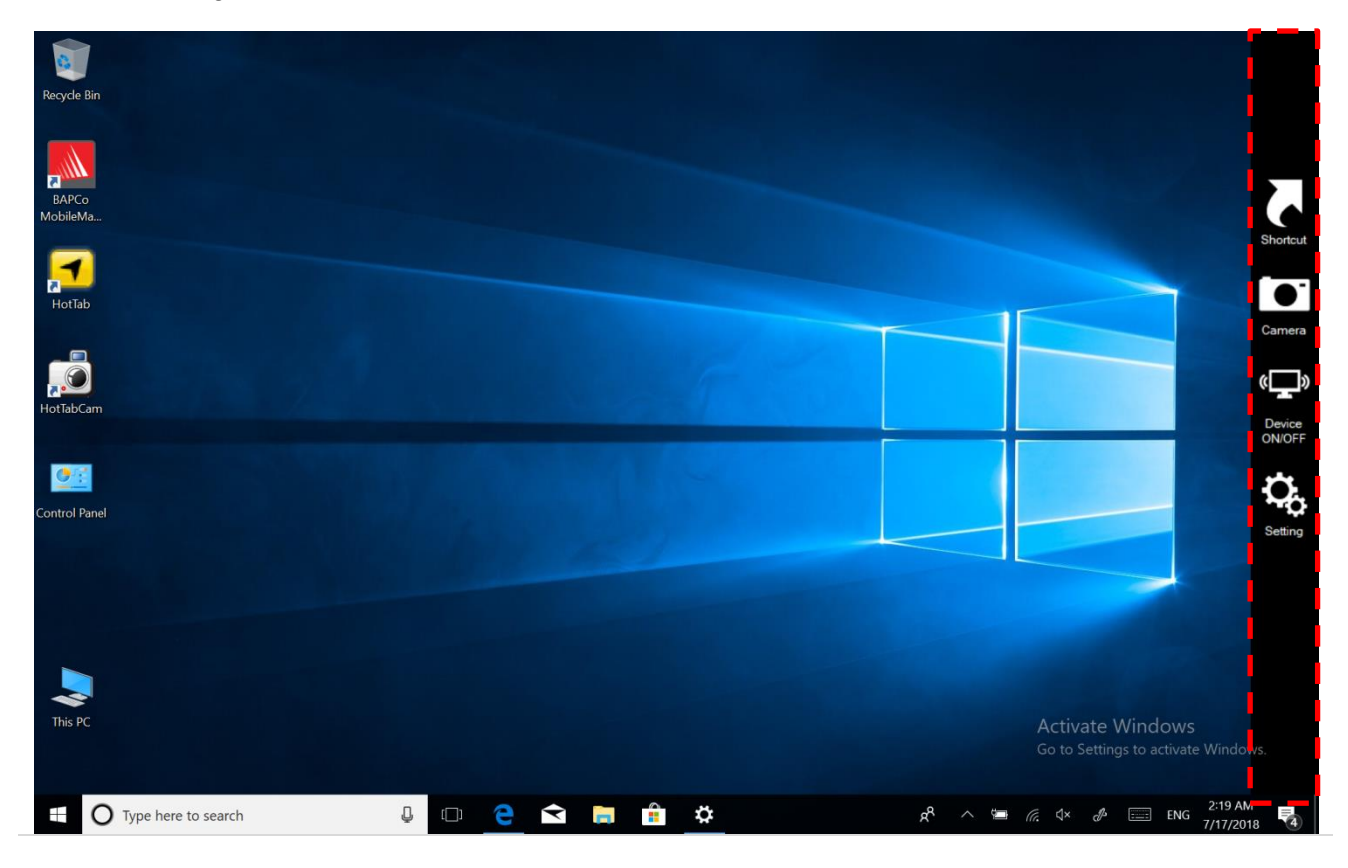

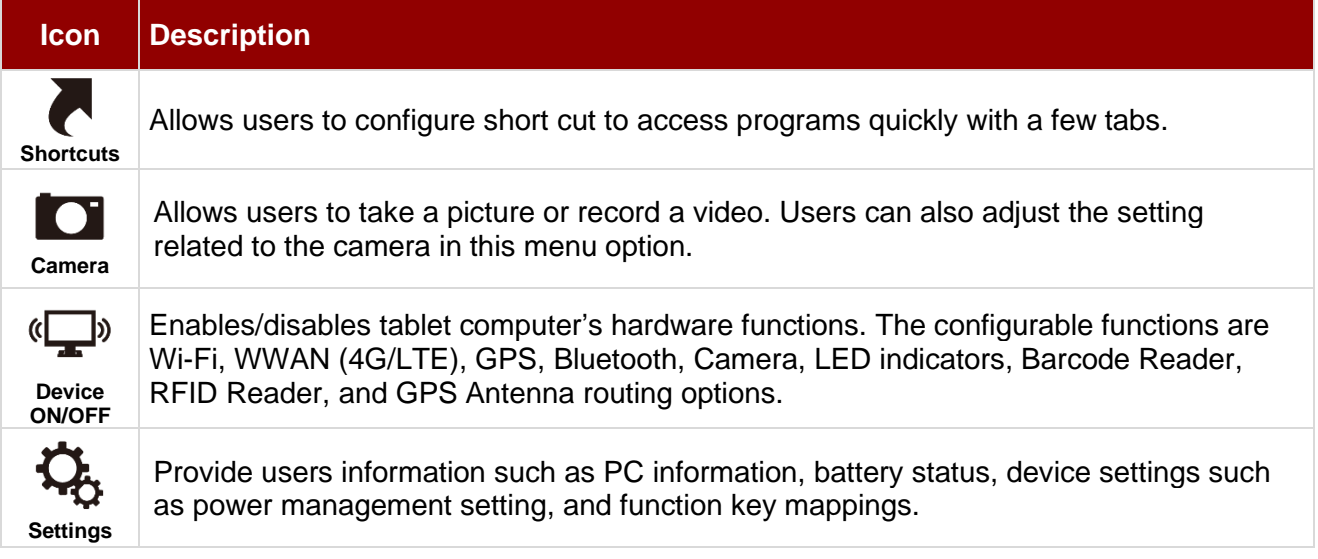

### <span id="page-21-0"></span>4.2 Shortcuts

HotTab Shortcuts Menu provides a user-friendly interface to configure on-screen software shortcuts and allow users to access programs quickly with a few tabs. The Shortcuts menu offers 8 empty slots to store user's desired quick access. Shortcuts can be mapped to any of the executable files (.exe) installed on the tablet.

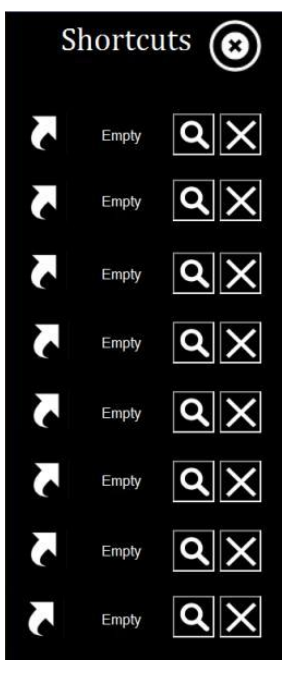

#### **Short Cut Menu: To store a new shortcut:**

- 1. Open the HotTab utility by press the  $\bigcirc$  (Menu) Button located on the front panel OR launching the Hottab Utility application.
- 2. Tap on the **Shortcuts** button.
- 3. Tap on **Q** button of any empty slot.
- 4. An on-screen file browser will appear.
- 5. Browse to find the desired application to have a shortcut.
- 6. Click "Open" to save the shortcut.

#### **To remove a saved shortcut:**

- 1. Open the HotTab utility by press the  $\textcircled{D}$  (Menu) Button located on the front panel OR launching the Hottab Utility application.
- 2. Tap on the **Shortcuts** button.
- 3. Tap on the  $\blacktriangleright$  button of any saved slot to remove
- 4. The shortcut will be removed, and once again show "Empty" to indicate slot is empty.

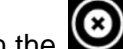

Tap on the **button will hide the Hottab Utility Menu.** 

#### **Using the HotTab shortcuts:**

- 1. Open the HotTab utility by press the  $\bigcirc$  (Menu) Button located on the front panel OR launching the Hottab.
- 2. Tap on the **Shortcuts** button.
- 3. Tap on the saved shortcut items to access saved programs.

### <span id="page-22-0"></span>4.3 Using Camera

This Hottab menu option allows users take a picture or record a video. Before use, make sure the camera is powered on under the **Devices ON/OFF** menu with the following scenarios.

*To open camera interface:*

- 1. Press the  $\bigcirc$  (Menu) button on the front panel to open HotTab or launch the HotTab icon.
- 2. Tap on **Device ON/OFF** button to check the built-in device's status.
- 3. Check the status color of the **Camera** icon:

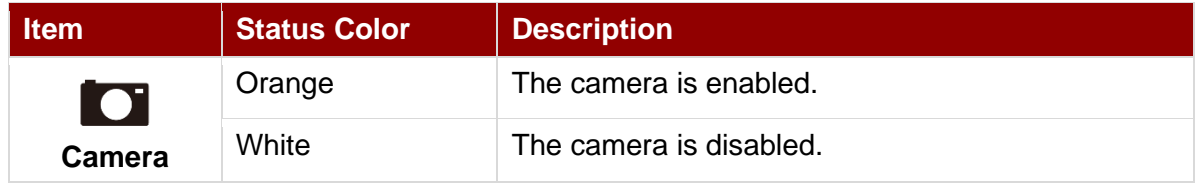

- 4. If the camera is disabled (white), tap on the *Camera* icon to enable it (orange).
- 5. Go back to the HotTab main menu by pressing the  $\bigcirc$  (Menu) Button OR click on the back arrow on top.
- 6. Tap on the *Camera* icon to open the camera menu.

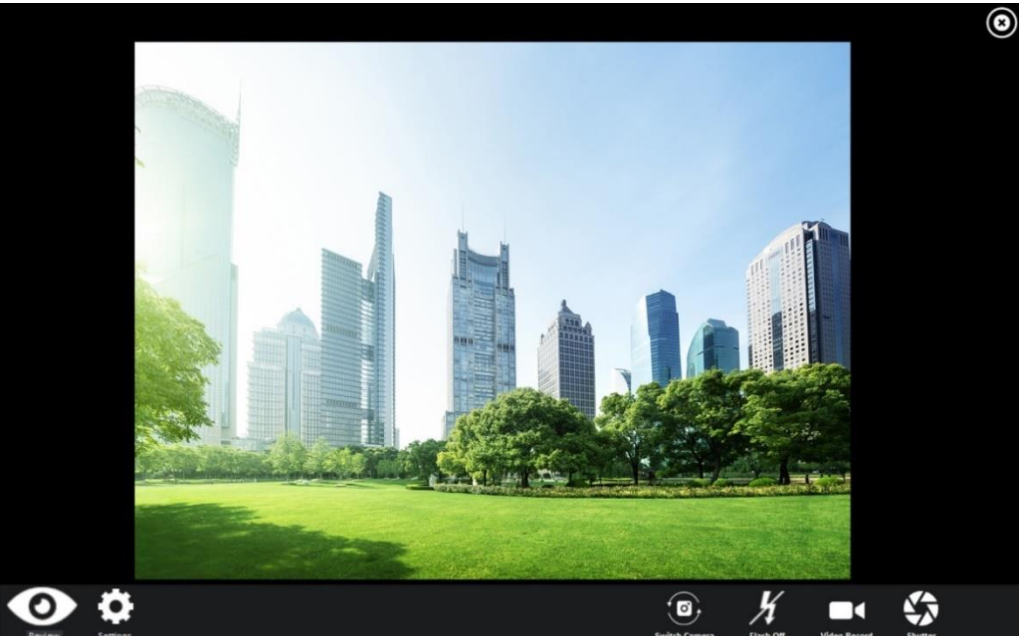

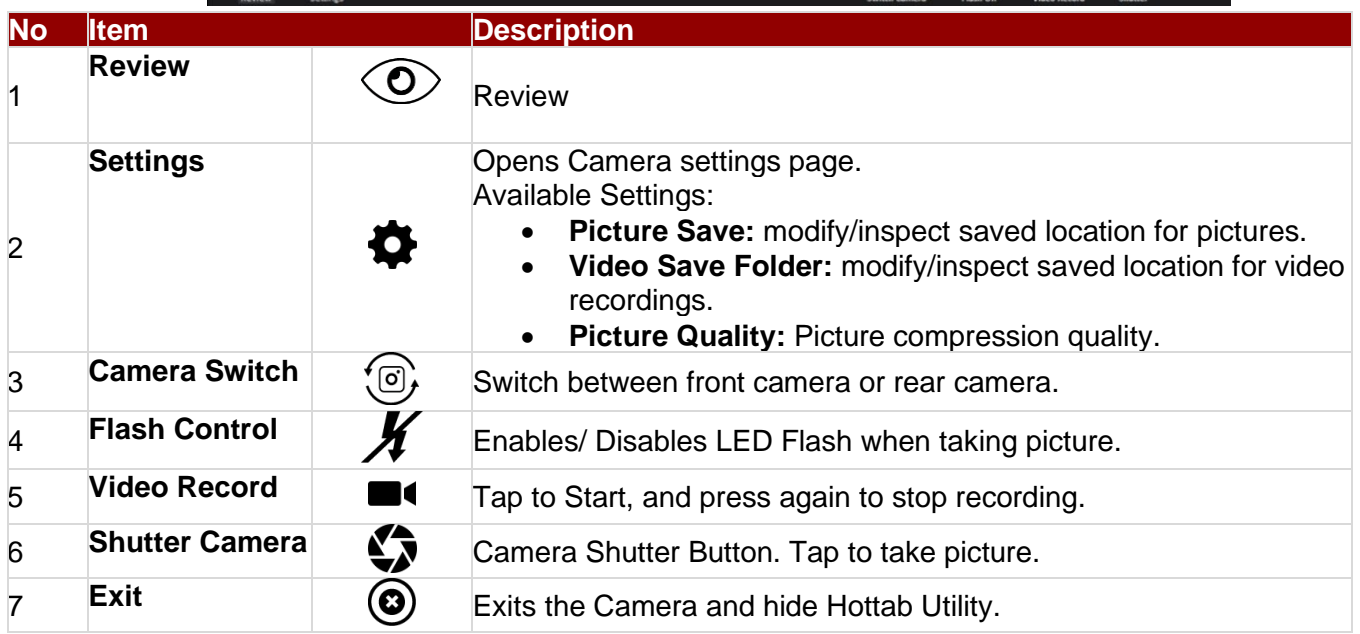

### <span id="page-23-0"></span>4.4 Built-in Devices On/Off

This section describes how to get quick access to set built-in devices, including turning on/off RF modules, setting up barcode reader and RFID reader.

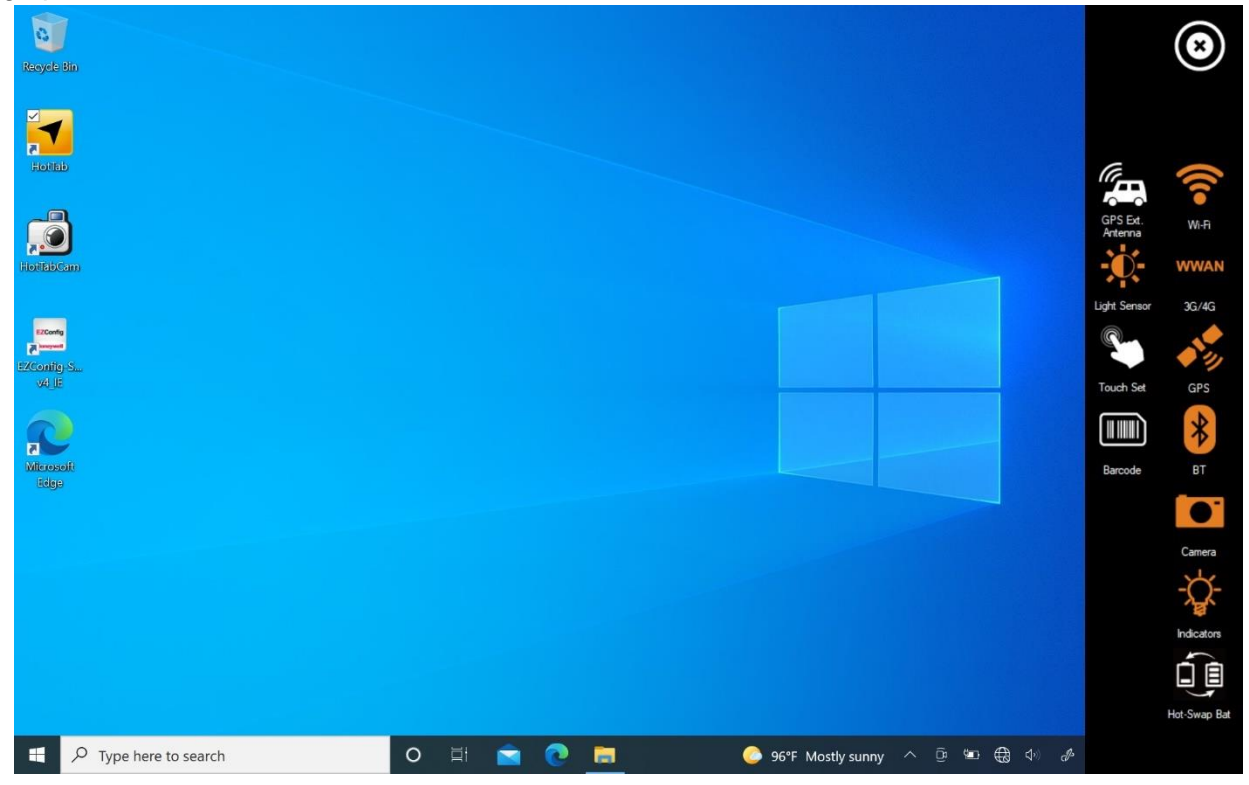

#### <span id="page-23-1"></span>**4.4.1 Using the Wireless LAN (Wi-Fi)**

To use the wireless LAN (Wi-Fi) feature to connect to the network, perform the following procedure:

- 1. Open the HotTab by press the  $\bigcirc$  (Menu) button located on the front panel or launch the HotTab application.
- 2. Tap on the **Device ON/OFF** button.
- 3. Check the status color of the **Wi-Fi** icon:

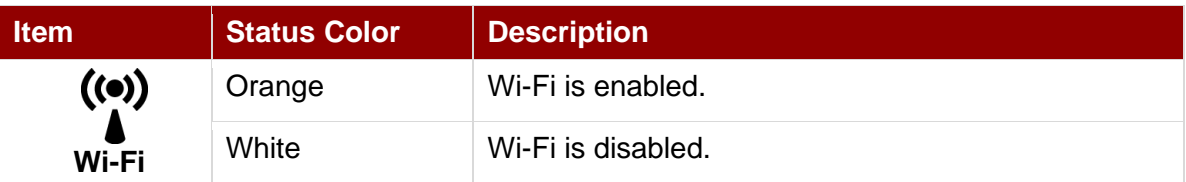

- 4. If the Wi-Fi feature is disabled (white), tap on the Wi-Fi icon to enable it (orange).
- 5. Click the wireless network connection status icon in the Windows notification area. A list of available wireless networks is displayed.
- 6. Double-click a network to connect to it. Provide required authentication information if needed.
- 7. To check the connection status, observe the wireless network connection status icon in the Windows notification area. The more bars the icon shows, the better the wireless LAN connection strength is.
- 8. Now wireless LAN connection is set, try the connection to the network with an internet browser such as Internet Explorer.

#### <span id="page-24-0"></span>**4.4.2 Using the Wireless WAN (4G/LTE)**

The Tablet Computer supports data connection with 4G/LTE modules and fits a Micro-SIM card. (**Note:** 4G/LTE feature is optional).

#### *4.4.2.1 Installing a SIM card*

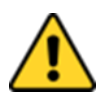

**Caution** Power off the tablet before installing the 4G /LTE module and Micro SIM card, or the tablet computer might be damaged by the incorrect installation behaviors.

Attention Mettez la tablette hors tension avant d'installer le module 4G / LTE et la carte Micro SIM, sinon la tablette peut être endommagée par des comportements d'installation incorrects.

#### *To install the SIM card:*

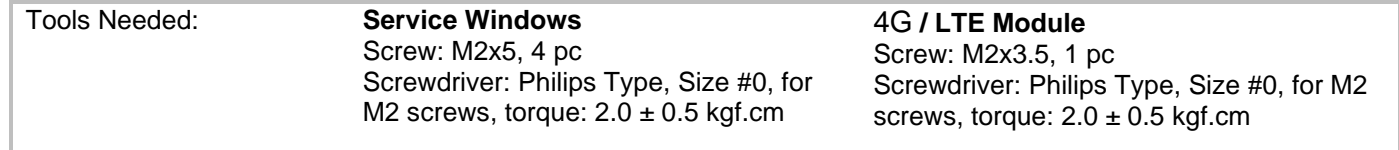

**O** Remove four screws and remove the service window.

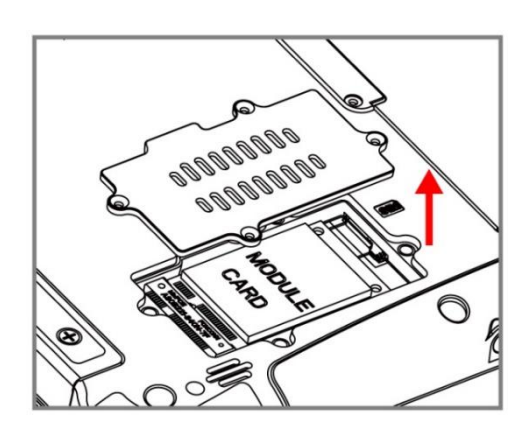

❸ Carefully flip and move the 4G / LTE module and to the right. **Do not disconnect cables!**

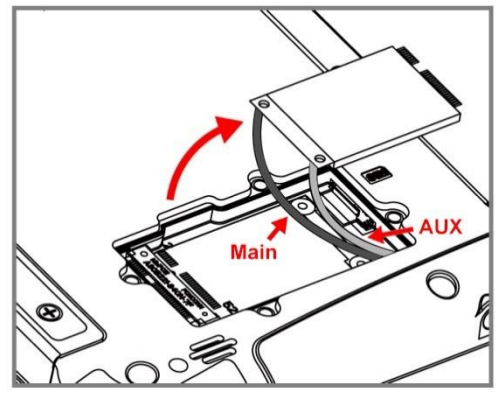

❷ Remove the one screw that secures the 4G/ LTE module. Carefully lift the module. **Do not disconnect cables!**

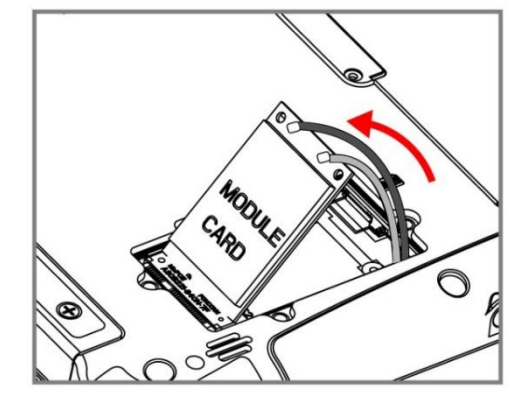

❹ Insert SIM-Card all the way in. **Chip/ contact facing down.**

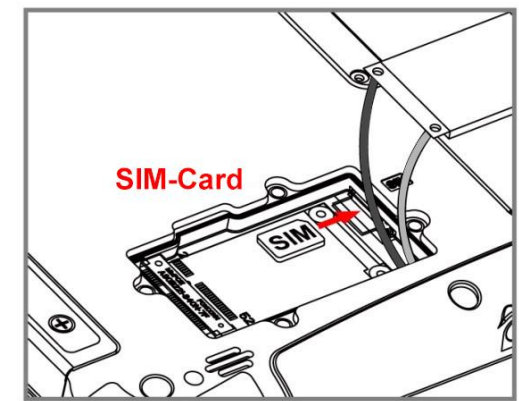

❺ Use your hand to carefully pull the cable outside the module card. Re-insert the 4G /LTE module and fasten one screw. Accurately route the cables. **Do not bend cables! Do not pinch/ squeeze the cable!**

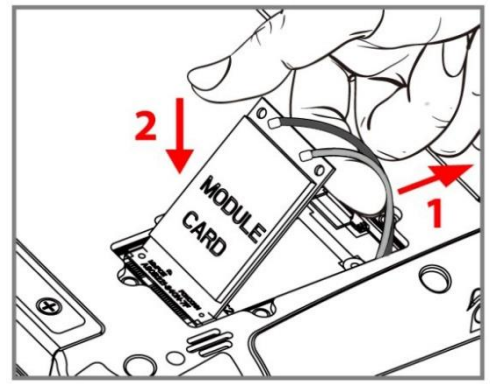

❻Re-insert the service window and fasten with the four screws.

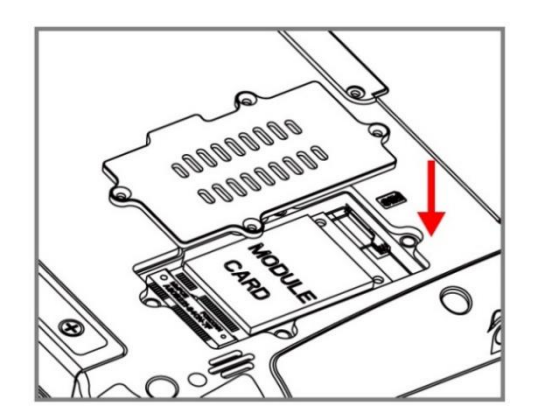

**Caution** When re-inserting 4G /LTE module, please pay attention to cable routing. Make sure the cable module connects properly and does not get squeezed.

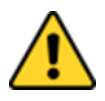

Attention Notez l'acheminement du câble lorsque vous réinstallez le module LTE 4G. Assurez - vous que les modules de câble sont correctement connectés et qu'ils ne sont pas pincés.

#### *4.4.2.2 Using Wireless WAN Feature*

*To connect to the network using wireless WAN:*

- 1. Open the HotTab by press the  $\bigcirc$  (Menu) Button located on the front panel OR launching the HotTab application.
- 2. Tap on the **Device ON/OFF** button.
- 3. Check the status color of the **WWAN** icon:

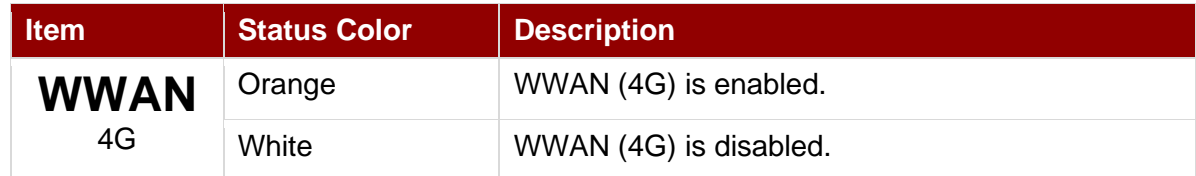

- 4. If the WWAN feature is disabled (white), tap on the WWAN icon to enable it (orange).
- 5. You can check the wireless WAN connection status through the wireless network connection status icon in the Windows notification area. The more bars encompassed, the better the signal is.

#### <span id="page-25-0"></span>**4.4.3 Using the GPS**

*To enable the GPS:*

- 1. Open the HotTab by press the  $\bigcirc$  (Menu) Button located on the front panel or launch the HotTab application.
- 2. Tap on the **Device ON/OFF** button.
- 3. Check the status color of the **GPS** icon:

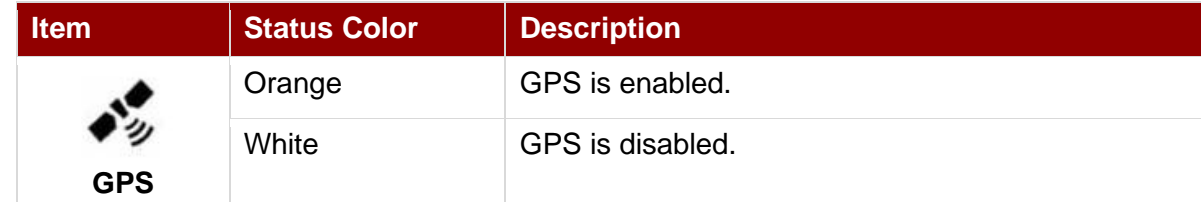

- 4. If the GPS feature is disabled (white), tap on the GPS icon to enable it (orange).
- 5. Now the GPS feature is ready to be used with an application utilizing the GPS.

#### <span id="page-26-0"></span>**4.4.4 Using the BT**

*To enable the BT:*

- 1. Open the HotTab by press the  $\textcircled{C}$  (Menu) Button located on the front panel OR launching HotTab application.
- 2. Tap on the **Device ON/OFF** button.
- 3. Check the status color of the **BT** icon:

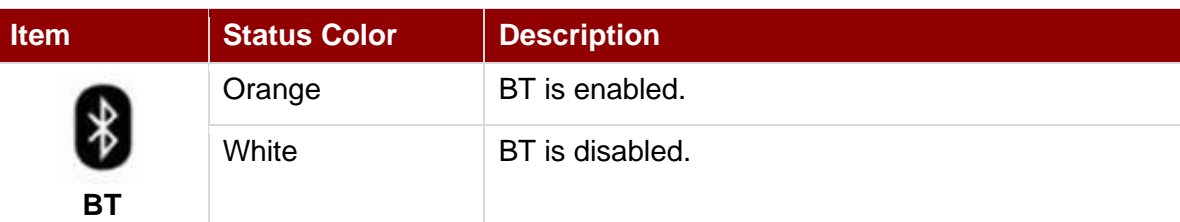

- 4. If the BT feature is disabled (white), tap on the BT icon to enable it (orange).
- 5. Click the BT icon in the Windows notification area. A contextual menu for BT is displayed.
- 6. To add a device, tap on *Add a BT Device*. Windows will search any BT device automatically
- 7. Choose the BT device to connect and follow the on-screen prompt to continue the pairing procedure and use the BT device.

#### <span id="page-26-1"></span>**4.4.5 Turning On/Off LED Indicators**

The LED Indicators for Power Status, Battery Status, and RF Communication can be turned on/off from HotTab menu.

*To enable/disable the LED indicators:*

- 1. Open the HotTab by pressing the  $\bigcirc$  (Menu) Button located on the front OR launching the HotTab application.
- 2. Tap on the **Device ON/OFF** button.
- 3. Check the status color of the **Indicators** icon:

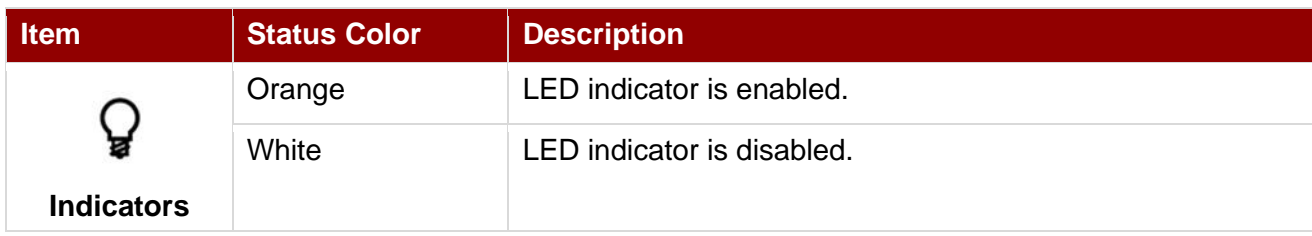

4. If the indicator is disabled (white), tap on the **Indicators** icon to enable it (orange).

#### <span id="page-27-0"></span>**4.4.6 Replacing Battery**

The M101WK Tablet supports hot-swap, meaning the tablet doesn't need to be powered off to replace the main battery. To support hot-swap, there is a built-in backup battery inside the tablet that is charged together with the main battery.

*Perform the following to hot-swap the batteries:*

1. Power on the tablet, open the HotTab icon, click **Setting** to check the power level of the Backup battery.

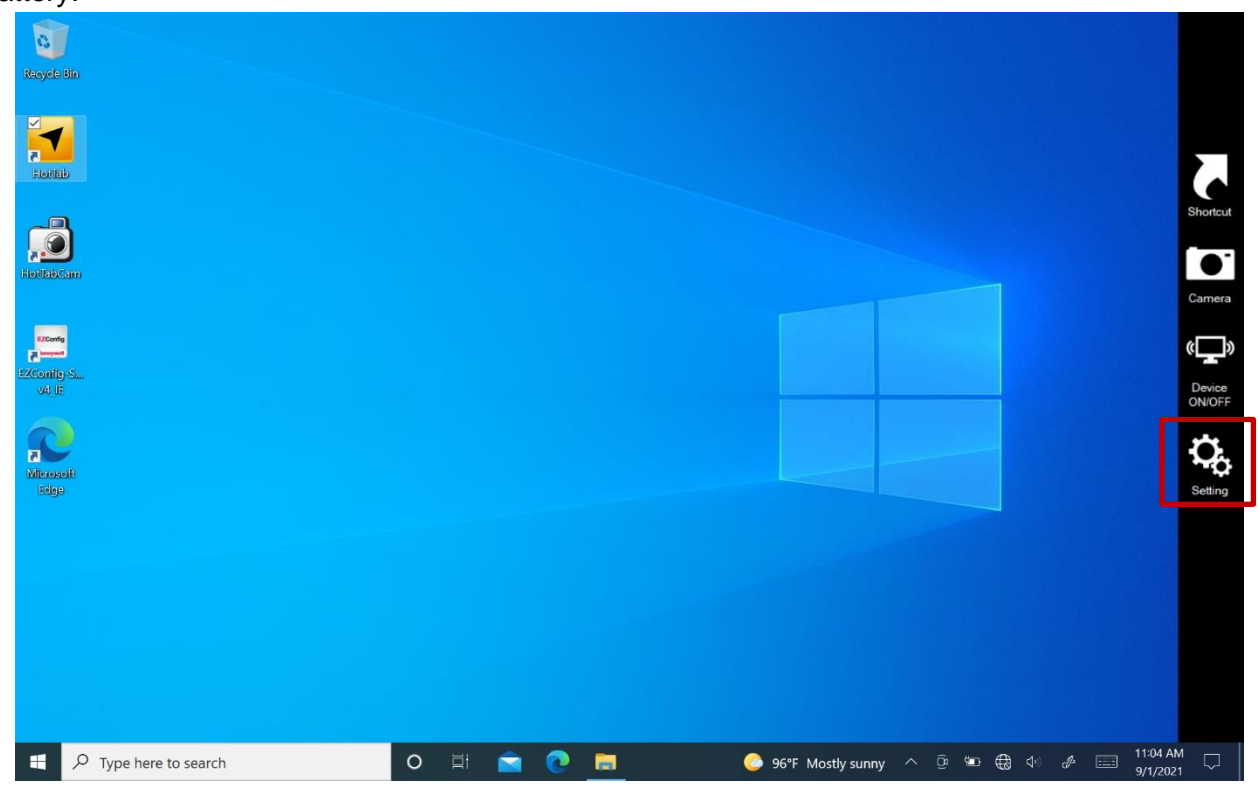

- 2. If the Backup battery level is "*Low*", please charge the tablet with AC Power until the Backup battery level is "*Medium*" or "*High*", and do not remove the main battery.
- 3. If the Backup battery level is at "*Medium*" or "*High*", click on **Device ON/OFF**.
- 4. Check the status color of the **Hot-Swap Bat** icon:

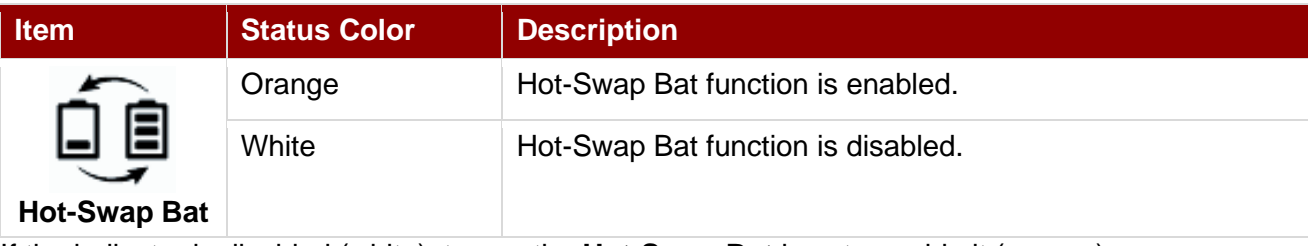

5. If the indicator is disabled (white), tap on the **Hot-Swap Bat** icon to enable it (orange).

6. A Warning Message dialog box will pop out. Click **Ready for hot swapping** before replacing the battery.

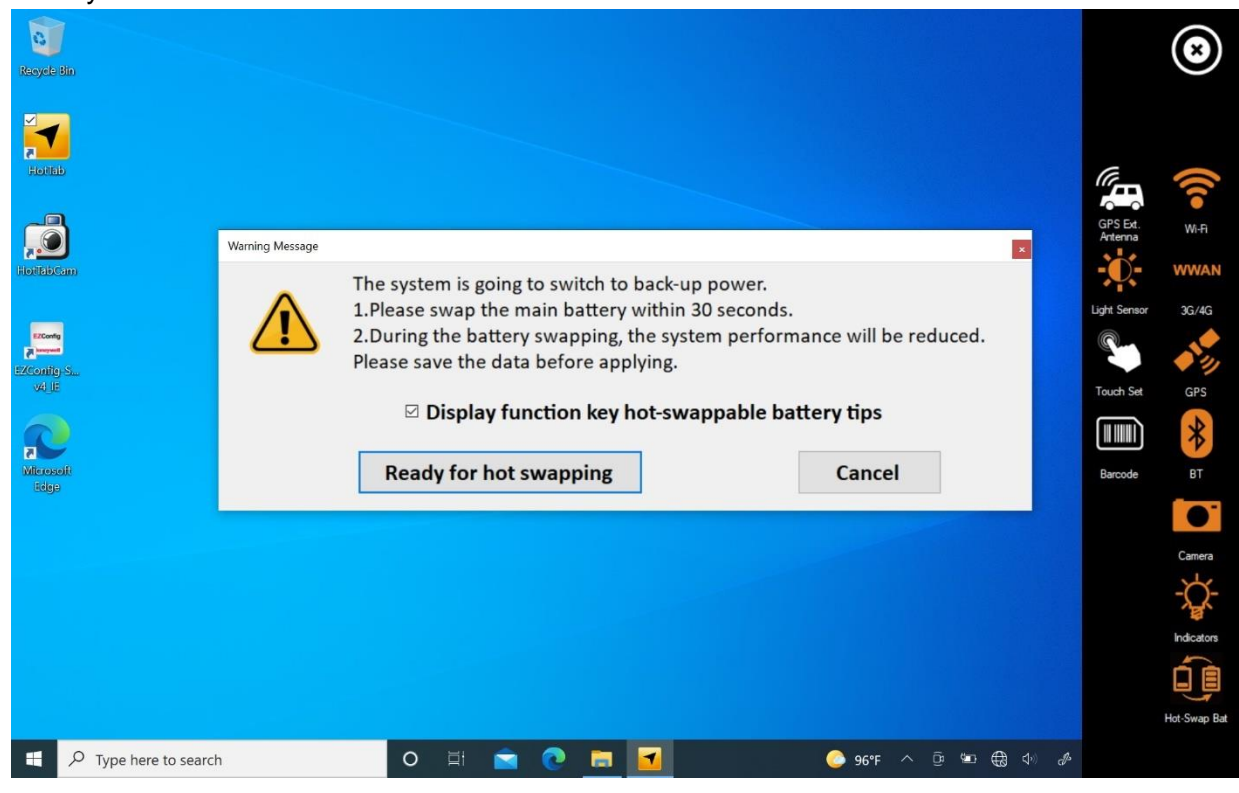

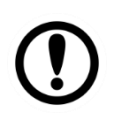

#### Important:

- 1. The system performance and display brightness will be reduced to the minimum to support hot-swap battery. Please save the data before activating this function.
- 2. Hot-swapping the battery without enabling the Hot-Swap Bat function may lead to automatically shut down.
- 7. Insert a new fully charged battery into the battery compartment.

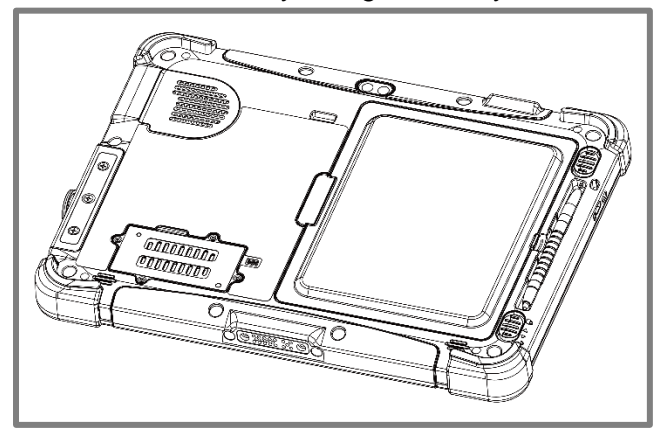

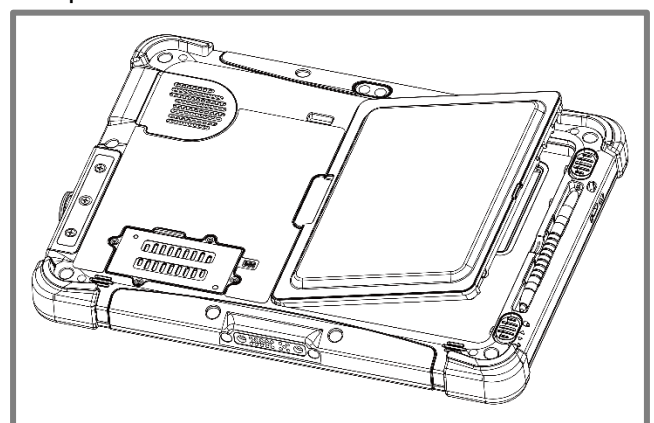

- 8. Open HotTab and click **Setting** to check Main battery level. If the battery level is displayed incorrect, check if the new removable battery is inserted properly.
- 9. If the battery level is correct, continue using the tablet.

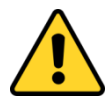

**Caution** Charge the built-in back-up battery every two months to keep battery health and prevent possible issues from battery over-discharge.

Attention Chargez la batterie de secours intégrée tous les deux mois pour préserver la santé de la batterie et éviter d'éventuels problèmes de décharge excessive de la batterie.

#### <span id="page-29-0"></span>**4.4.7 Using the Barcode Reader**

The 2D/1D Barcode Reader is optional for M101WK Tablet PC and is not re-workable by the end user. To use this feature, please make sure the tablet PC is built-in barcode reader before use, or contact our sales contact window for more details.

#### *To enable the Barcode Reader:*

- 1. Open HotTab by pressing  $\bigcirc$  (Menu) Button located on the front panel Or launch HotTab application.
- 2. Tap on the **Device ON/OFF** button.
- 3. Check the status color of the **Barcode** icon.

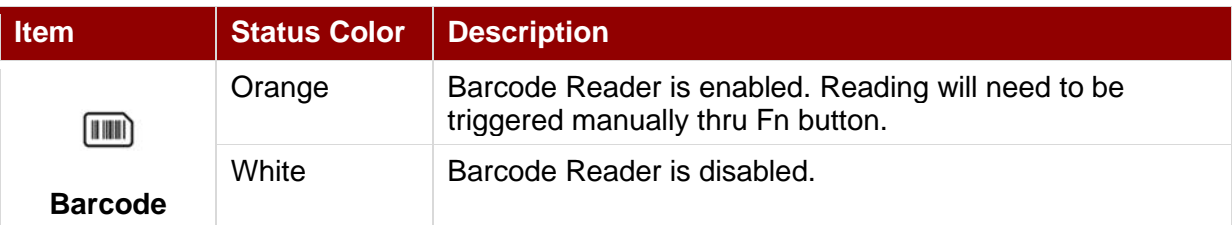

- 4. Open the application where barcode reader will be displaying the scanned barcode.
- 5. Trigger the barcode reader by pressing Fn2 function key.

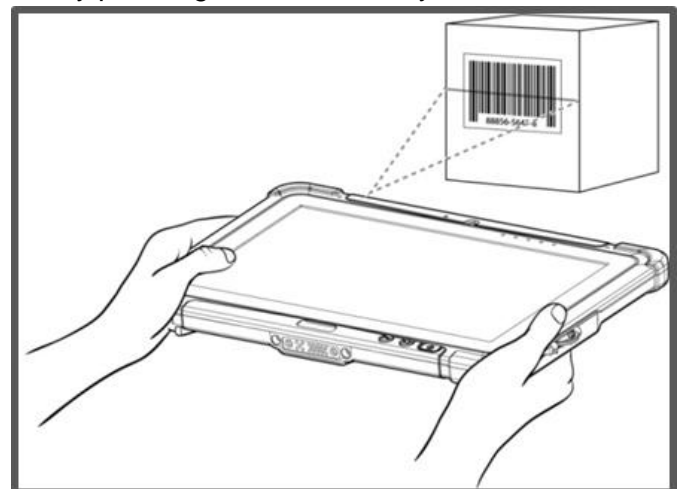

Tap **Disconnect** button to stop the connection with Barcode Reader.

*\*To recover the connection, please tap on the button again to re-connect with Barcode Reader.*

#### *4.4.7.1 Device Configuring and Setting*

1. Click on Windows **1.** and search for **EZConfig-Scanning** from the Start menu.

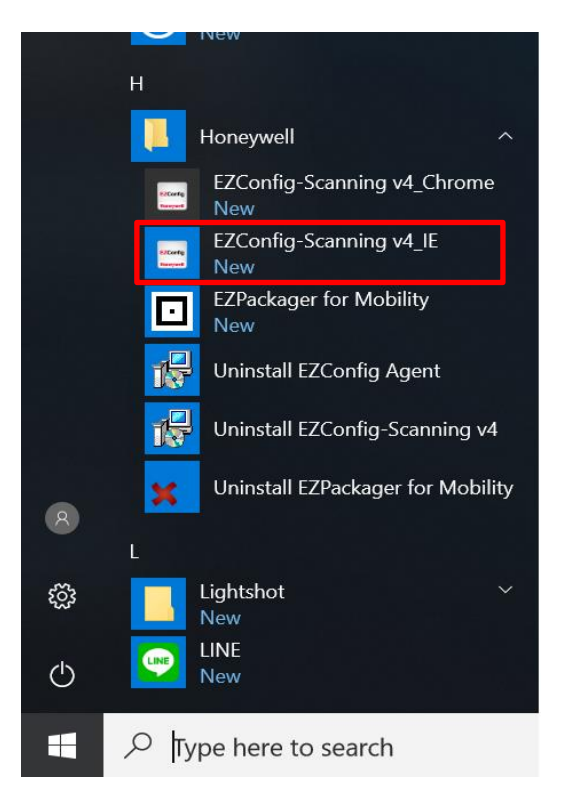

- 2. Click on **EZConfig-Scanning v4\_IE** and allow the blocked content if browser is blocking the content.
- 3. Click on "Connected Device" icon and wait for system to discover the device (Honeywell N6703).

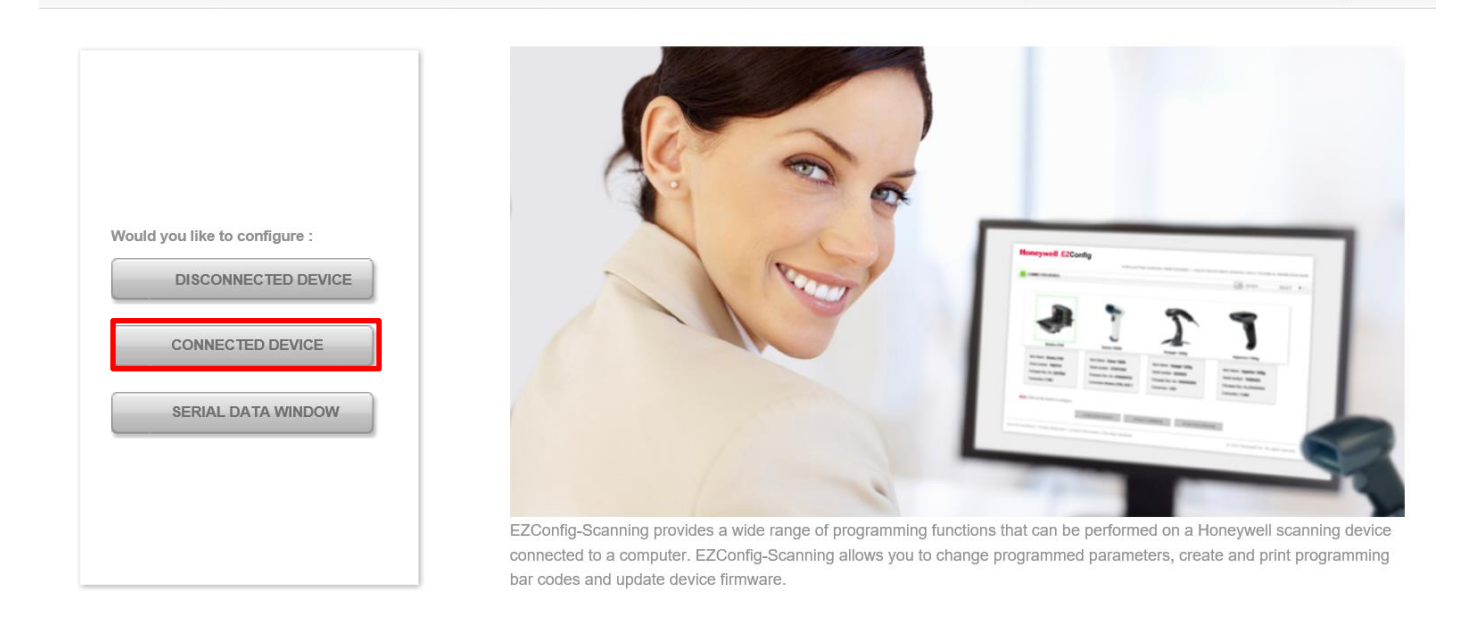

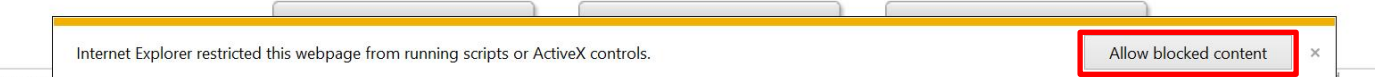

4. Once Honeywell N6703 is discovered please click "**Configure Device**" button as shown.

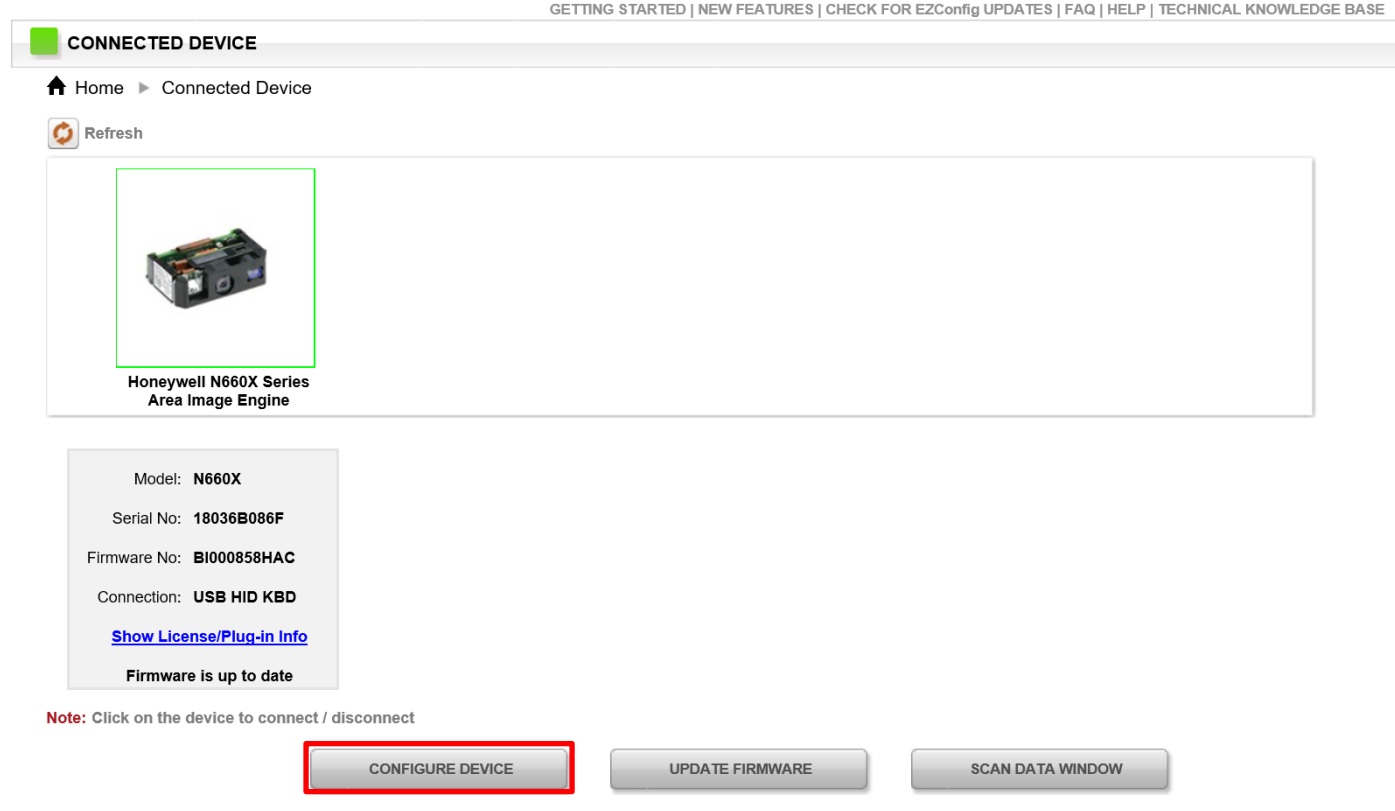

#### *4.4.7.2 Scanning mode Settings*

1. Click on Device Settings under the Input/Output settings section.

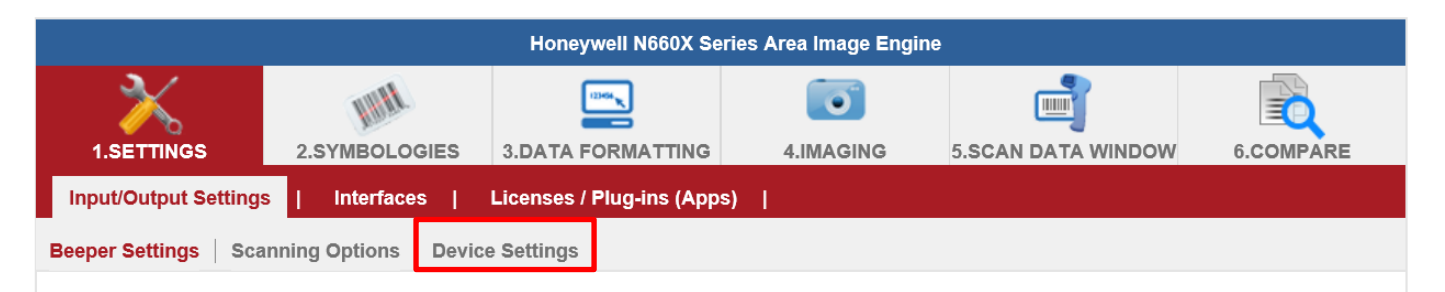

2. Select the desire scanning mode from the drop-down menu shown as below.

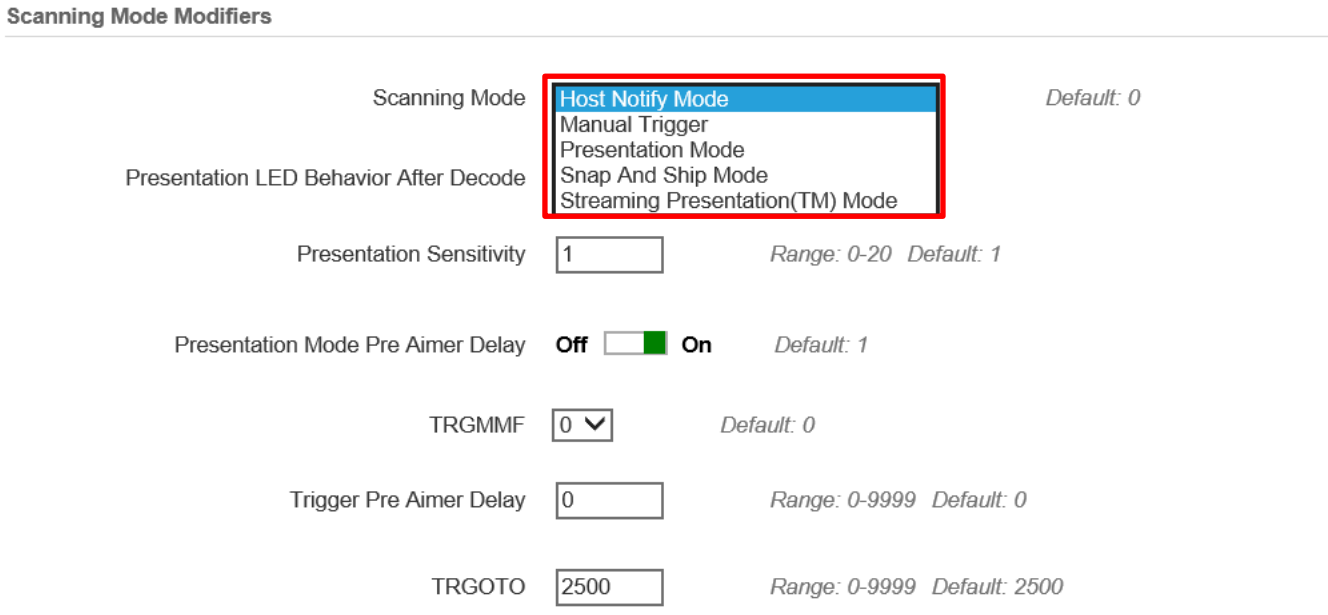

3. After selecting a desire scanning mode, click on the **Save to Device** on the side bar.

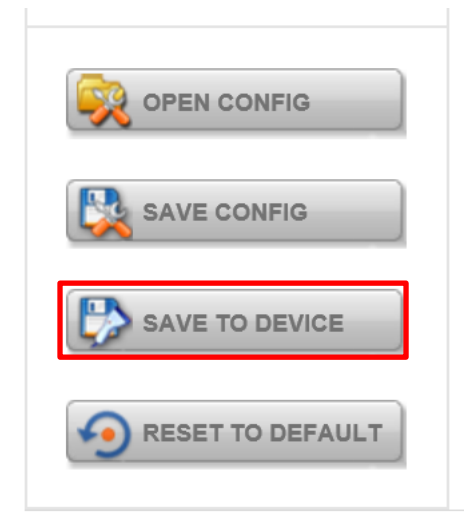

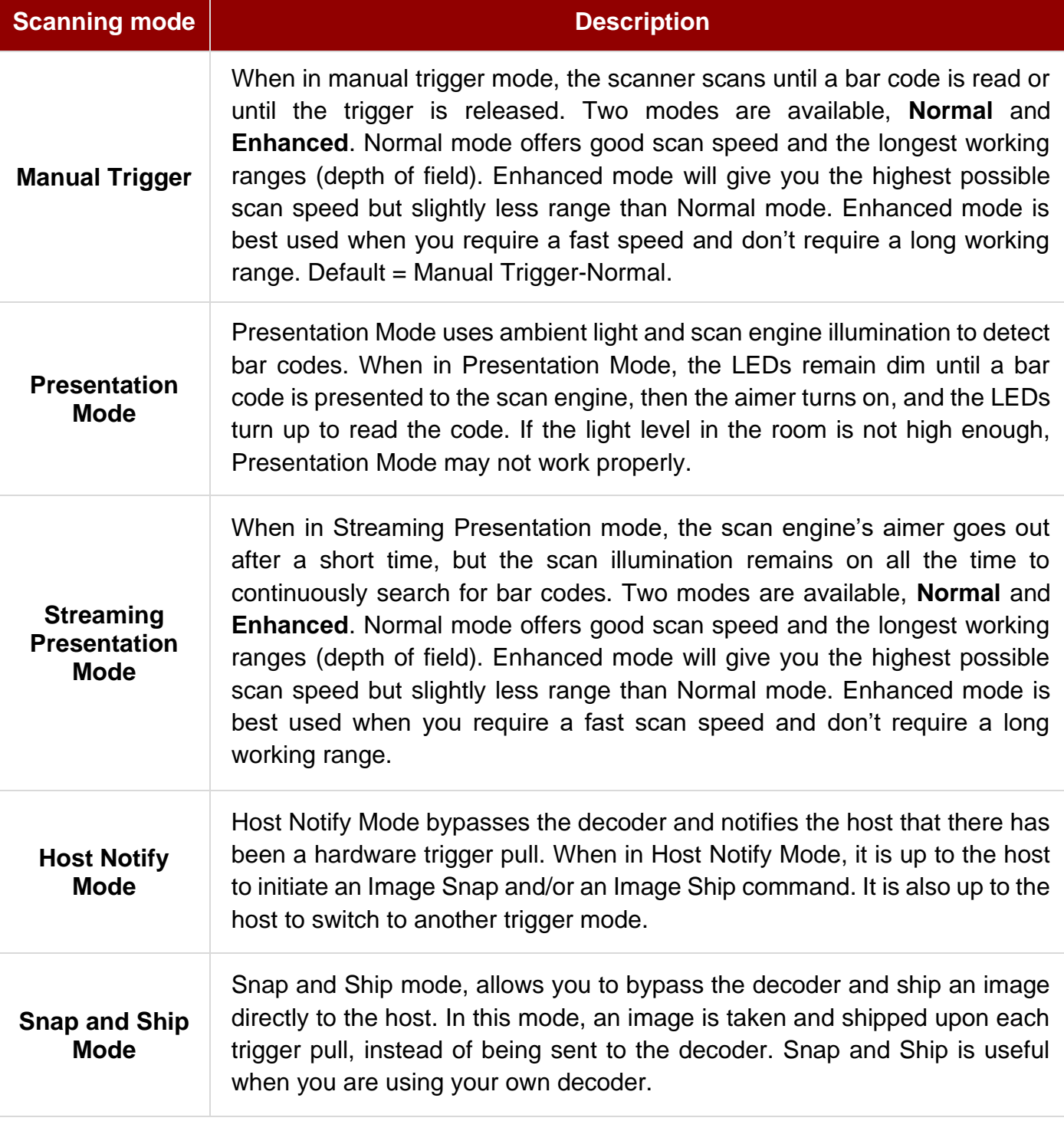

#### 4.4.7.3 *Setting the 1D/2D Barcode Scanner Symbologies*

The barcode scanner is shipped with the default settings shown below. If the default setting suits the usage requirement, setting symbologies is not necessary.

#### **Symbologies Default Settings:**

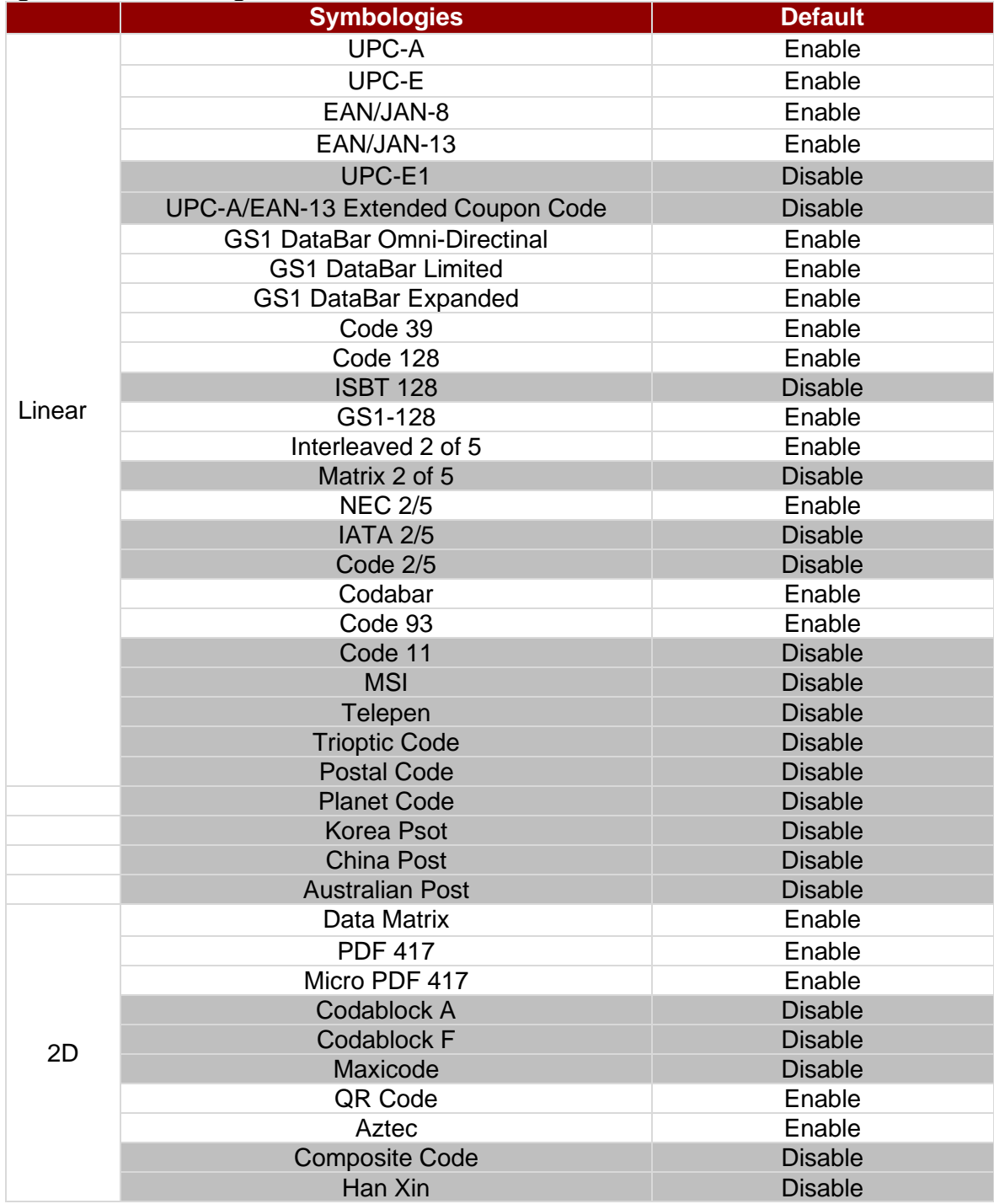

Changing the default setting of symbologies or the advanced setting *There are two methods to change the default setting of symbologies or other advanced setting:*

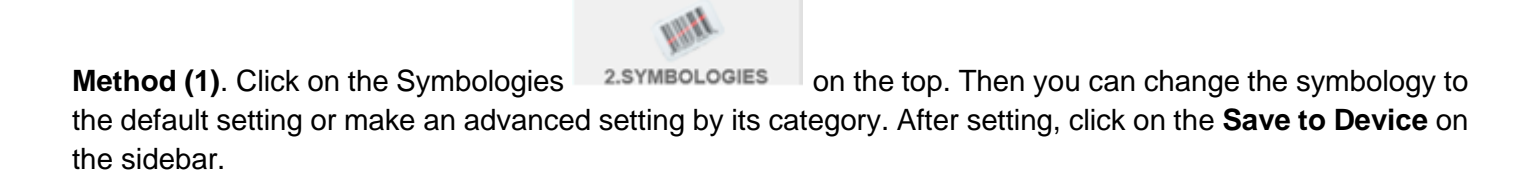

#### 35 M101WK Rugged Tablet User Guide

**Method (2)**. Click on the reset to default button on the side as shown blow:

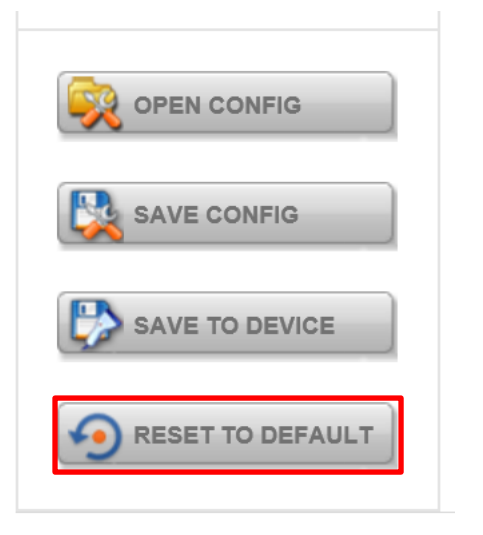

#### **※Warning※**

- 1. The reset to default button will change all settings to default.
- 2. N6703 could disconnect with the system after clicking the reset to default button.

If the disconnection happened, please scan the barcodes below in the following steps.

Step 1. First, please scan the USB HID barcode:

#### **USB HID**

Scan the following code to program the scan engine for USB HID.

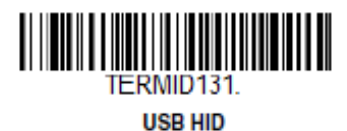

Step 2. Then please scan the USB Keyboard barcode:

#### **USB PC or Macintosh Keyboard**

Scan one of the following codes to program the scan engine for USB PC Keyboard or USB Macintosh Keyboard. Scanning these codes also adds a CR suffix.

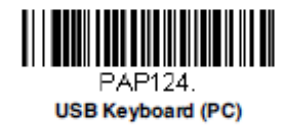

Step 3. Please rerun EZConfig-Scanning by following **4.4.6.1** *Device Configuring and Setting*

#### *4.4.7.4 Adding a Prefix or Suffix*

1. To add a Prefix or Suffix please click on **Data Formatting** icon.

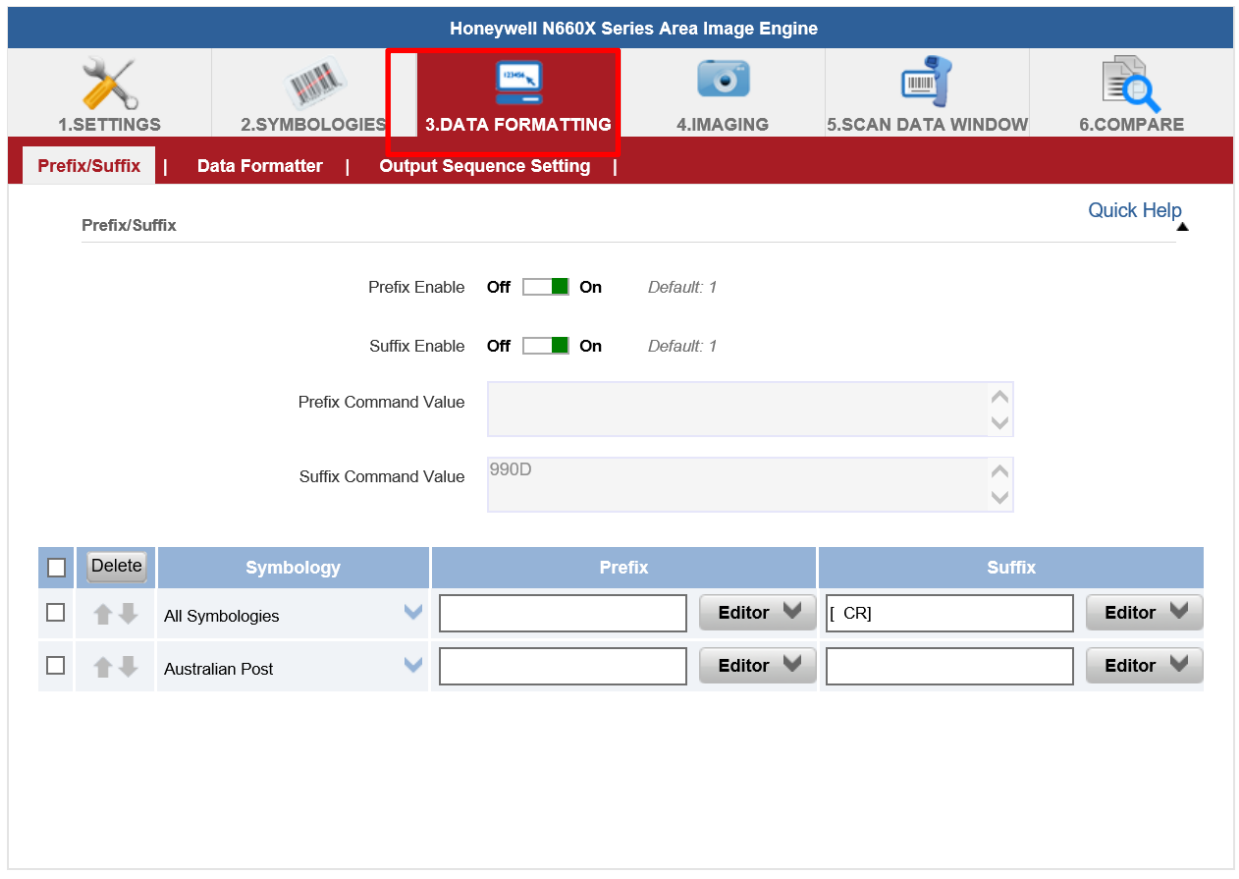

2. Click on the Editor button under the Prefix or Suffix section and create Prefix/Suffix value by typing in the block or select desire characters in the Control chars, Printable chars, and Extended ASCII. as shown below:

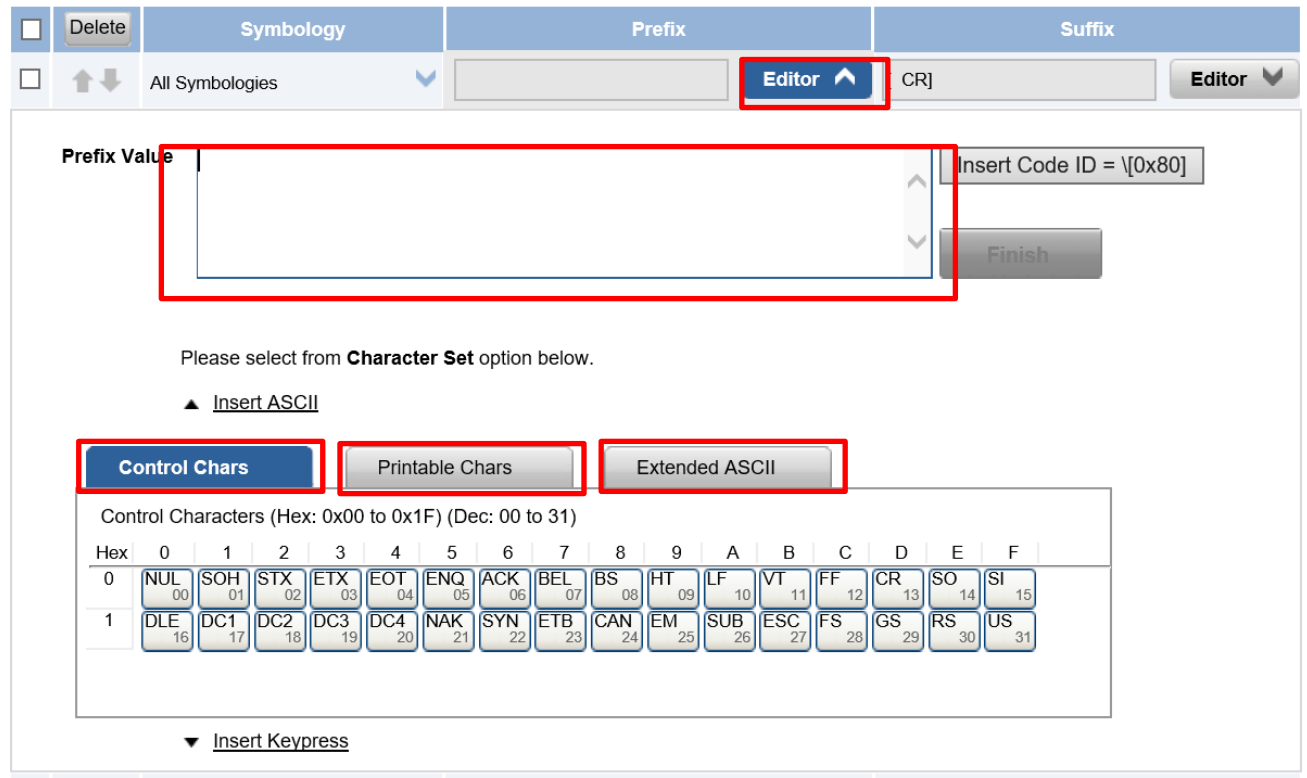

3. When you finish creating Prefix/Suffix, please click on **Save to Device** on the sidebar.

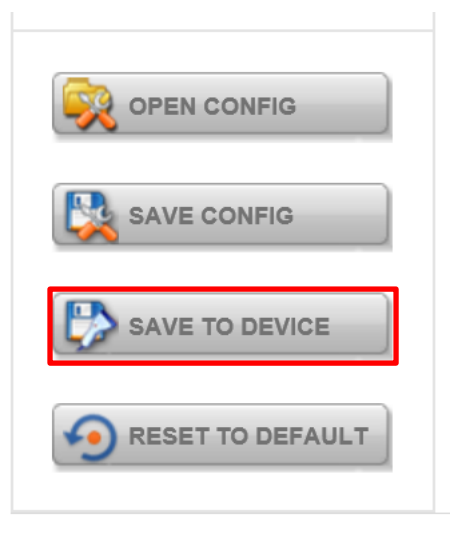

4. To check the functionality of Prefix/Suffix, please click on the **Scan Data Window** icon on the top. Then scan a barcode to verify if the Prefix/Suffix appears correctly.

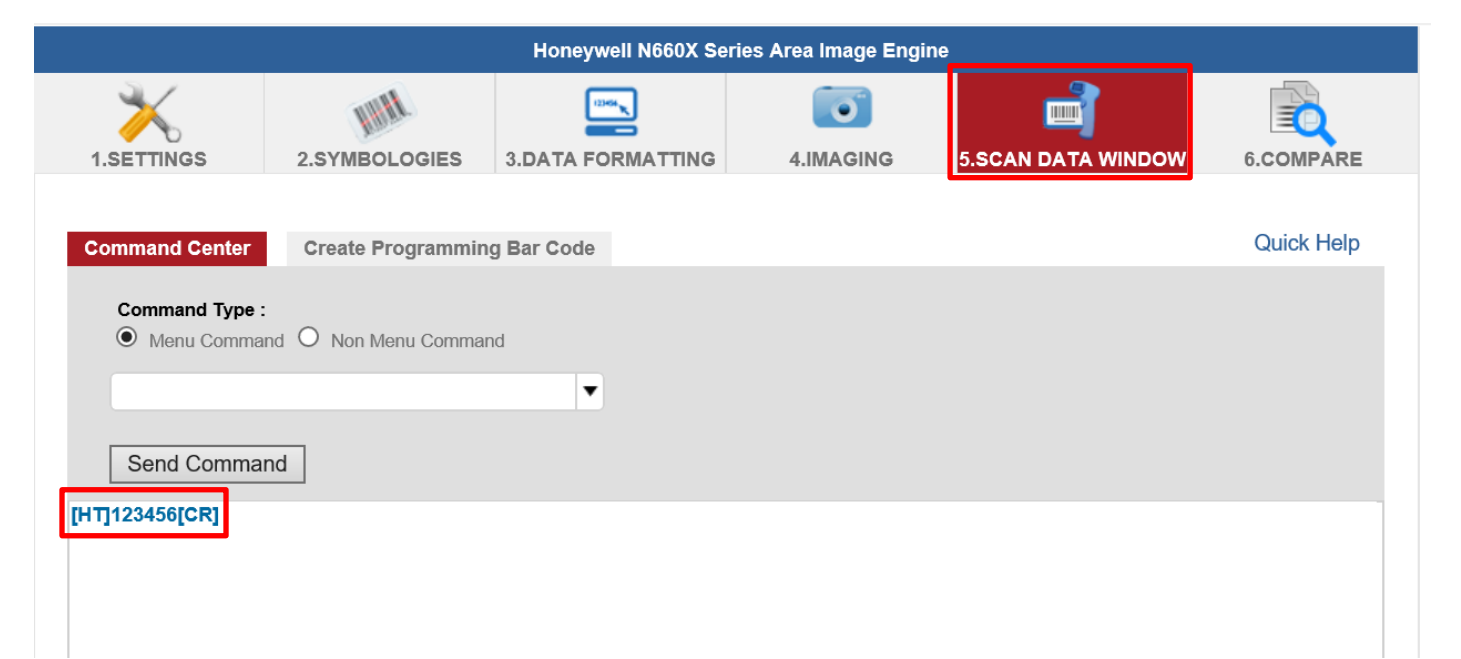

1. Open **EZConfig-Scanning V4\_IE** Icon.

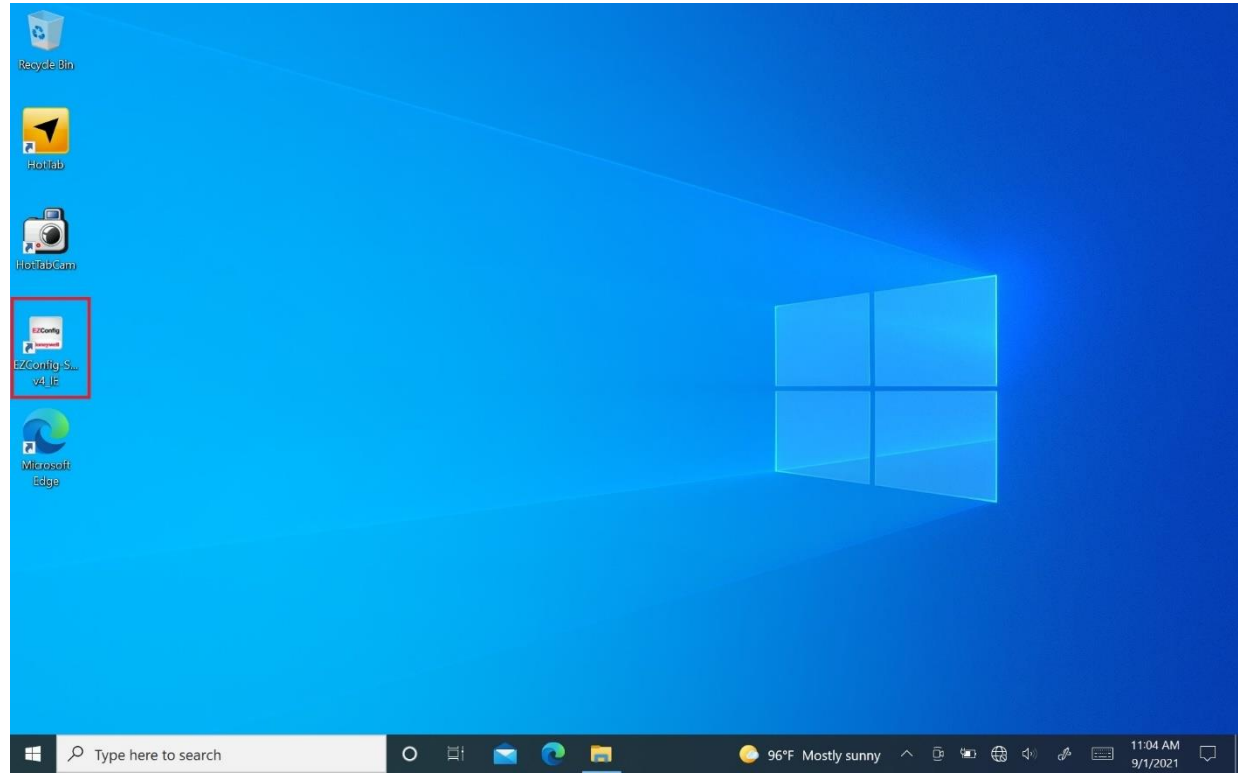

2. Open Connected Device

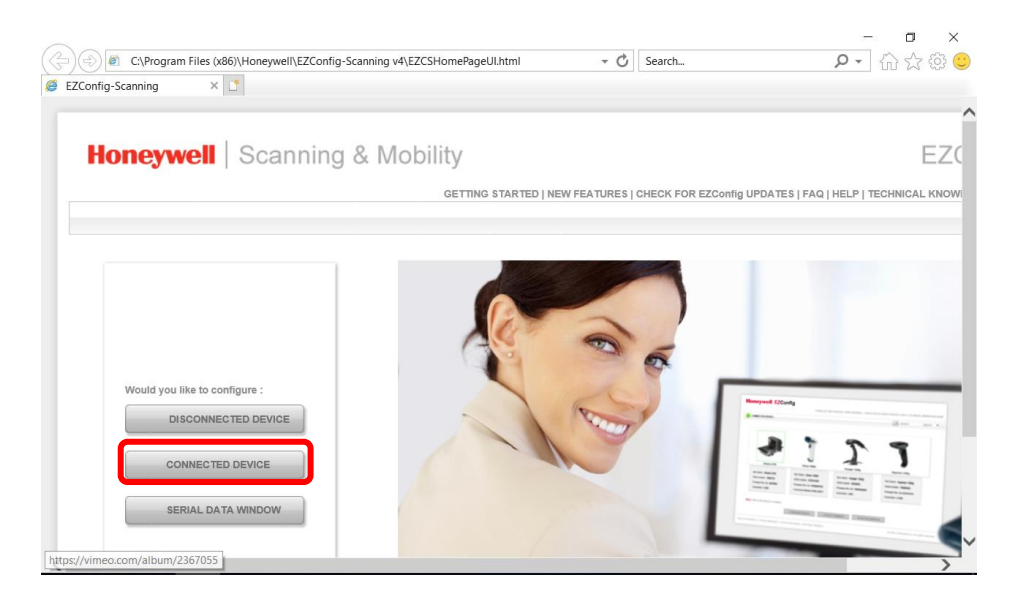

3. Open Connected Device

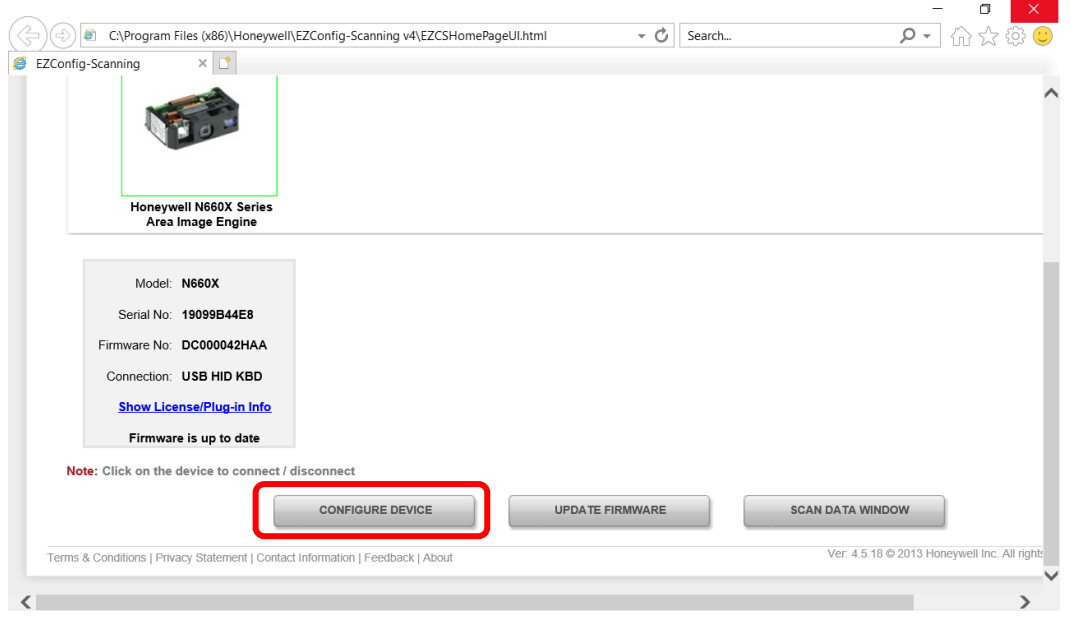

4. Open Settings → Device Settings → LED illumination - Manual Trigger Setting change 120

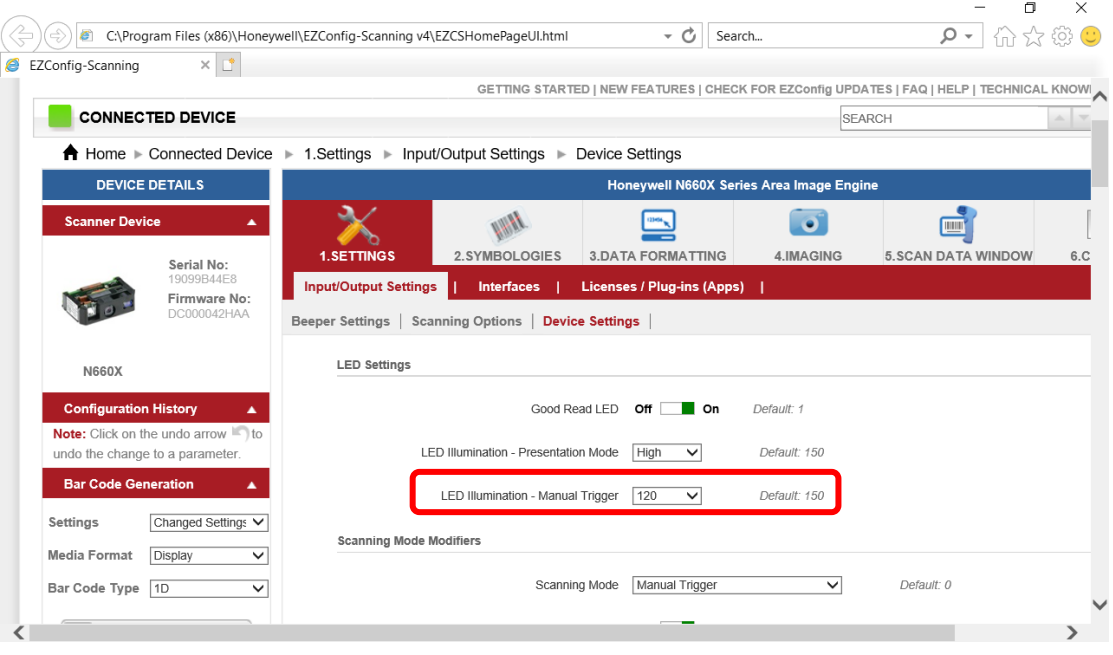

#### 5. Save To Device

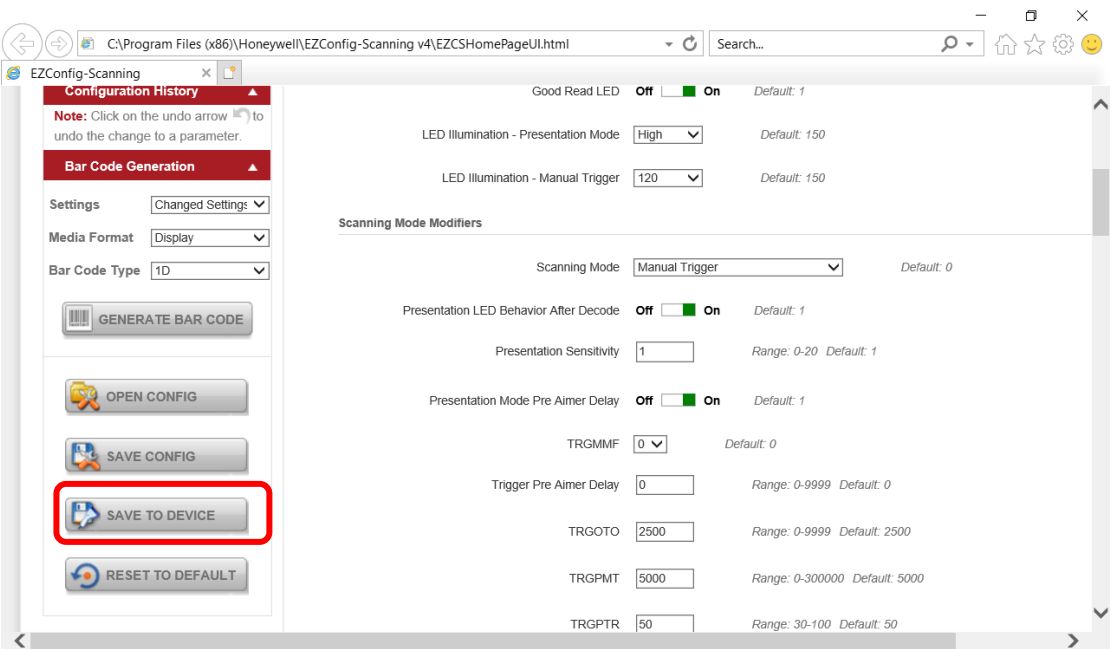

### 6. Open Hottab Utility Icon

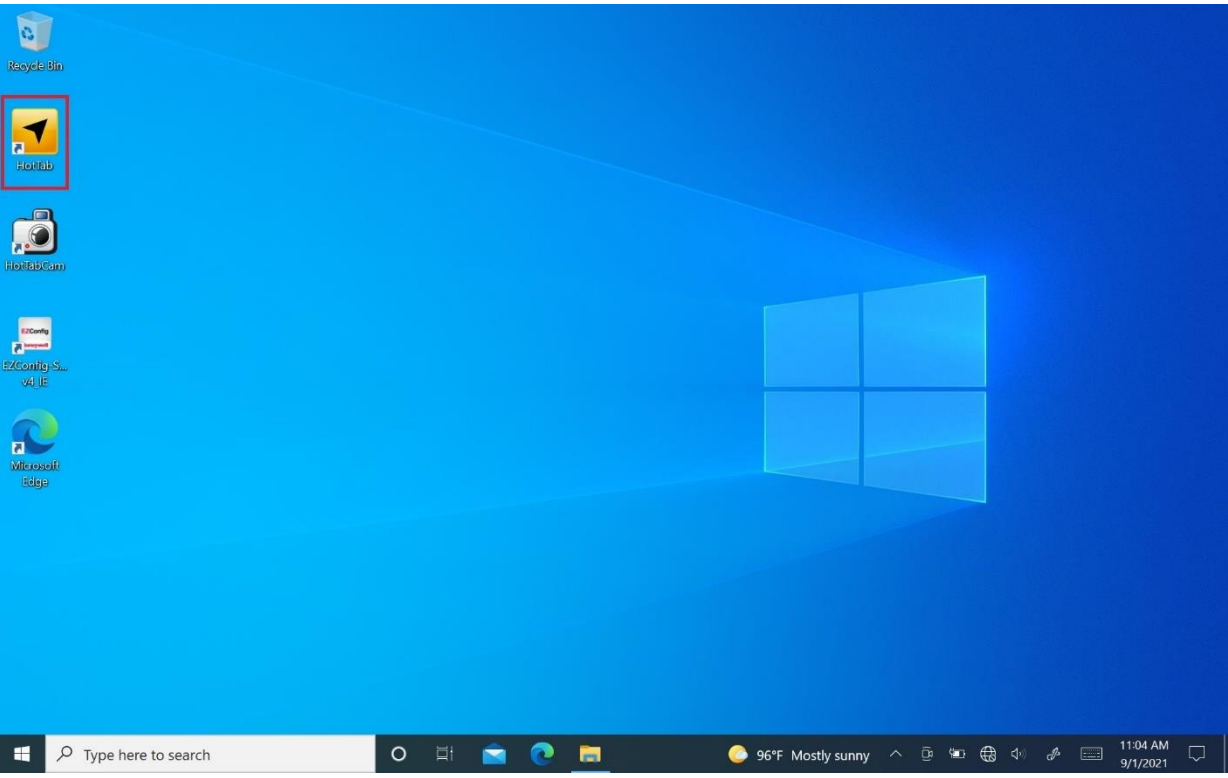

- **41** M101WK Rugged Tablet User Guide
	- 7. Open the HotTab, click the **Device ON/OFF**, and see the Barcode indicator. If it is white, click to turn it on.

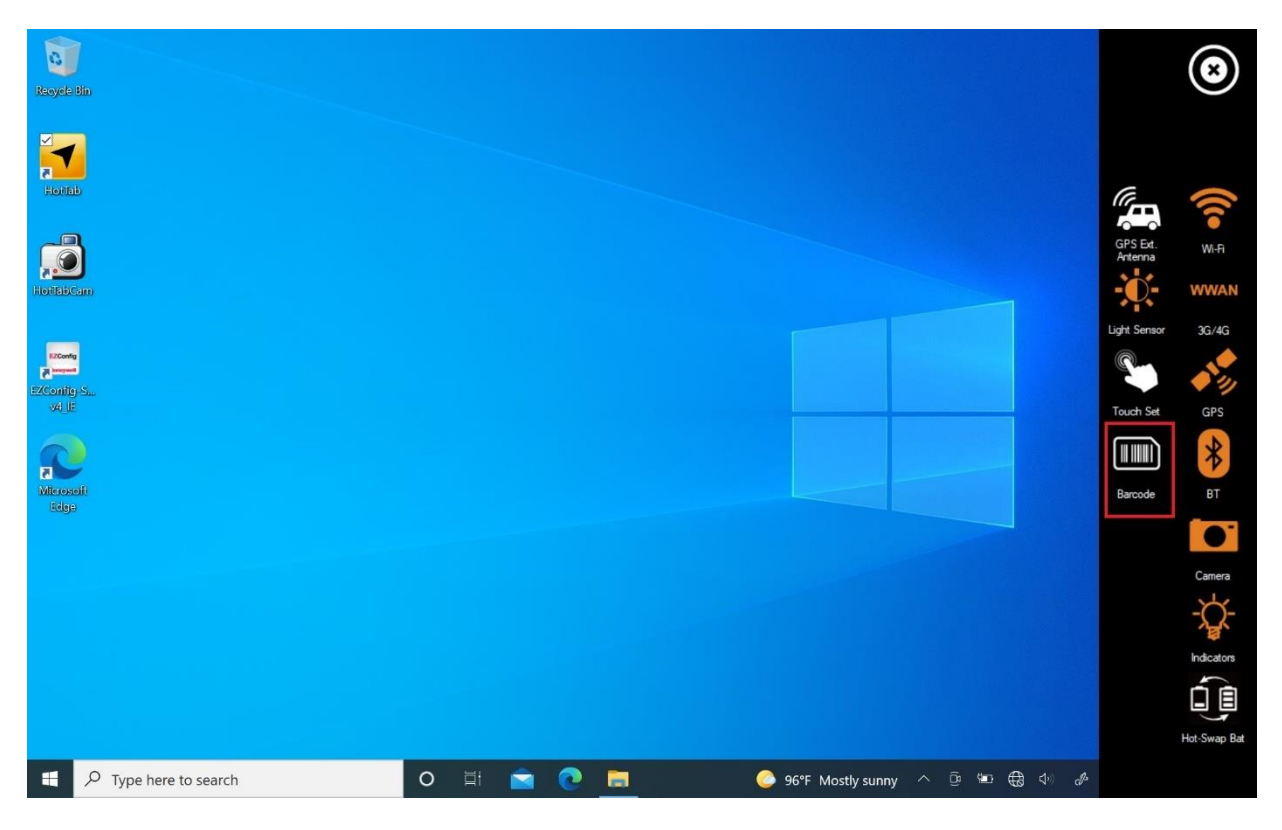

8. Barcode Scanner turns On when it is become orange colored.

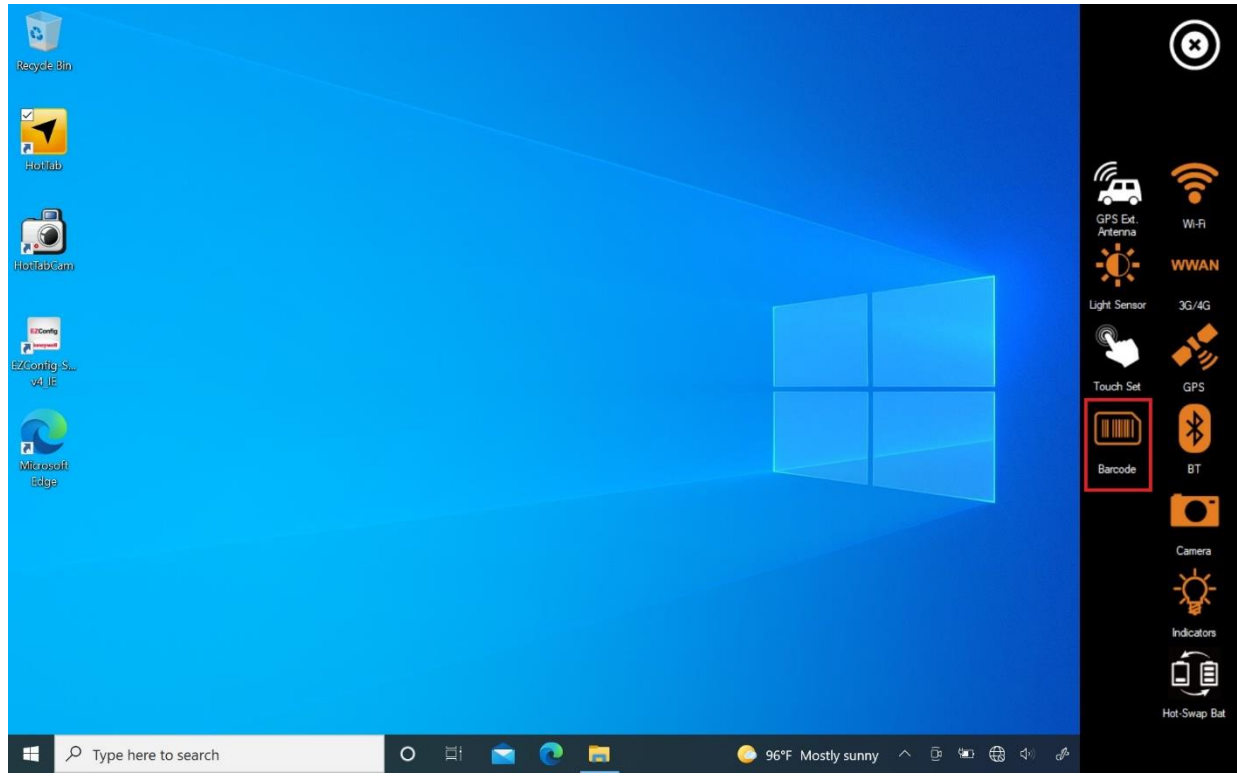

#### 9. Scanned Barcode

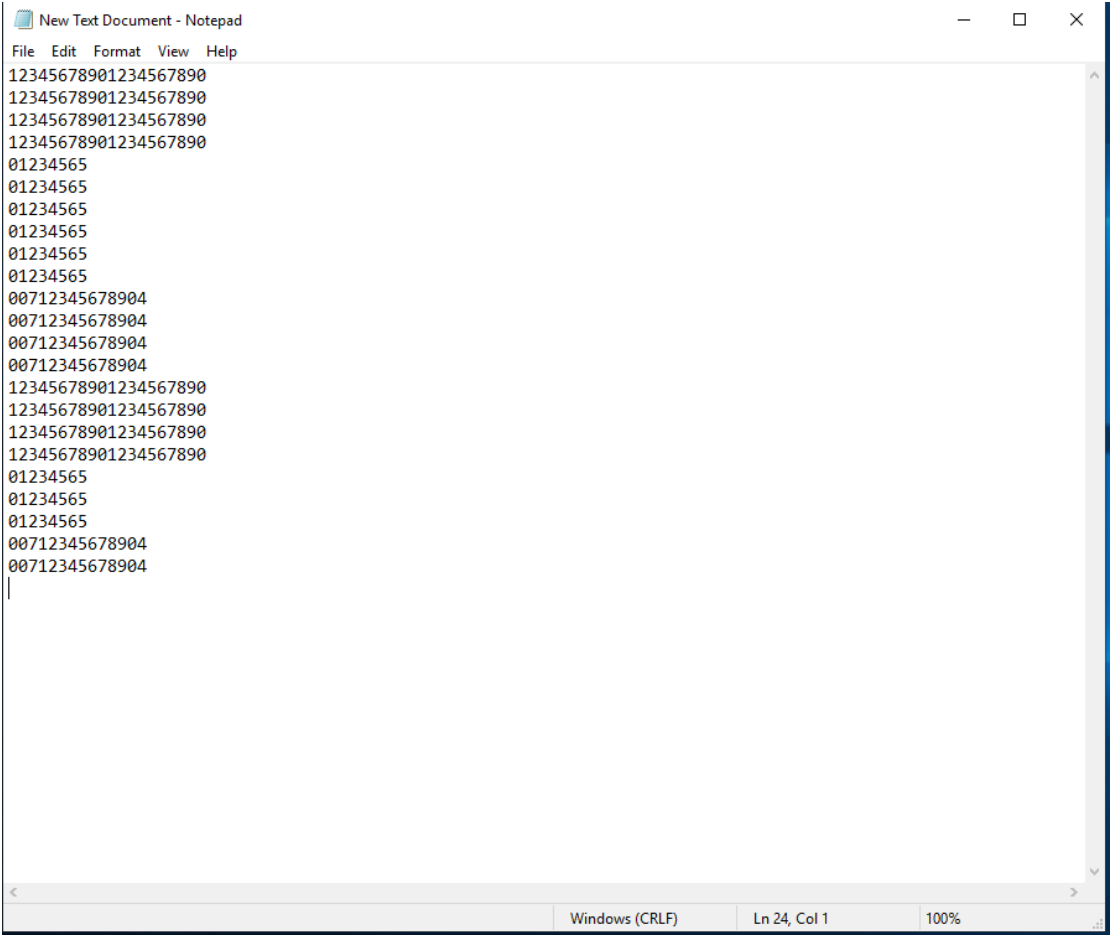

#### <span id="page-43-0"></span>**4.4.8 Using the HF RFID Reader**

The HF RFID Reader is optional for M101WK Tablet PC and is not re-workable by the end user. To use this feature, please make sure the tablet PC is a built-in HF RFID reader before use, or contact our sales contact window for more details.

*To enable the HF RFID Reader feature:*

- 1. Open the Hottab utility by press the  $\bigcirc$  (Menu) Button located on the front panel OR launching the Hottab Utility application.
- 2. Tap on the **Device ON/OFF** button.
- 3. Tap on **RFID**, and the setting utility will show up as below:

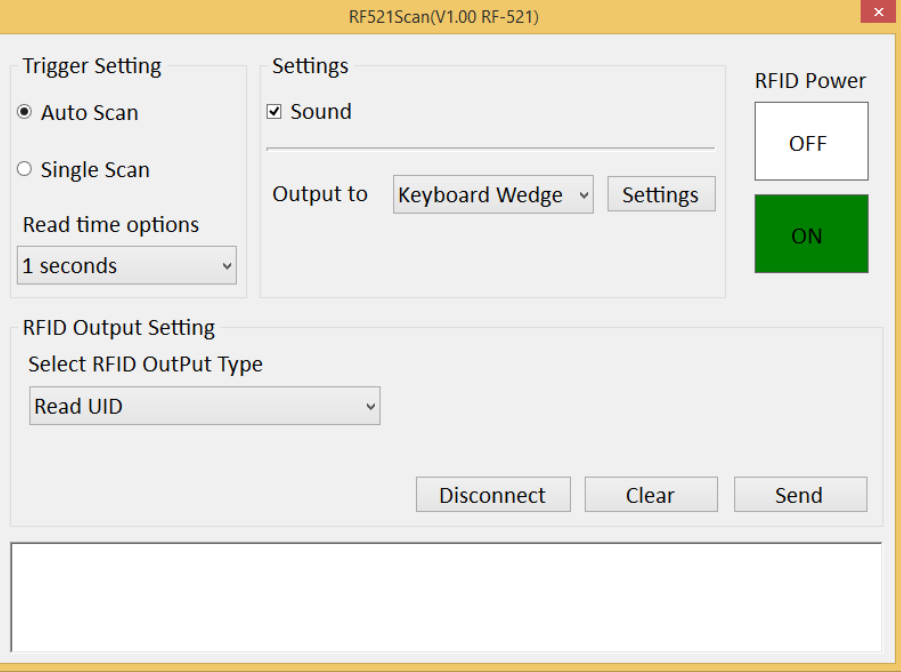

- 4. Tap on the **ON** button.
- 5. Check the status color of the ON icon is green and the status color of the RFID icon on the Hottab menu is orange at the same time.

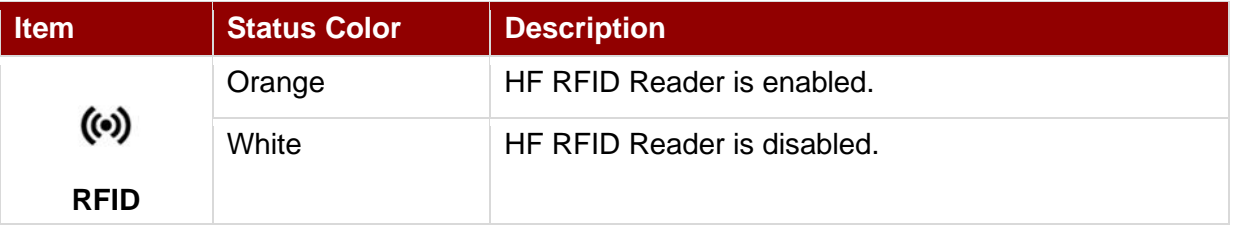

#### *4.4.8.1 RFID Trigger Setting*

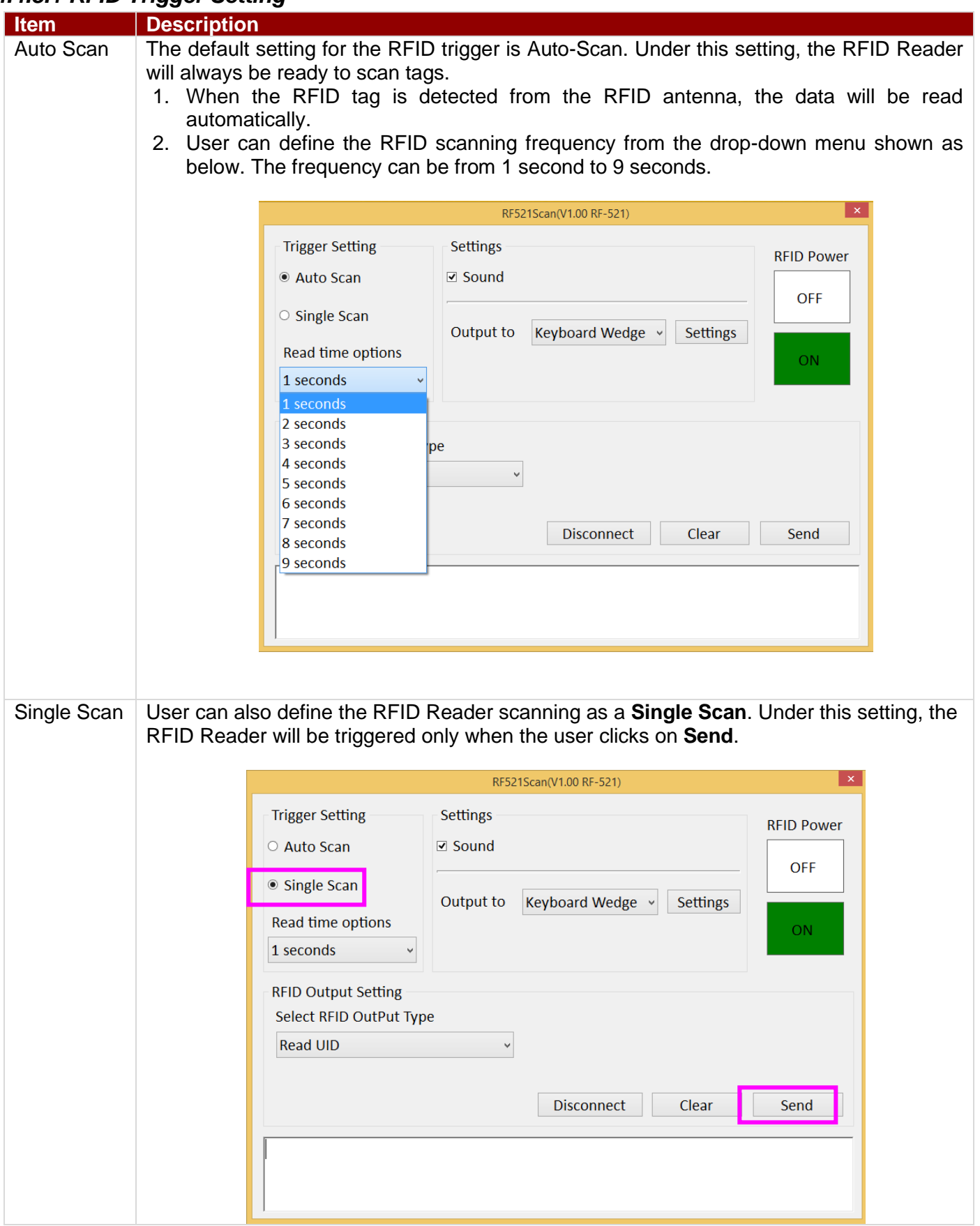

### *4.4.8.2 Settings*

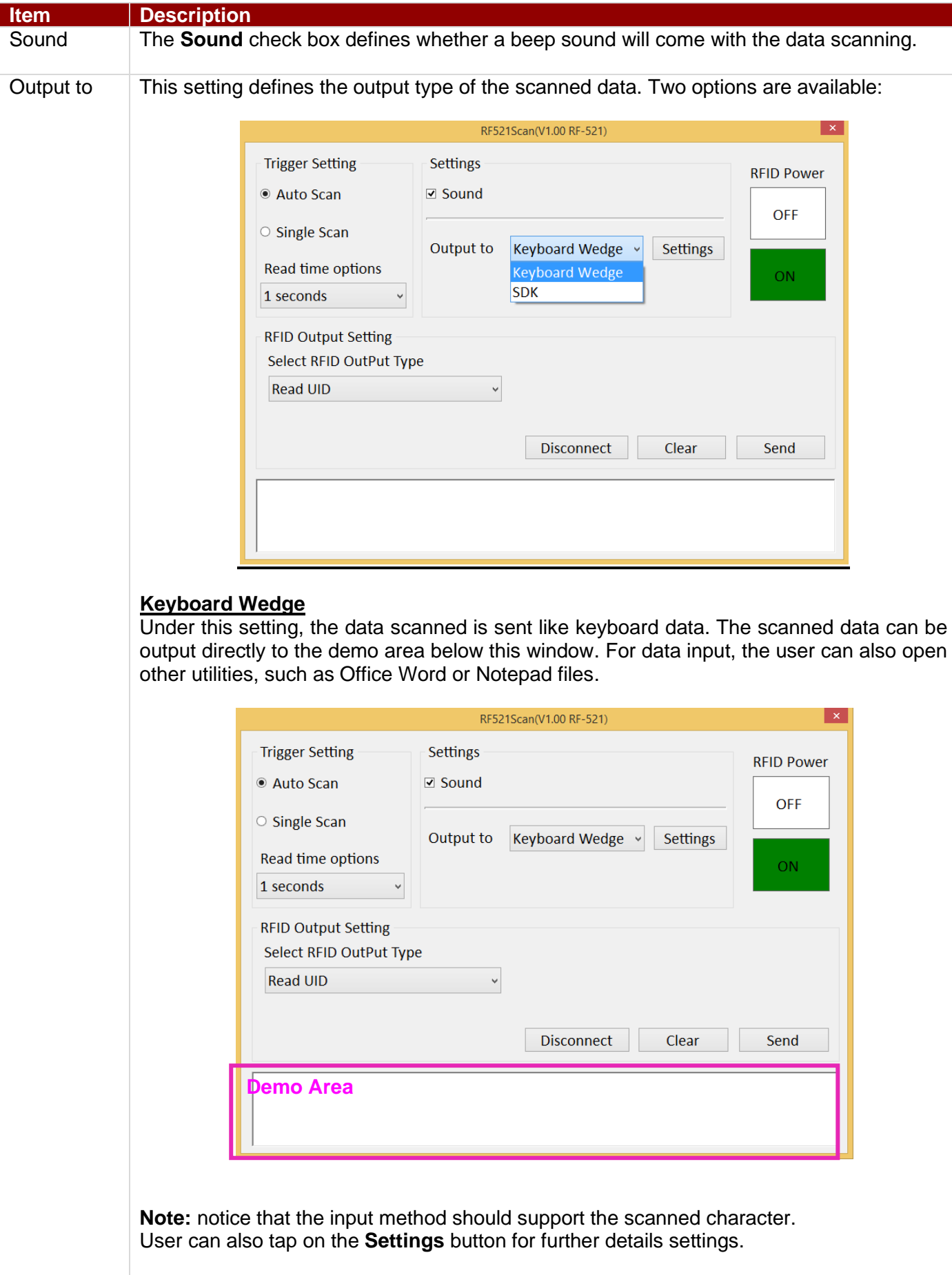

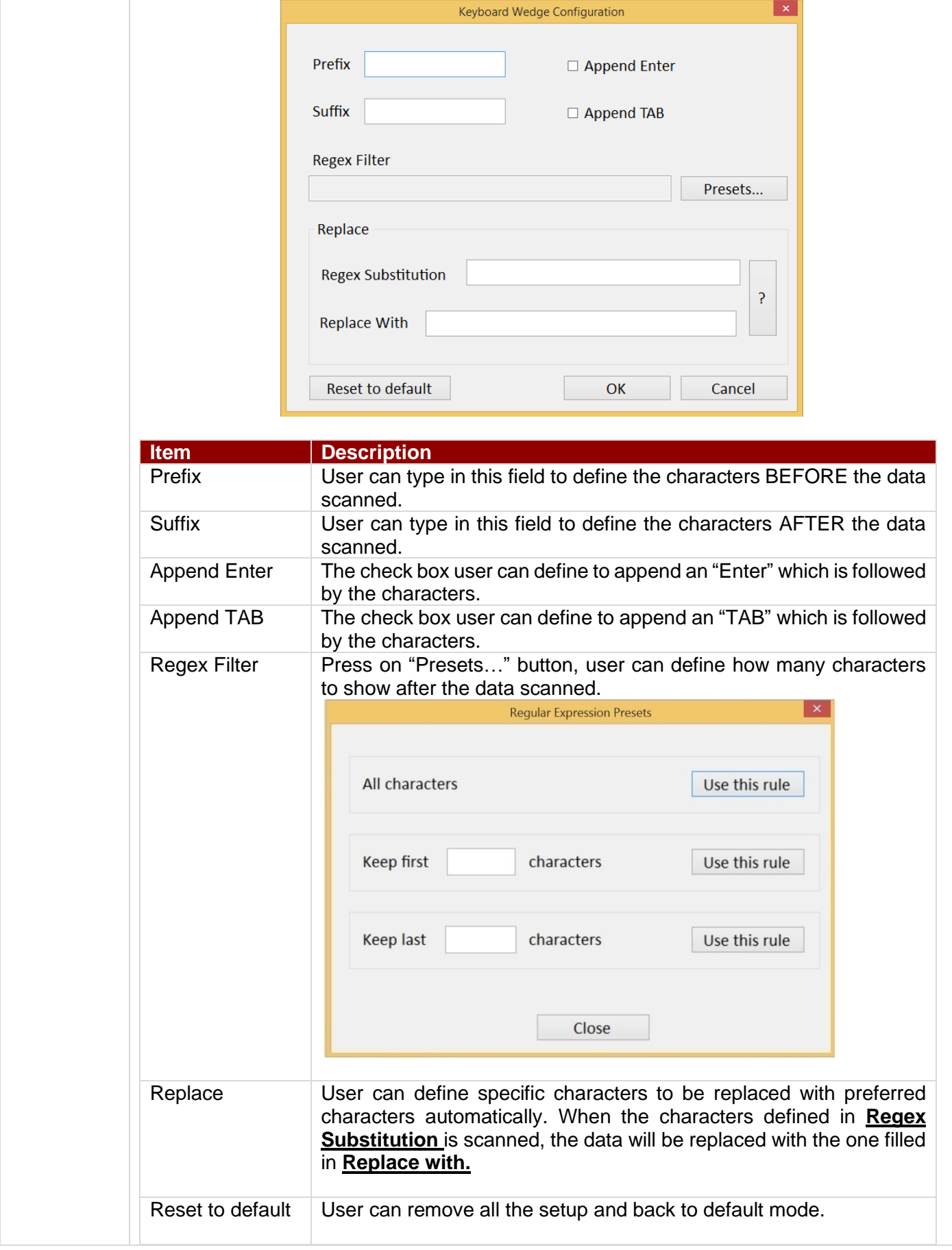

#### **Software Development Kit (SDK)**

For users following SDK for software porting, the scanned data can also be output with the format needed.

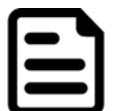

NOTE:

User can download the SDK from Winmate Download center (the QR code in the cover page).

#### *4.4.8.3 RFID Output Setting*

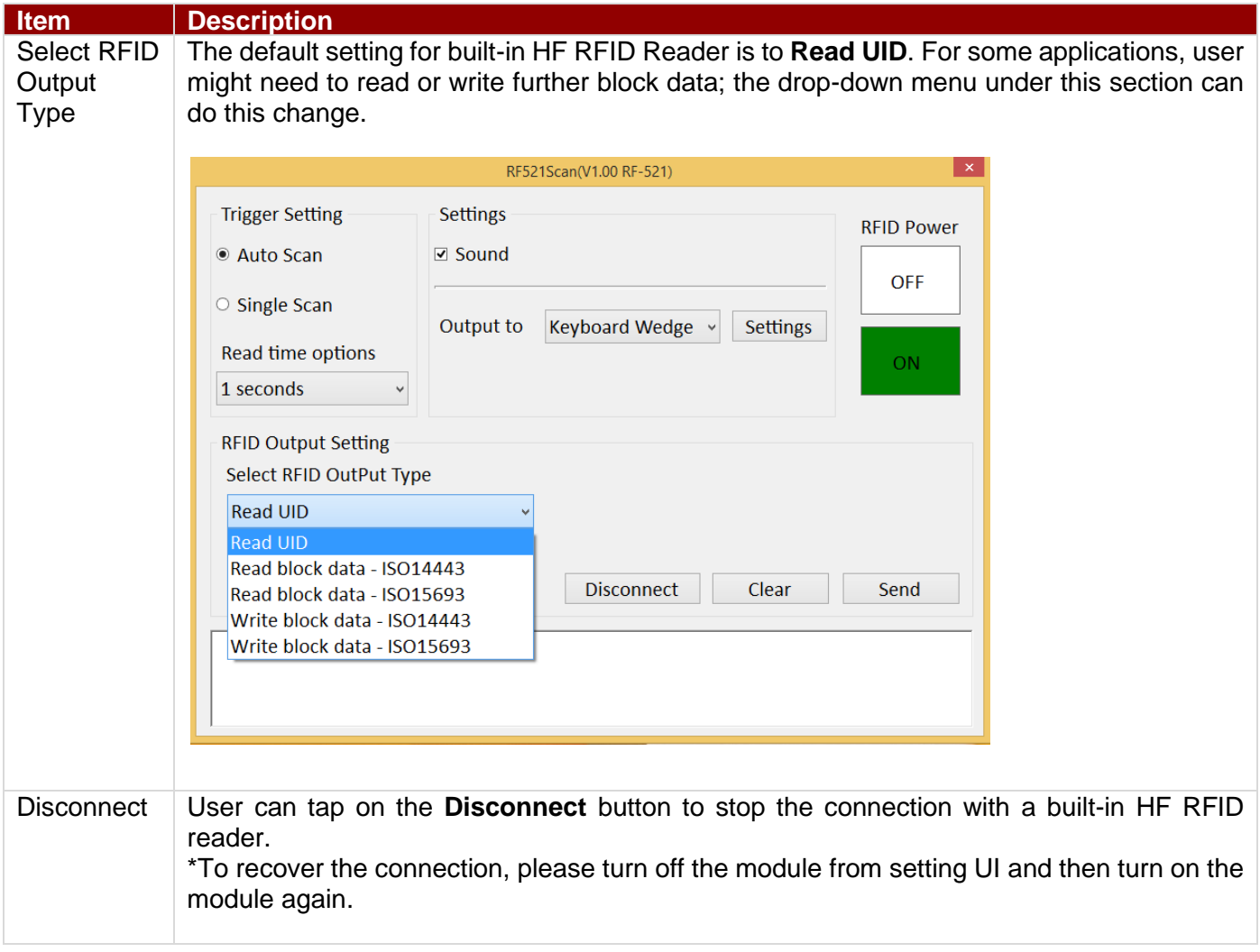

#### <span id="page-48-0"></span>**4.4.9 Turn on/off the GPS External Antenna**

The vehicle dock of M101WK Tablet PC supports an external GPS antenna through a standard SMA connector. To work with an external GPS antenna, please make sure the tablet PC is well installed to the vehicle dock, and the vehicle dock has connected with an external GPS antenna.

When working with the vehicle dock connecting to the external antenna, user can switch GPS antenna from the internal one to the external one from Hottab menu.

*To enable/disable the GPS Ext. Antenna:*

- 1. Open the Hottab utility by press the  $\bigcirc$  (Menu) Button located on the front panel OR launching the Hottab Utility application.
- 2. Tap on the **Device ON/OFF** button.
- 3. Check the status color of the **GPS Ext. Antenna** icon:

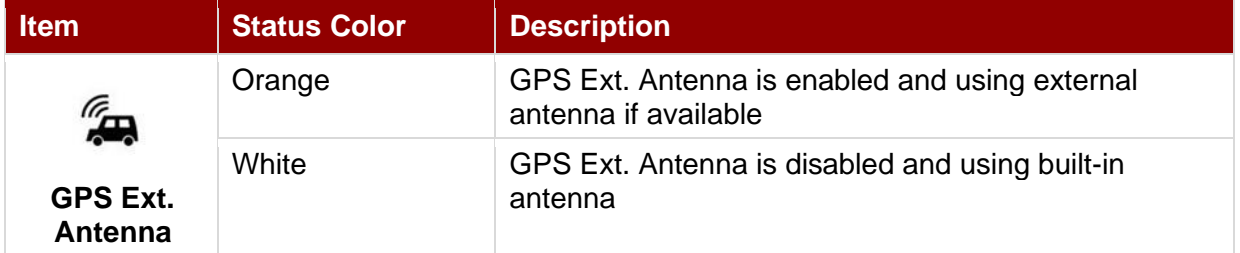

4. If the GPS Ext. Antenna is disabled (white), tap on the GPS Ext. Antenna icon to enable it (orange).

#### <span id="page-48-1"></span>**4.4.10 Turn on/off the Light Sensor**

The Light Sensor can be turned on/off from Hottab menu. To enable/disable the Light Sensor, perform the following procedure:

- 1. Open the Hottab utility by press the  $\bigcirc$  (Menu) Button located on the front panel OR launching the Hottab Utility application.
- 2. Tap on the **Device ON/OFF** button.
- 3. Check the status color of the **Light Sensor** icon:

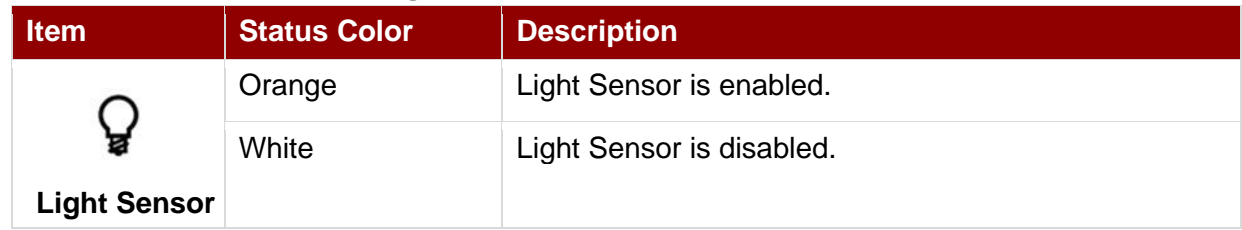

#### <span id="page-49-0"></span>**4.4.11 Changing Touchscreen Modes**

The tablet computer supports three built-in operating modes for different usage scenarios:

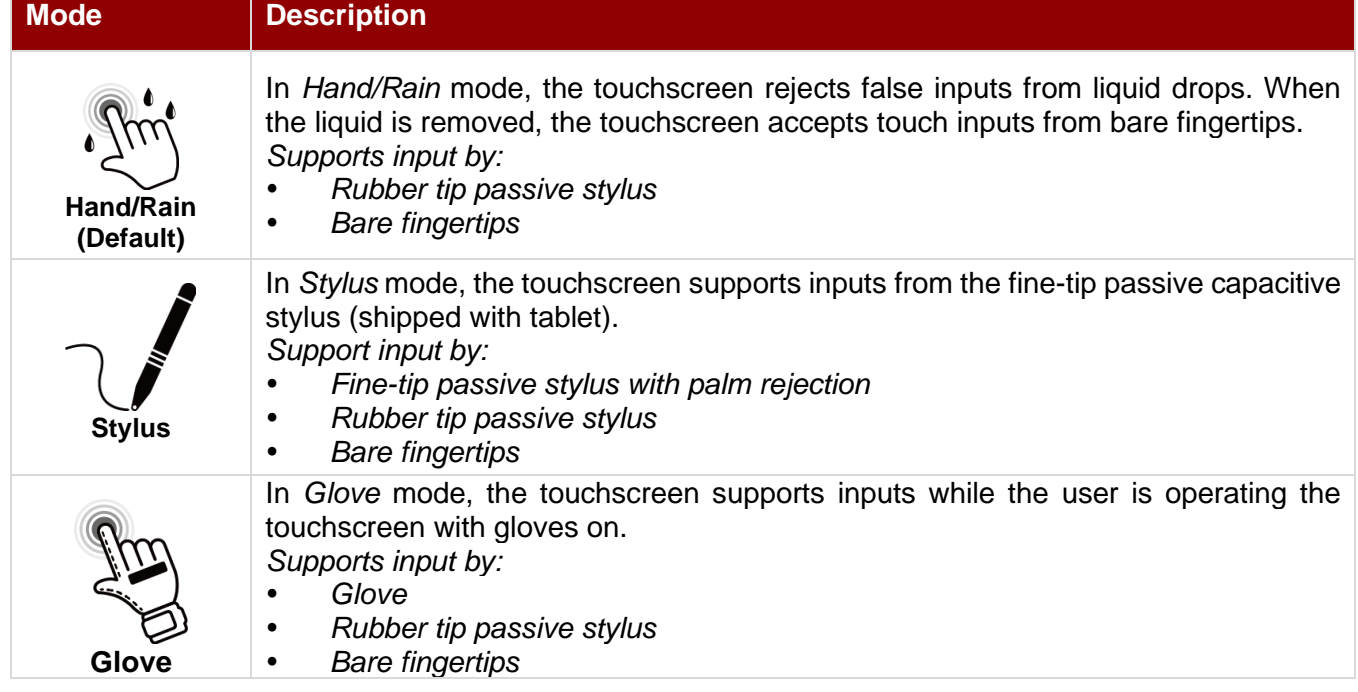

*To change touch mode:*

- (1) Shortly press Function Key 1 (To define the function key refer to User Manual, Chapter 4).
- (2) Press  $\circledcirc$  (Menu) button on the front to open HotTab, or launch HotTab Utility application. Choose **Device ON/OFF**, and then click **Touch Set** icon. ◀ → ← ←

#### *4.4.11.1 Switch via Built-in HotTab Utility*

*To switch touchscreen mode via the HotTab:*

- 1. Open HotTab utility by pressing  $\mathbb{G}$  (Menu) Button located on the front panel OR launching HotTab Utility application.
- 2. Choose **Device ON/OFF** and then click on **Touch Set** icon <sup>€</sup>→ ←
- 3. Under the **Touch Mode**, select the desired touch modes by tapping on the radio button.
- 4. Here's also additional touch-related setting to switch the touchscreen input between mouse mode with a cursor or with multi-touch mode: *Mouse Mode:* Single touch point supported, with mouse cursor shown. *Multi-touch Mode*: The default setting of the touch

screen supports multi-touch mode (up to 10 points)

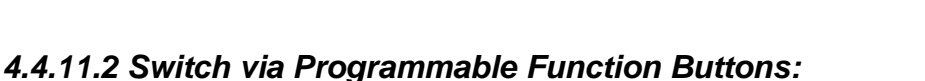

To switch between the different touchscreen modes via the programmable function buttons, make sure the touchscreen mode switching is set to the programmable function buttons first.

- 1. Open HotTab utility by pressing  $\mathbb{G}$  (Menu) Button located on the front panel OR launching HotTab Utility application.
- 2. Tap on the **Setting** button.
- 3. Tap on **Fn1** icon.
- 4. Tap on the **Long Press** icon.
- 5. Change the Long Press function to **Touch Mode** as shown below:

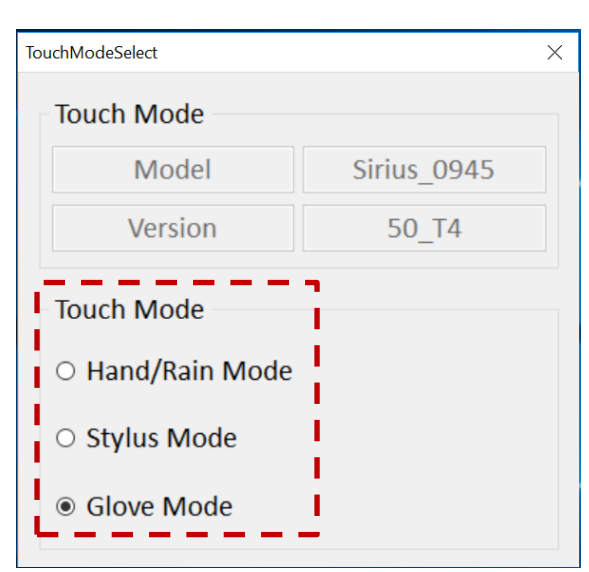

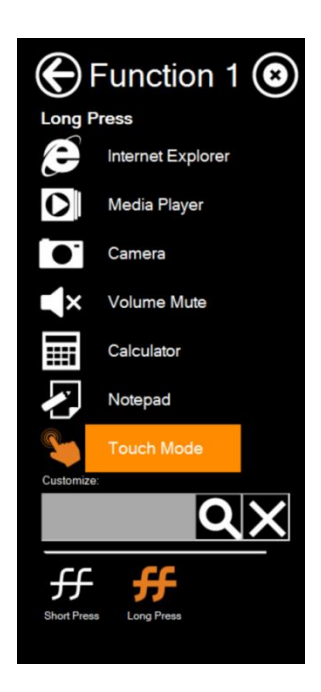

Once the touchscreen mode switching is set to the programmable function button, **Long Press** on **Fn1** function button to cycle through the different touchscreen modes. When touchscreen mode is switched, an icon will temporarily overlay on the lower center of the screen to indicate the current touchscreen mode:

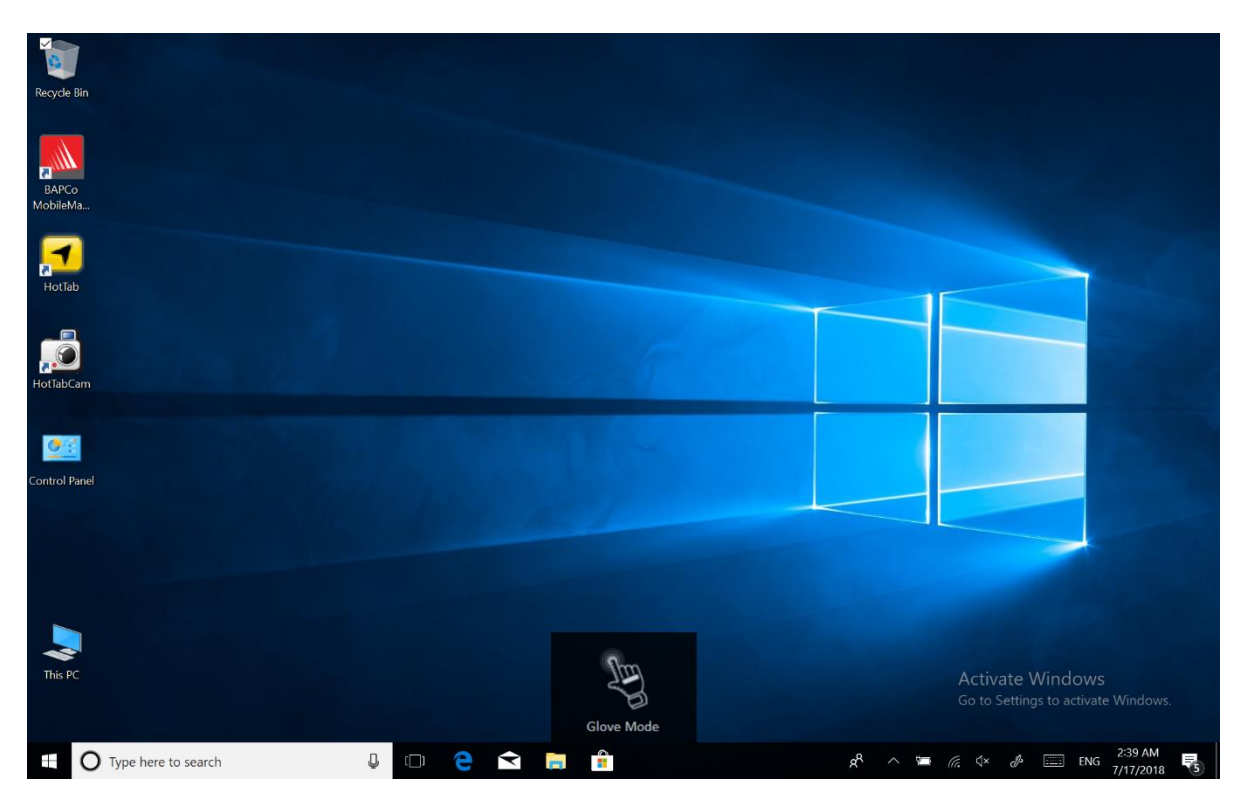

### <span id="page-52-0"></span>Chapter 5: Frequently Used Settings

### <span id="page-52-1"></span>5.1 Screen Resolution Scaling and Setting

The M101WK's 1920 x 1200 high-resolution display is perfect for viewing images, video, or other applications. However, the Windows user interface (icons, buttons, and other user interface elements) may be too small to read and operate at the default Windows settings. By changing the display scaling or the display resolution setting of the device, you can adjust the size of the text and other items on the desktop for optimal viewing. Display scaling is the recommended method because it has the effect of adjusting user interface elements without moving away from the optimal resolution setting at 1920 x 1200. This section will explain how you can adjust the built-in windows display scaling setting and resolution setting.

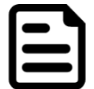

Note: The Tablet computer is shipped with a display scaling set at **Larger - 150%**. We recommend the users set the scaling to this setting for optimal text and image viewing. Before proceeding to change the scaling option, make sure any opened document is saved and close, and all running applications are closed before proceeding to change the display scaling, because this procedure requires users to log out of their account to apply display scaling change.

#### <span id="page-52-2"></span>**5.1.1 Changing Display Scaling (Recommended)**

Perform the following to change the display scaling setting:

1. Tap and hold anywhere on the desktop for 3 seconds and release to bring up the context menu, and select **Display settings** option as shown below:

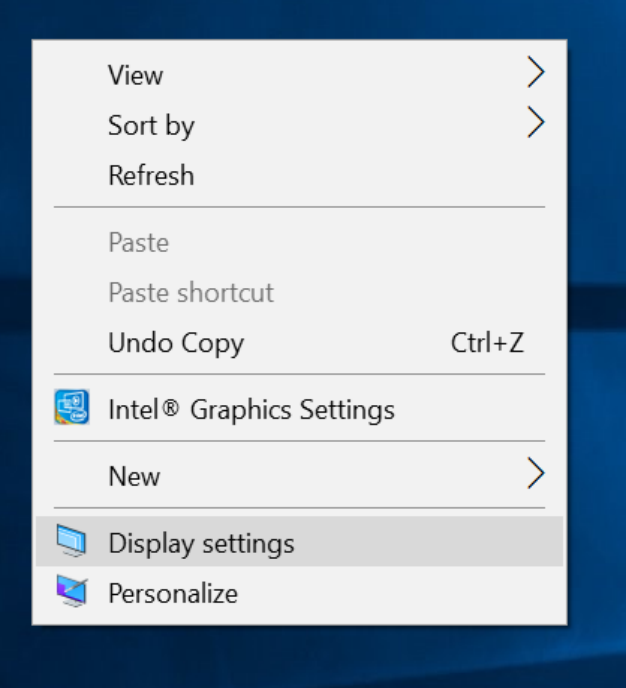

#### 53 M101WK Rugged Tablet User Guide

2. A Display Window will show up. Click on the drop-down option under the **Scale and layout** section and change the scaling option to **150% (Recommended)** or any other desired display scaling.

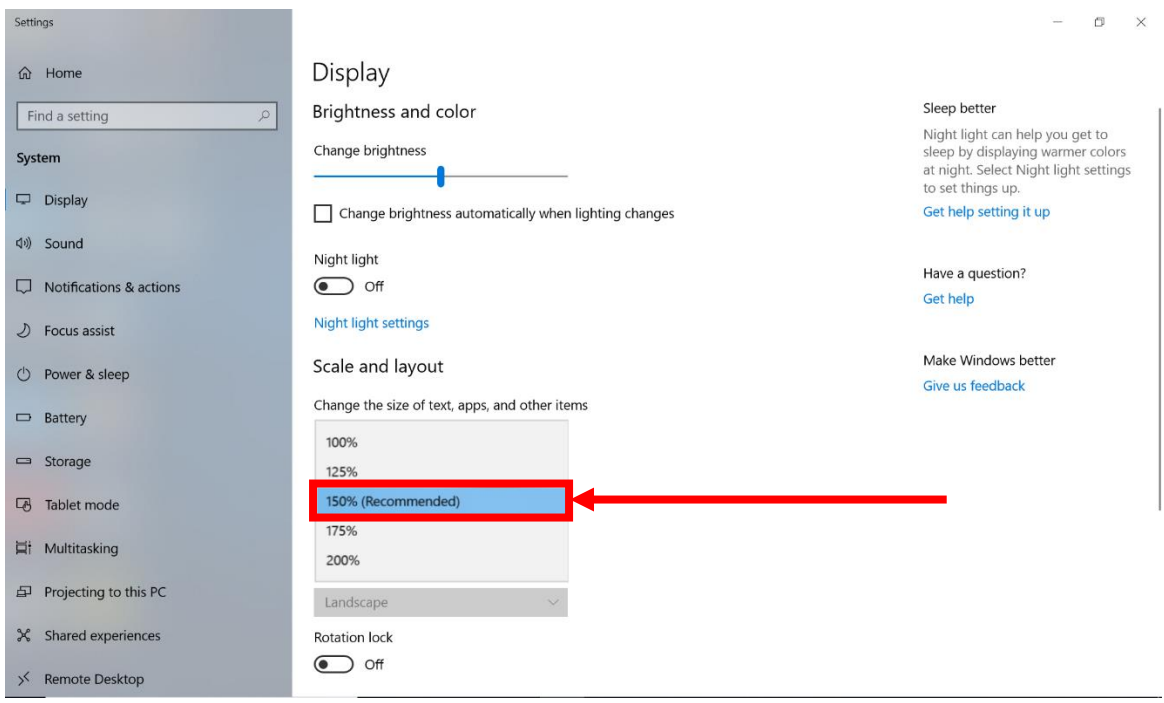

#### <span id="page-53-0"></span>**5.1.2 Changing Screen Resolution**

Alternatively, instead of changing the display scaling setting, user may choose to change the overall resolution setting to make screen elements bigger.

1. Tap and hold anywhere on the desktop for 3 seconds and release to bring up the context menu, and select **Display settings** option as shown below:

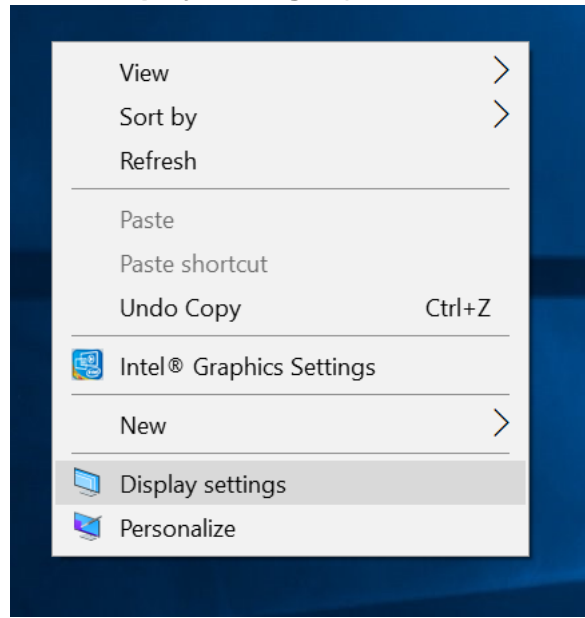

2. Click on the dropdown option next to **Resolution** and select the desire resolution by tapping on the scale:

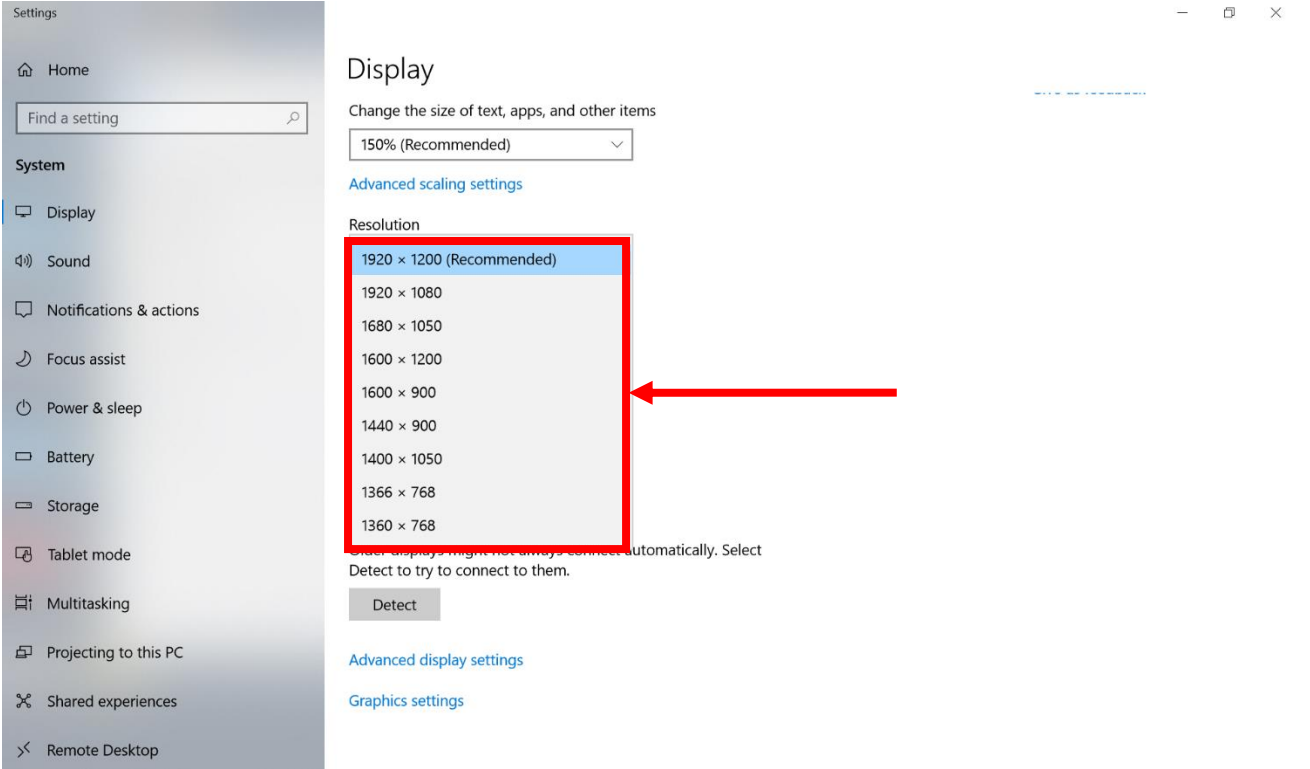

- 3. Hit **Apply**. A **Display Settings** prompt will show up to ask the user if the applied resolution is usable.
- 4. If the new resolution is the desired display setting hit **Keep changes** and continue to next step. If the new resolution is not desirable, hit **Revert**, select a different resolution to change to, and start again from step 2.
- 5. The user may now use the device with the new resolution setting.

### <span id="page-55-0"></span>5.3 Using Recovery Wizard to Restore Computer

M101WK Tablet Computer has a dedicated recovery partition stored on the tablet's hard drive to enable a quick one-key recovery process. This partition occupies about 11GB of the storage space and comes builtin to each M101WK Tablet Computer.

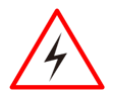

**Warning!** Before starting the recovery process, be sure to backup all user data, as all data will be lost after the recovery process.

Avertissement! Avant de démarrer le processus de récupération, assurez-vous de sauvegarder toutes les données utilisateur, car toutes les données seront perdues après le processus de récupération.

*Follow the procedure below to enable quick one-key recovery:*

- 1. Plug-in the AC adapter to the tablet computer. Make sure the tablet computer stays plugged into power source during the recovery process.
- 2. Power on the tablet computer, and when the boot screen shows up, press the **Fn1** button (Recovery Key) on the front bezel OR press **F6** when using an external USB keyboard to initiate the Recovery Wizard.
- 3. The following screen shows the Recovery Wizard. Click on **Recovery** button to continue.

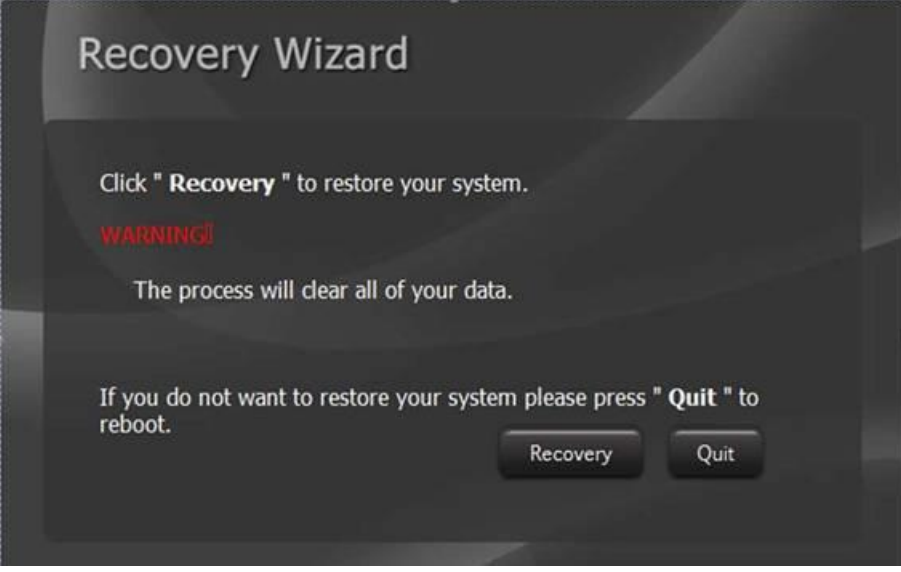

4. A warning message about data loss will show up. Make sure data is backed up before recovery, and click on **Yes** to continue.

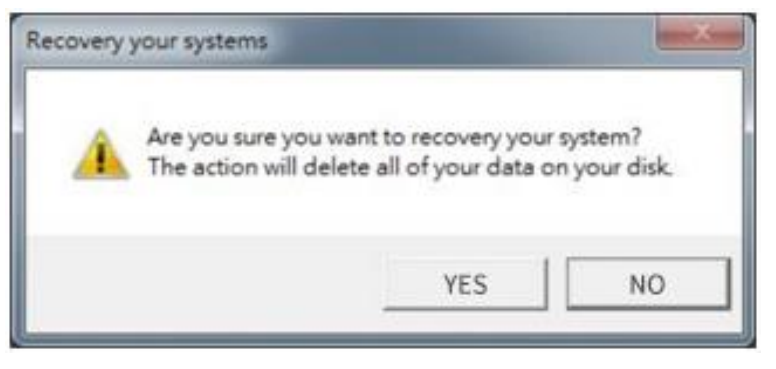

5. Wait till the recovery process to complete. During the recovery process, a command prompt will show up to indicate the percent of the recovery process.

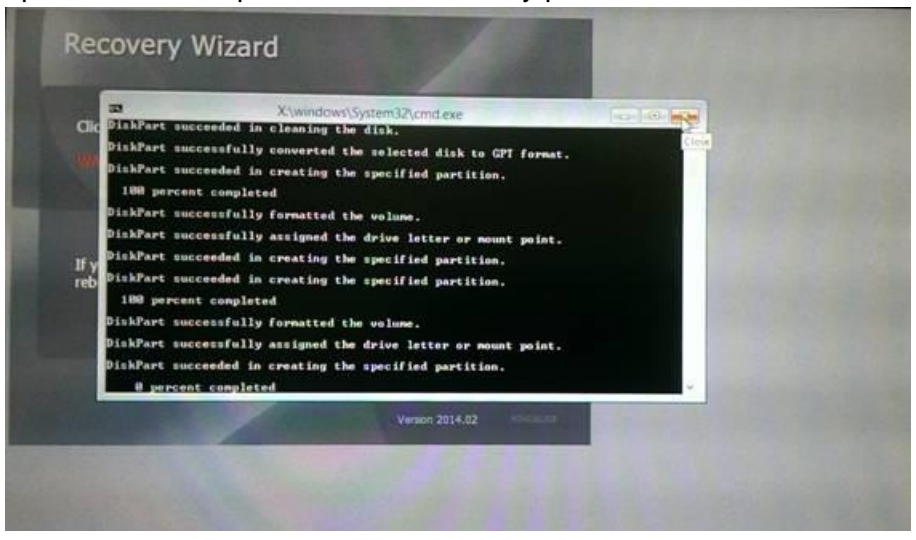

6. After the recovery is completed, please press any key to continue, and the tablet computer will shut down automatically.

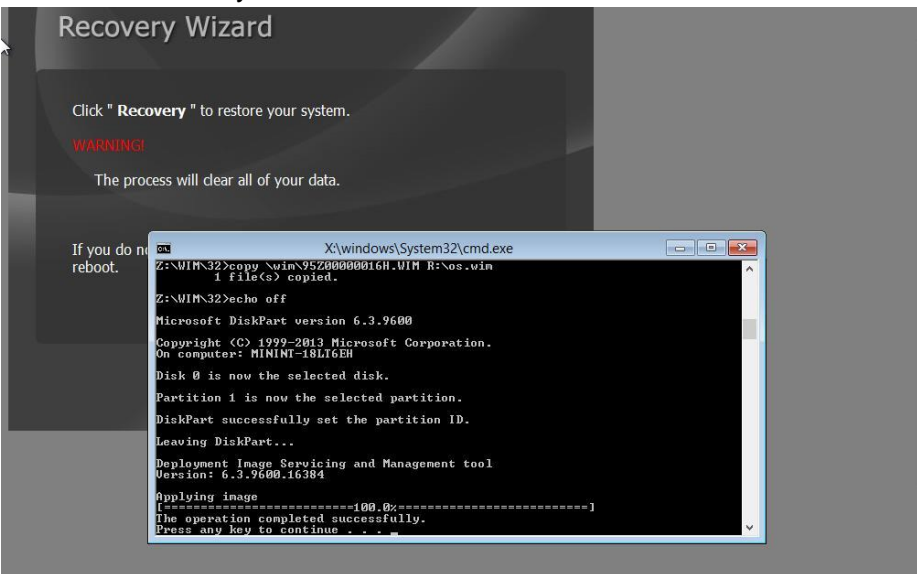

### <span id="page-57-0"></span>5.4 Docking Connector Pin Definition

M101WK tablet computer supports one 19-pin docking connector at the bottom side. The pin definition is listed in the following table.

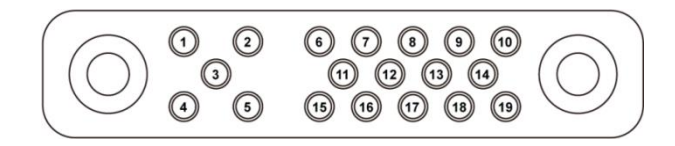

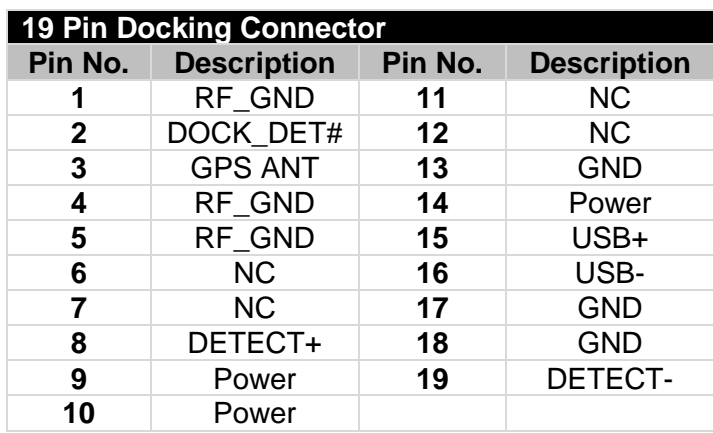

### <span id="page-57-1"></span>5.5 COM Port Definition

M101WK tablet computer uses Hottab utility for built-in peripherals control. All the COM port numbers have been defined in the OS image coming with the package.

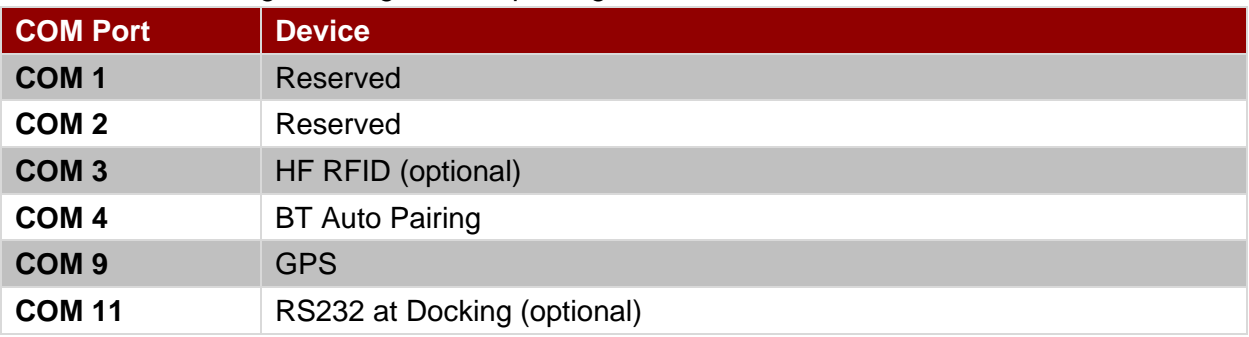

For some special applications, a user might re-install OS and lose the COM port settings. To make sure the features work properly with Hottab utility, please follow the procedure below to re-define the COM port numbers:

1. Go to **Device Manager**, right click on the COM number that needs to be changed, and tap on **Properties** to open the setting page.

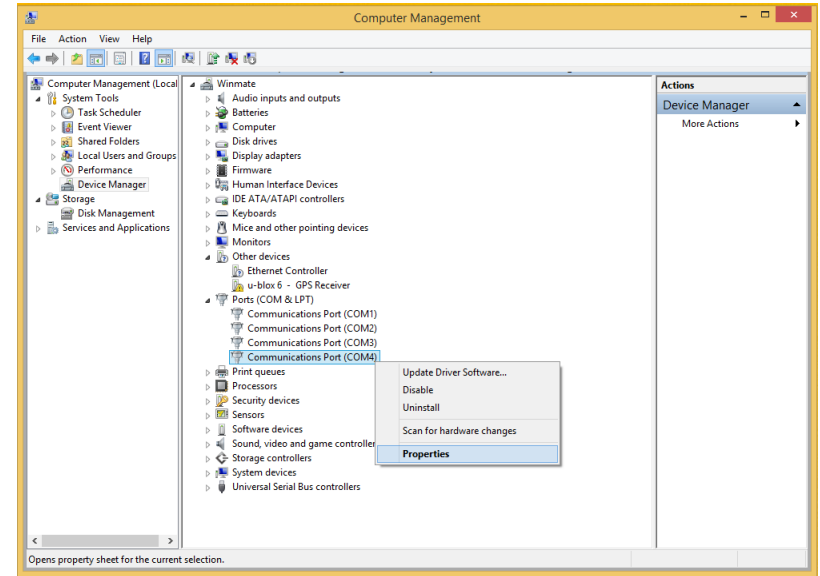

2. Tap on the **Port Setting** tab and click on the **Advanced** button.

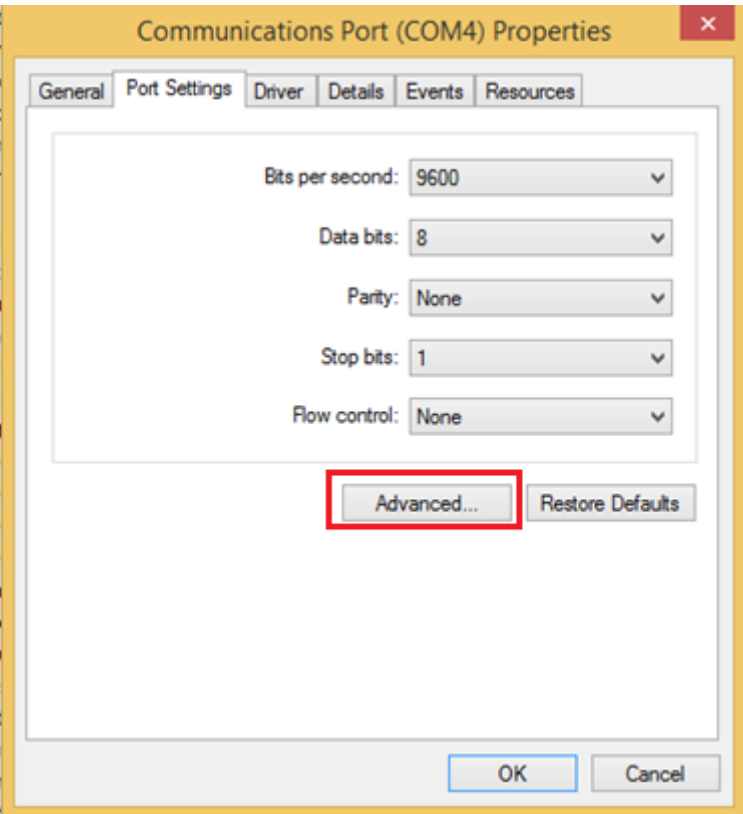

3. Tap on the drop-down list, choose the correct COM Port Number (refer to the COM Port Definition Table), and click **OK**.

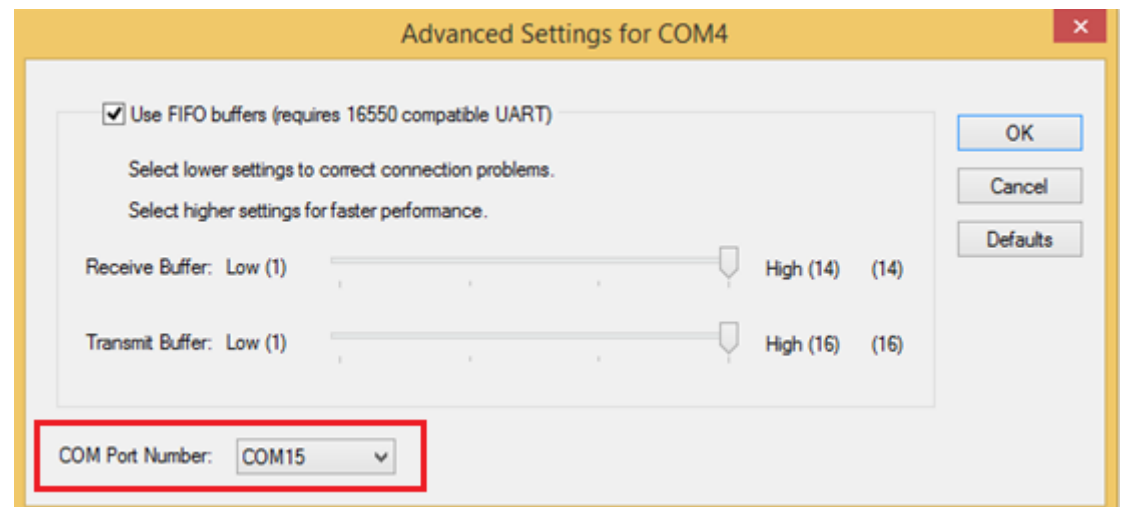

4. Double-check **Device Manager** to make sure the COM Port number has been re-defined successfully, and then restart the system.

### <span id="page-59-0"></span>5.6 Pairing with a Wireless BT Barcode Scanner

The computer is affixed with a BT MAC (Media Access Control) address barcode label that enables wireless BT Barcode Scanner to quickly establish BT connection with the computer. It is encoded with leading characters to instruct the wireless BT barcode scanner to initial BT Serial Port Profile pairing request.

#### <span id="page-59-1"></span>**5.6.1 Setup Computer for BT Pairing**

To start the pairing process, first, perform the following steps to ensure the computer is properly set up for pairing:

1. Locate the **BT** icon in the Notification Area

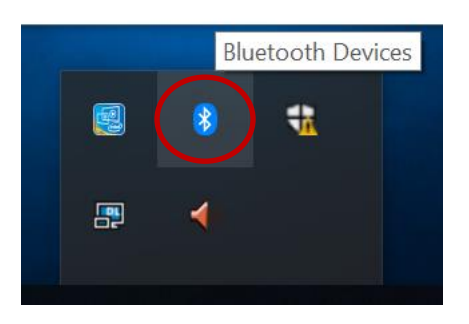

2. Bring up the Contextual Menu by performing a long press on the icon with touchscreen or right-click on the icon with a mouse and select **Open Settings**.

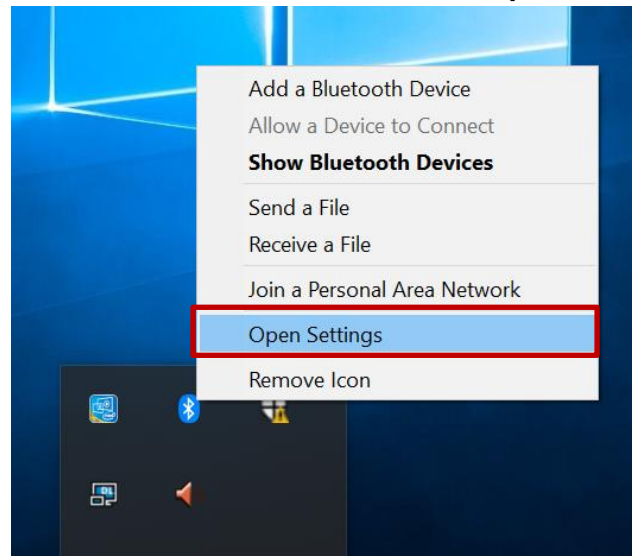

3. Once the **BT & other devices** Menu appears, click **More BT options** under Related settings section as shown below.

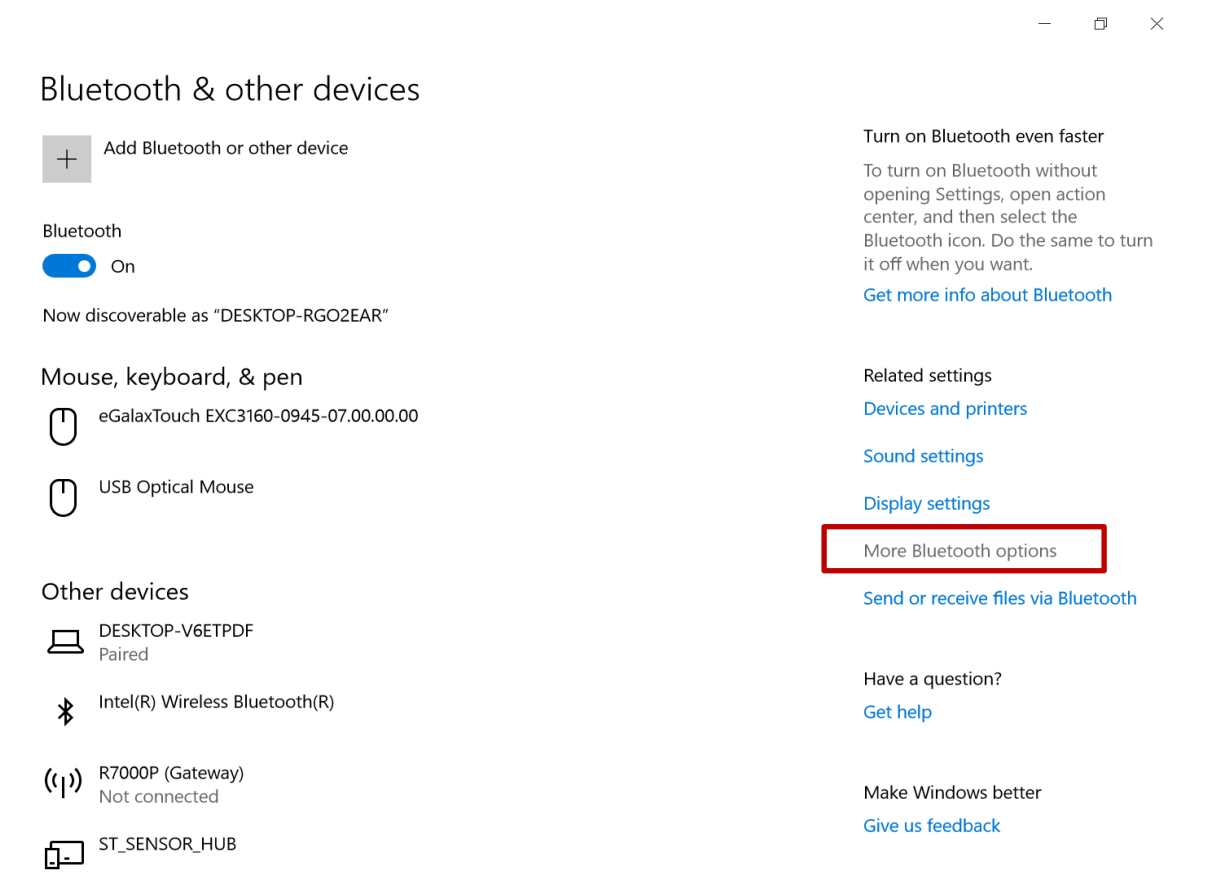

4. Go to the **Options** tab, and make sure that in the Discovery section, the computer is set to **Allow BT devices to find this computer**, as shown below:

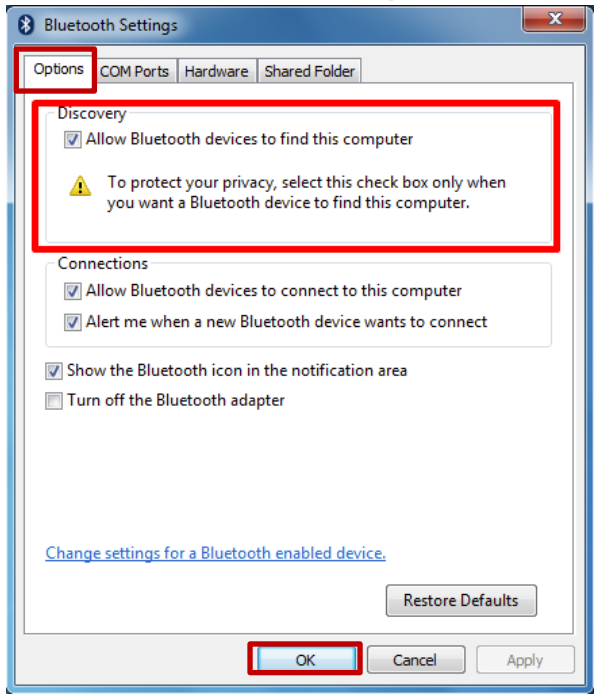

Click **OK** to continue.

5. In the **BT Settings** menu, go to **COM Ports** tab. COM port has to be set up for the wireless BT Barcode Scanner to communicate via the BT Serial Port Profile. Click on the **Add…** button.

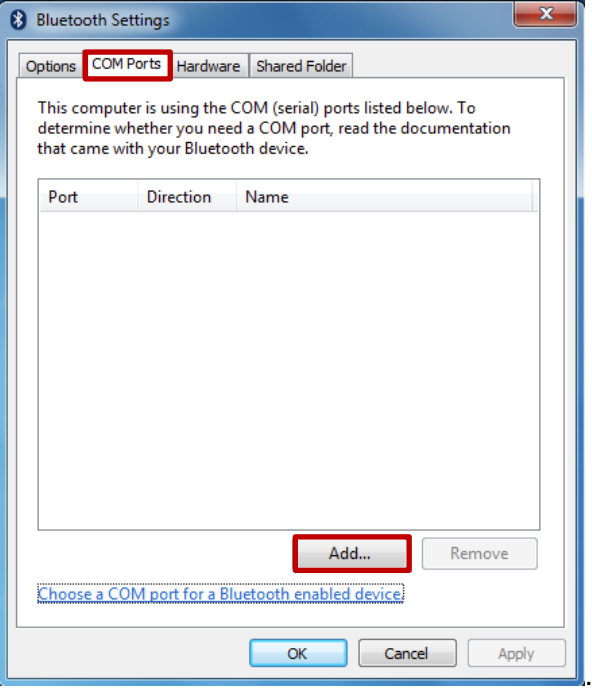

6. You are in **Add COM Port** window. Choose **Incoming (device initiates the connection)**, and click **OK.**

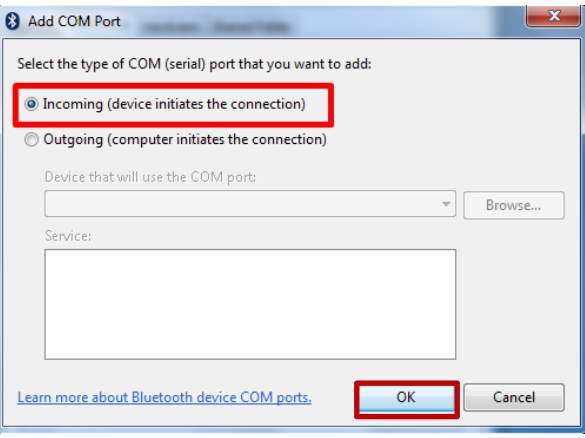

7. The computer will automatically assign COM Port to the BT connection. In the screenshot below, **COM4** is allocated.

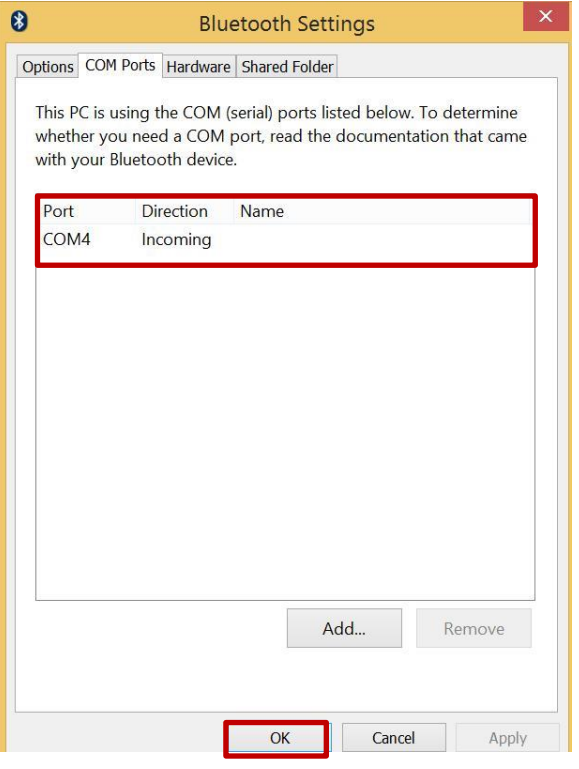

Click **OK** to continue.

8. Next, the user has to configure the application to accept the scanned data from the wireless BT Barcode Scanner. The application has to be configured to accept the same COM Port that has been assigned for the BT Serial Port Profile in the previous step.

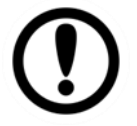

**Important:** Make sure the application stays open while pairing.

9. Now the computer is ready for the pairing process to start.

#### <span id="page-63-0"></span>**5.6.2 Set up the Barcode Scanner for BT Pairing**

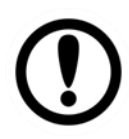

**Important:** The wireless BT Barcode Scanner has to be configured as BT Serial Port Profile Master device to establish connection via BT MAC address barcode label. For a more detailed instruction, please refer to the User Guide for the wireless BT Barcode Scanner you are using for paring.

Now the Barcode Scanner is ready for the pairing process to start.

#### <span id="page-63-1"></span>**5.6.3 Perform BT Pairing**

After you finish setting up both the Computer and Barcode Scanner, you are ready to start pairing.

- 1. Open a program that is used for paring.
- 2. Perform scanning procedures. A BT notification window pop-up on the right-hand side of the desktop. Left-click on the mouse to enter Add a device menu.
- 3. Locate the **BT** icon  $\mathbf{\&}$  in the Notification Area.

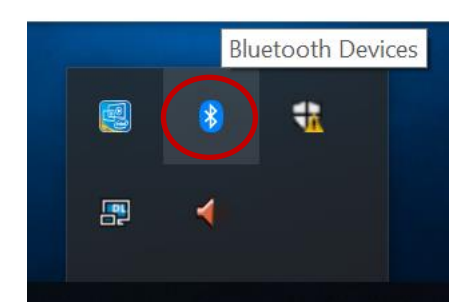

4. Click **Add BT Device**.

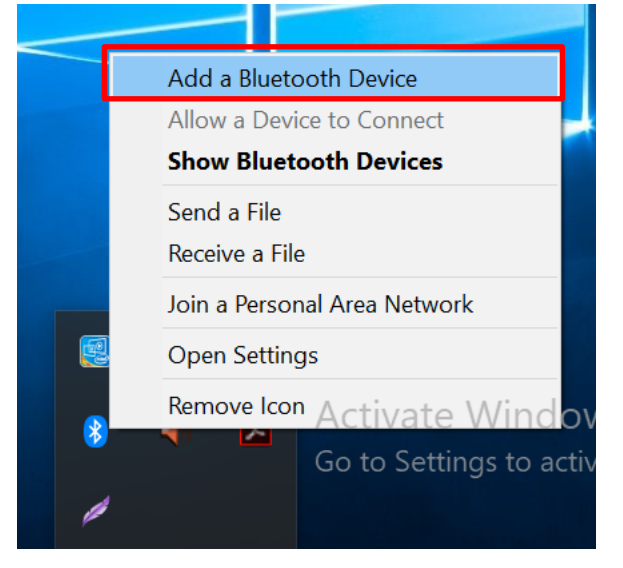

5. In **Add a BT Device** window, click **Next** to connect the Barcode Scanner to the Computer.

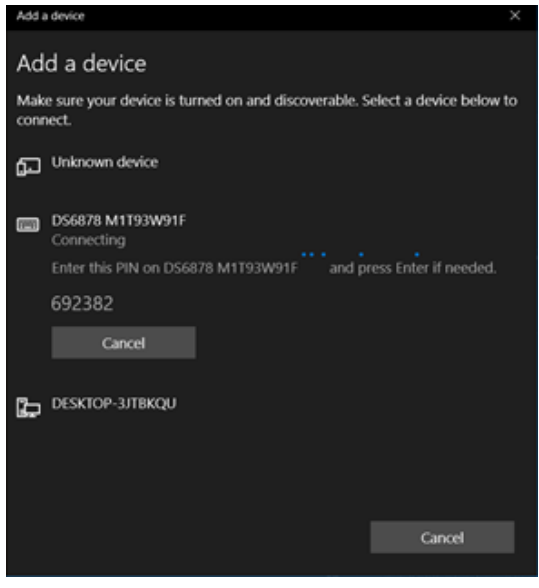

To ensure that BT Device is successfully paired to the computer, follow the steps below:

1. Locate the **BT** icon in the Notification Area. Select **Show BT Devices**.

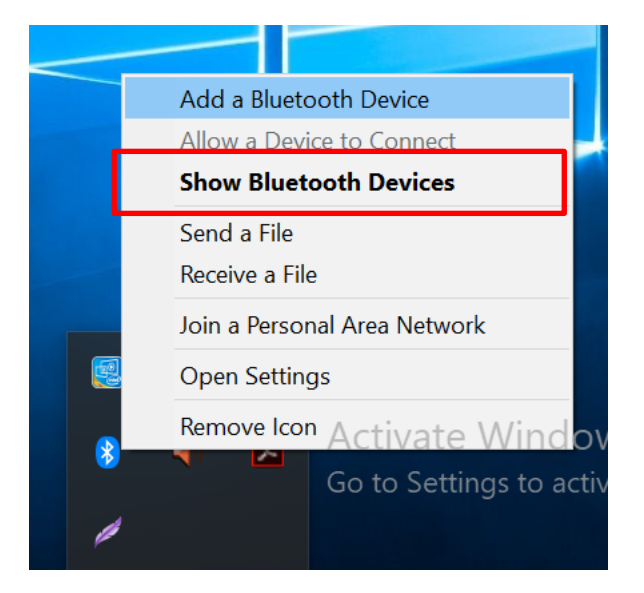

You can access this menu in the Control Panel:

Windows  $\overline{+}$  **→**Control Panel → Devices and Printers → BT Devices

2. Make sure your device is connected to the computer.

### <span id="page-65-0"></span>Chapter 6: Troubleshooting

### <span id="page-65-1"></span>6.1 Basic Troubleshooting

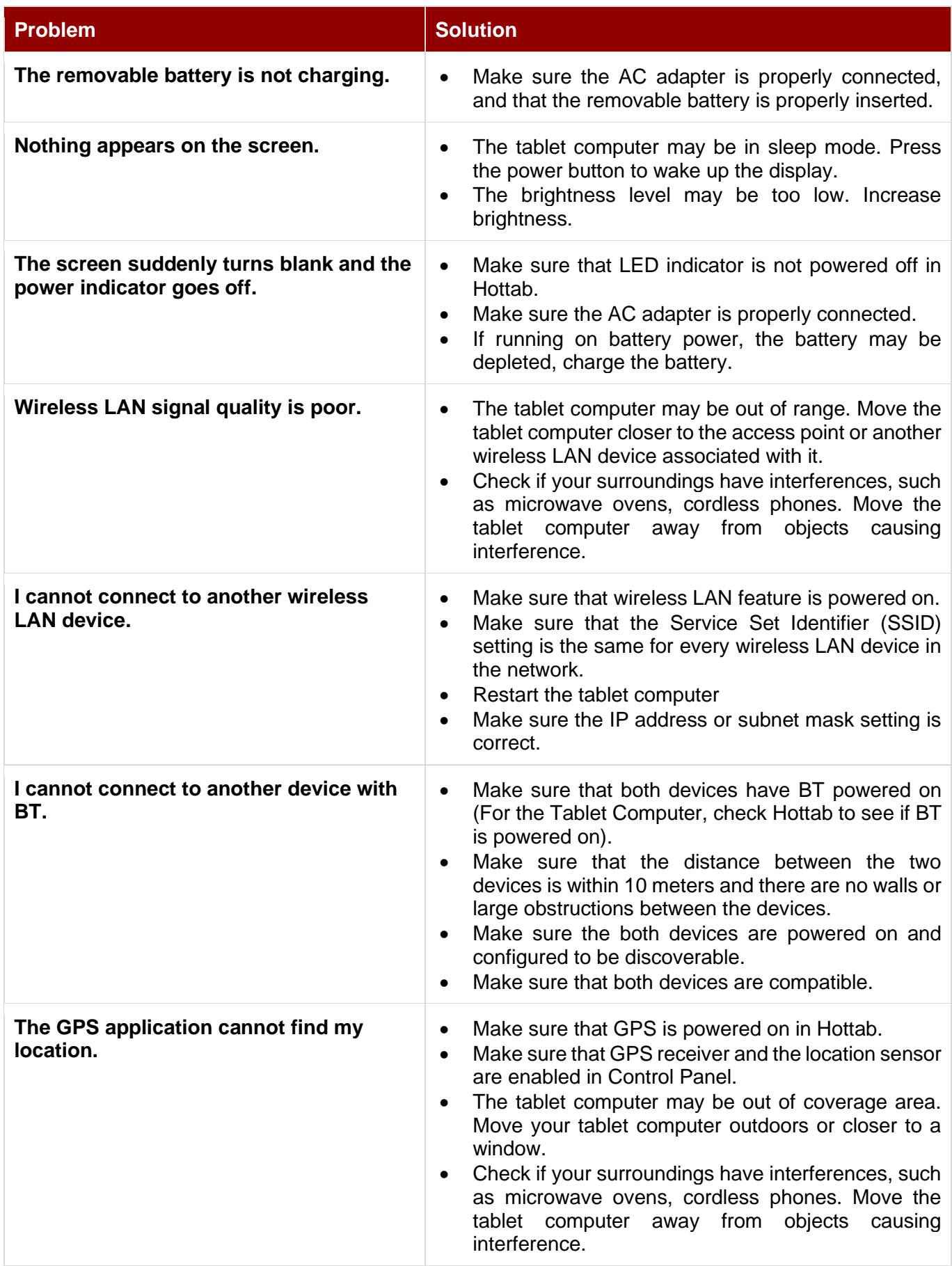

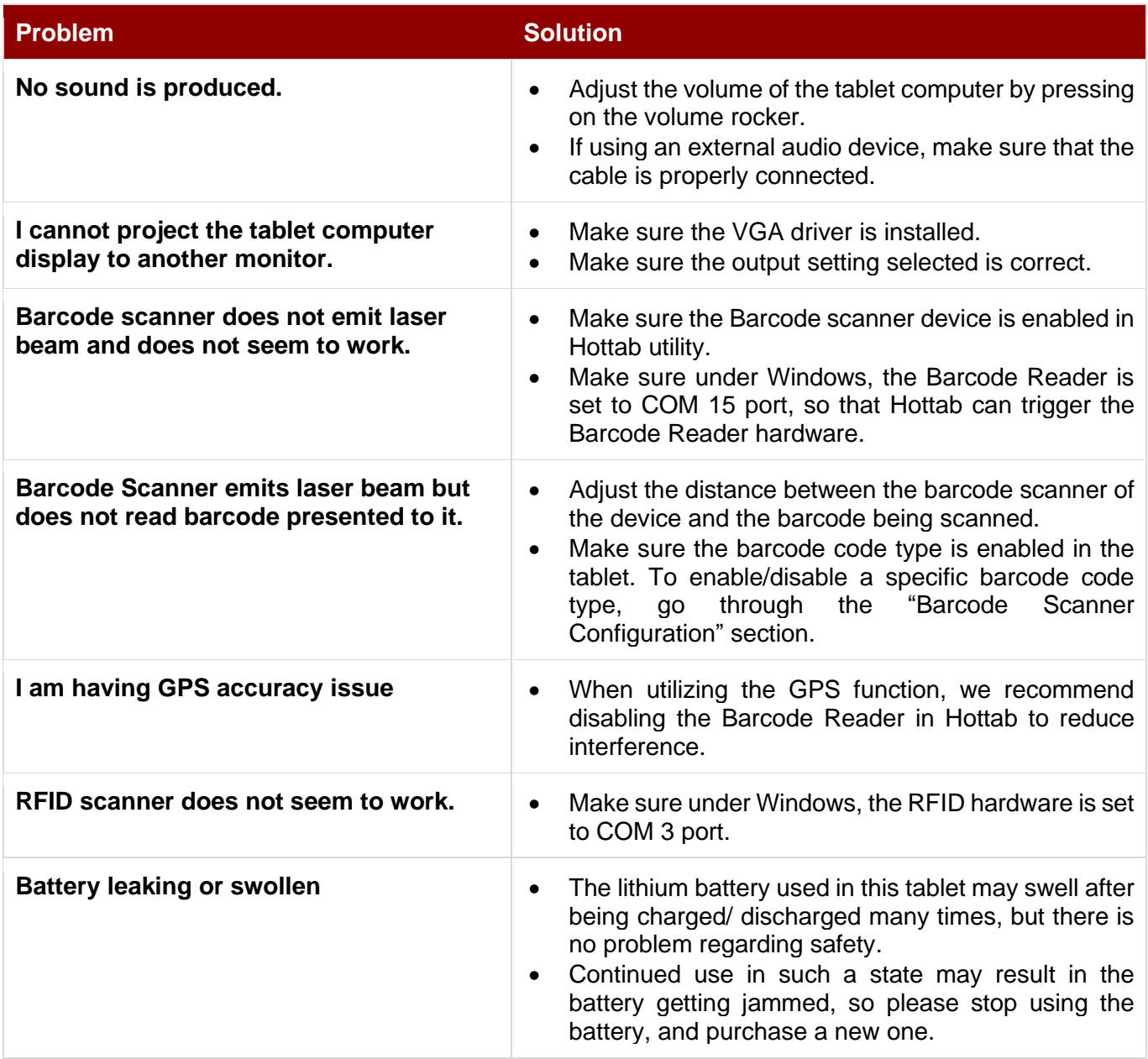

## <span id="page-67-0"></span>Appendix

### <span id="page-67-1"></span>Appendix A: Product Specifications

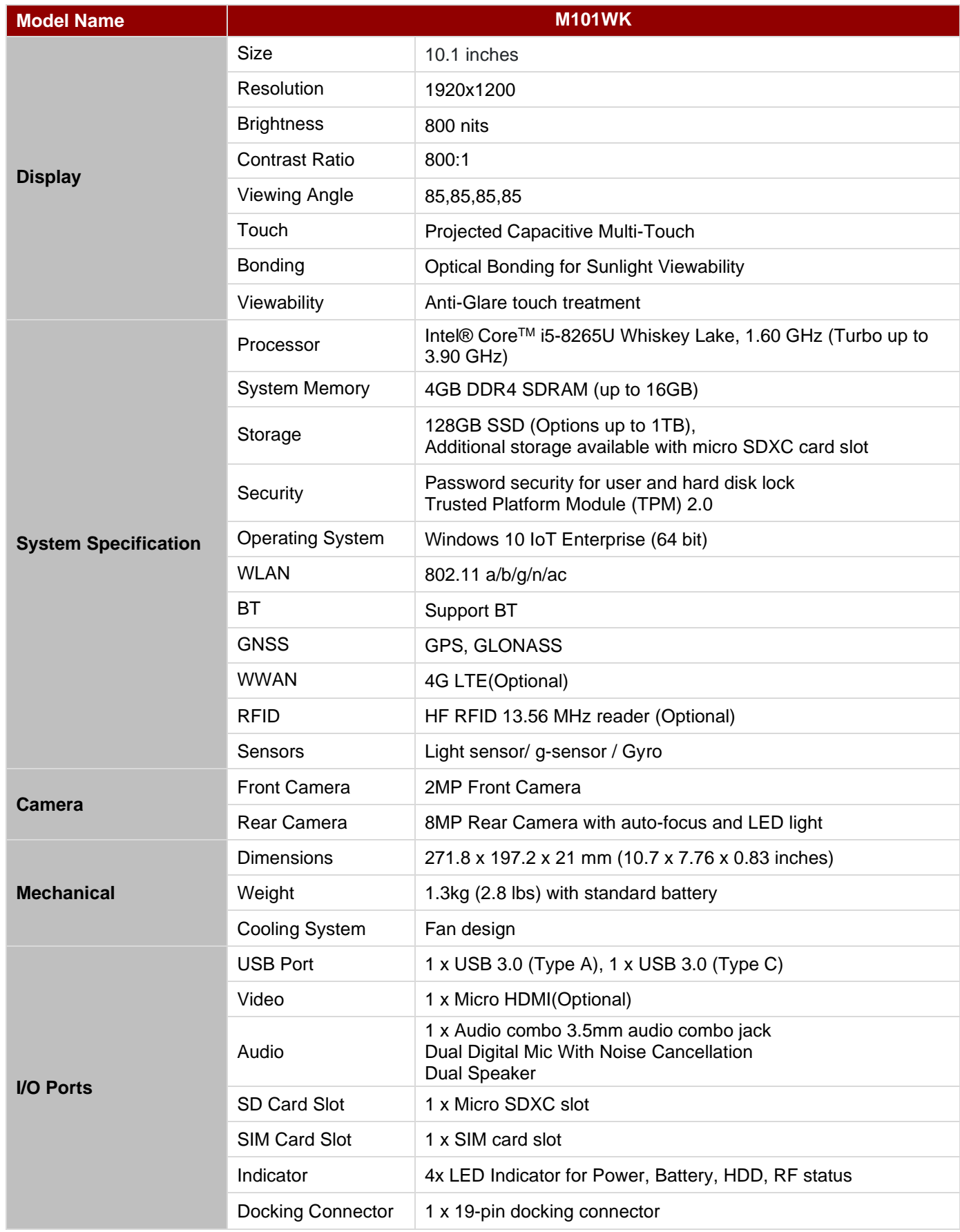

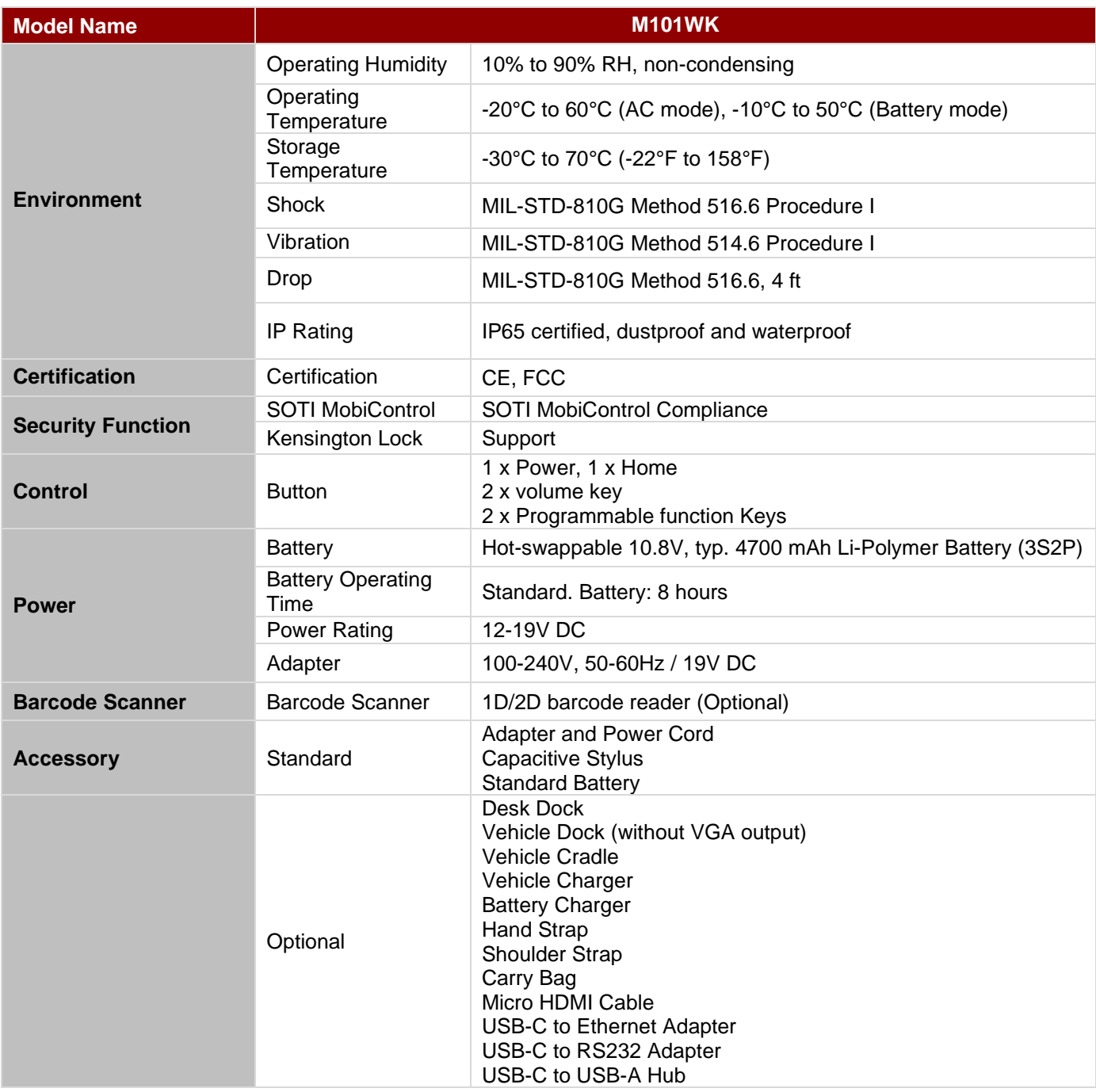

### Notes

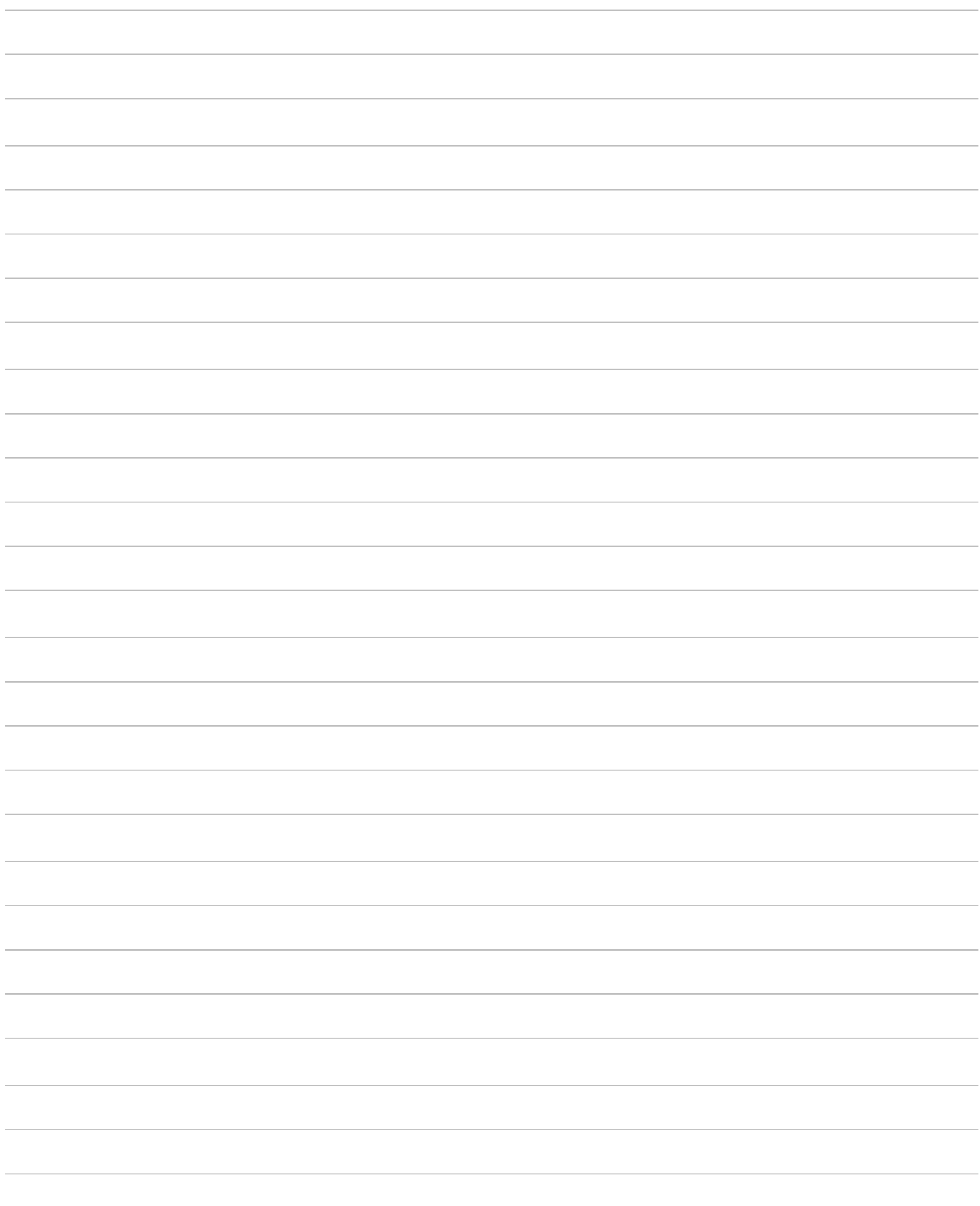

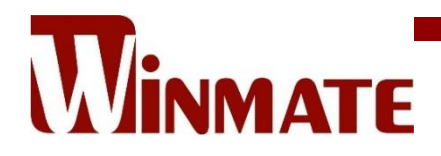

Winmate Inc. 9F, No.111-6, Shing-De Rd., San-Chung District, New Taipei City 24158, Taiwan, R.O.C [www.winmate.com](http://www.winmate.com/)

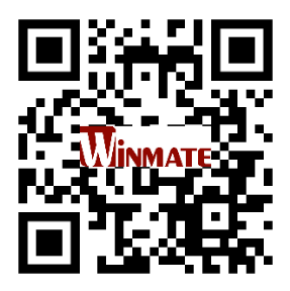

Copyright © 2021 Winmate Inc. All rights reserved.